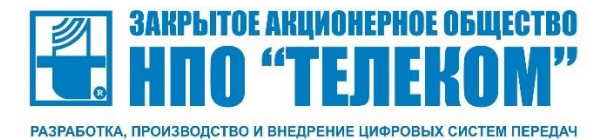

# Руководство по эксплуатации<br>Оборудование TDMoIP<br>(Оптический мультиплексор Оптик-ТоР)

医草耳耳耳脚腹盖 **TILL LETTER** 

Версия 1.85

426039 Россия, Удмуртская республика, г. Ижевск, Воткинское шоссе, 31 www.npotelecom.ru

тел. 8 (3412) 57-30-37<br>факс. 8 (3412) 57-30-35 e-mail: sale@npotelecom.ru

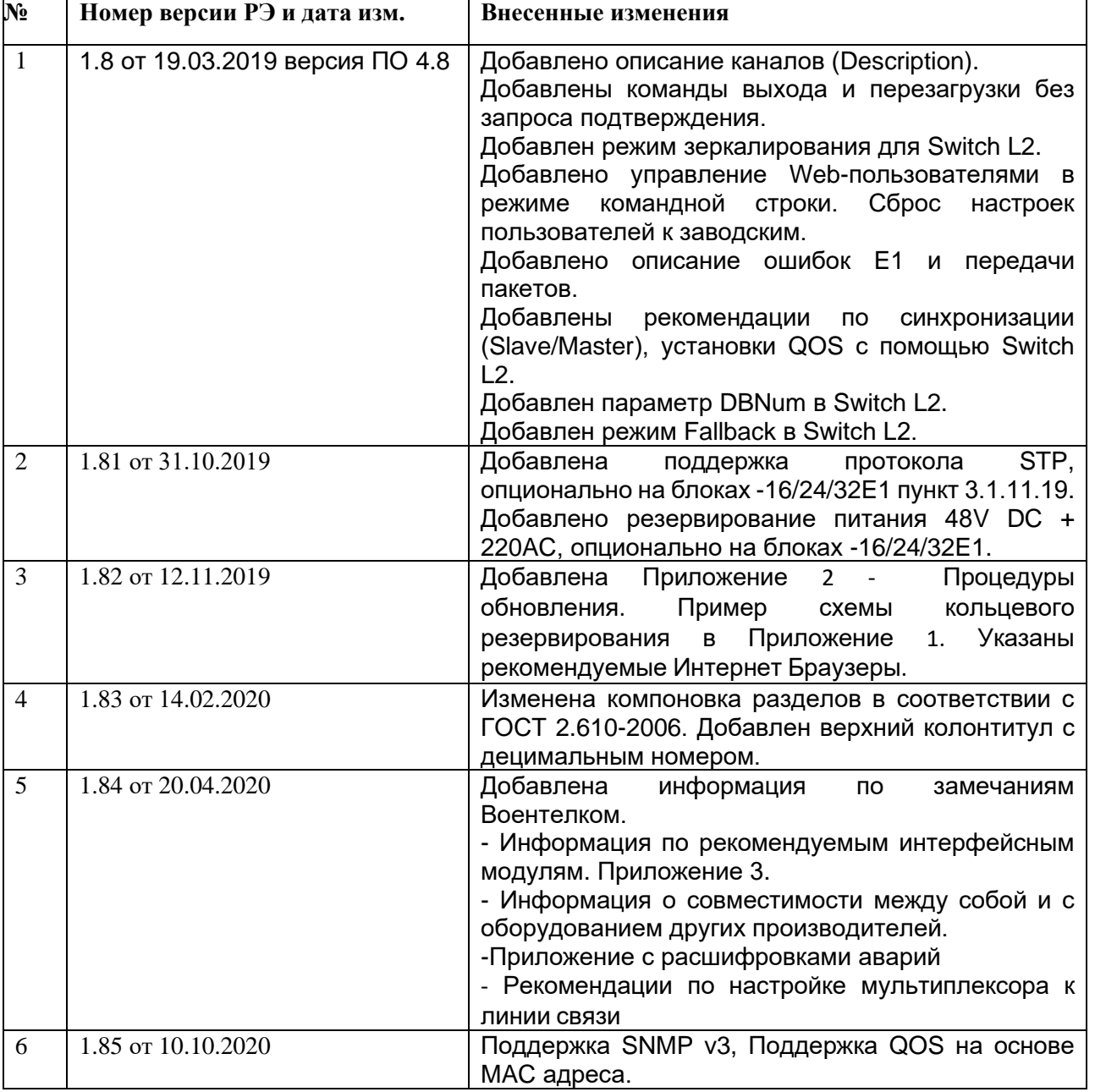

Руководство по эксплуатации

БУМК.465623.002-23 РЭ

# Содержание

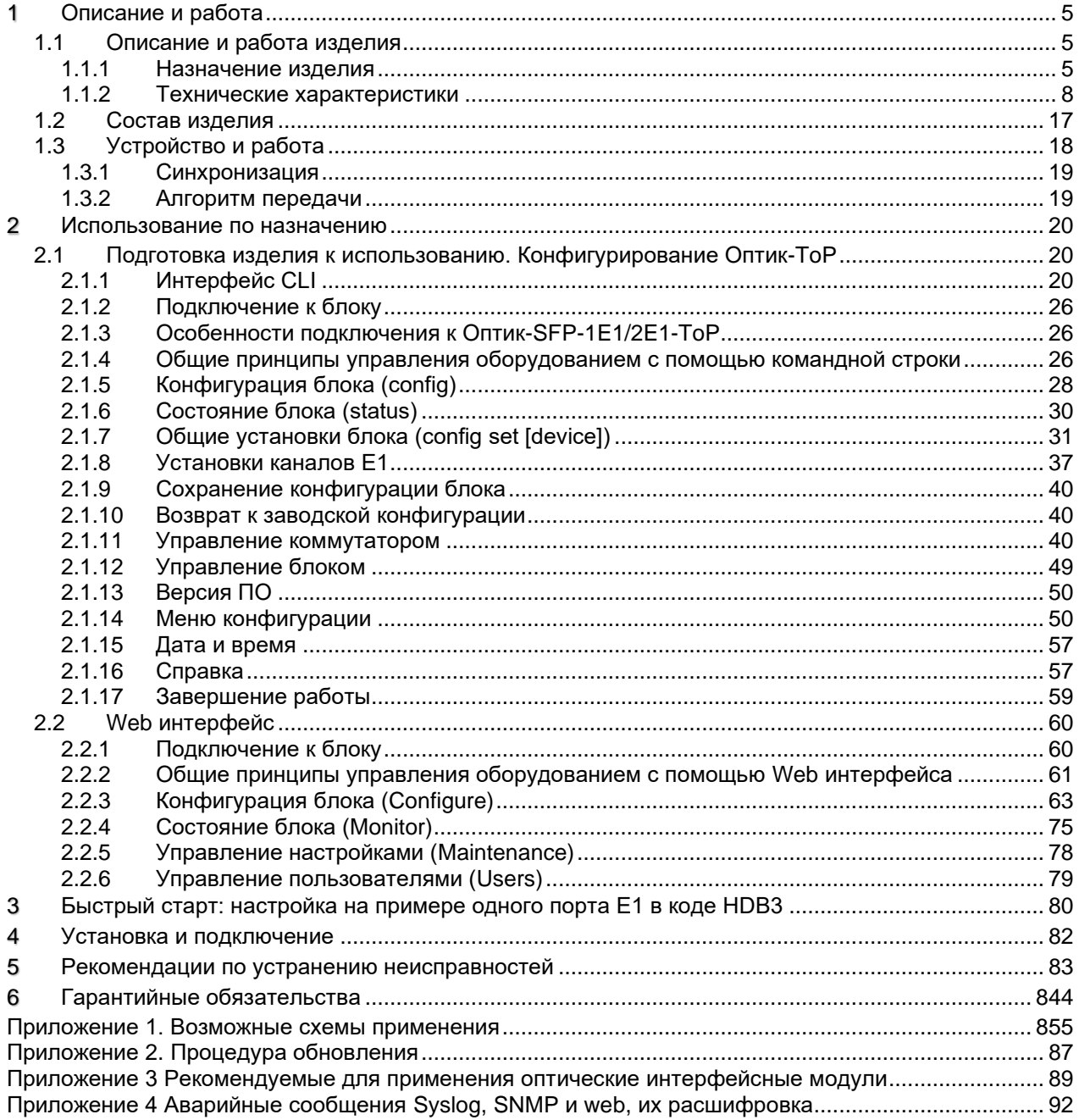

Настоящее руководство по эксплуатации (РЭ) предназначено для изучения и использования техническим персоналом при проектировании, монтаже и эксплуатации оборудования Оптический мультиплексор Оптик-ToP (далее по тексту мультиплексор). Мультиплексор является сложным устройством и позволяет передавать классический межстанционный TDM-трафик E0/E1 через имеющуюся пакетную сеть Ethernet или построенную на основе самих мультиплексоров.

Настоящее руководство по эксплуатации распространяется на мультиплексоры Оптик-4GE-2/4/8E1-ToP, Оптик-4G-32/24/16E1-ToP и Оптик-SFP-1/2E1-ToP.

Мультиплексор эффективен при построении безопасной гибкой мультисервисной сети с различными топологиями. Основной режим работы мультиплексоров – это точка-точка и дерево (потоки Е1 могут передаваться от одного мультиплексора на два или более мультиплексора). Мультиплексоры **Оптик-4G-32/24/16E1-ToP** могут обеспечивать резервирование маршрутов передачи потоков по сети реализуя кольцевую топологию с использованием протоколов STP. Результатом использования мультиплексора **Оптик-ToP** является сеть, позволяющая обеспечить:

- межстанционную связь АТС;
- передачу пакетного трафика по медному кабелю и по ВОЛС на скоростях до 1G;
- гибкую мультисервисность (прозрачная передача межстанционного трафика в пакетной сети);
- передачу потоков Е1 по беспроводным Ethernet-сетям.
- связь между контроллером и базовыми станциями в системах сотовой связи;
- связь между базовыми станциями в системах сотовой связи;
- организацию абонентского выноса;
- передачу голоса в сетях Ethernet/IP/MPLS.

**Параметры по умолчанию: IP-адрес 192.168.1.100** / **192.168.1.101 Login: root Password: root**

\_\_\_\_\_\_\_\_\_\_\_\_\_\_\_\_\_\_\_\_\_\_\_\_\_\_\_\_\_\_

**\_\_\_\_\_\_\_\_\_\_\_\_\_\_\_\_\_\_\_\_\_\_\_\_\_\_\_\_\_\_**

## <span id="page-4-0"></span>**1 Описание и работа**

## <span id="page-4-1"></span>**1.1 Описание и работа изделия**

## <span id="page-4-2"></span>**1.1.1 Назначение изделия**

Мультиплексор предназначен для гибкой организации сети передачи данных, содержит встроенный управляемый Ethernet-коммутатор уровня L2+ с независимой настройкой параметров каждого из интерфейсов и снабжен различными типами интерфейсов: комбо-порты Ethernet 10Base-T/100Base-TX/1000Base-T со стыками RJ-45 и слотами SFP.

Мультиплексор **Оптик-ToP** предназначен для передачи неструктурированных (по технологии SAToP) и структурированных (по технологии CESoP) потоков *Е1* (*G.703*), и потоков ИКМ-15 и организацию пучков соединений по сетям типа MEF (Metro Ethernet Forum), MPLS или PSN [\(packet](https://en.wikipedia.org/wiki/Packet-switching)  [switched network\)](https://en.wikipedia.org/wiki/Packet-switching) с использованием протоколов UDP/IP. Возможные схемы применения мультиплексора приведены в Приложении 1

Модуль способен передавать от 1 до 32 потоков (в зависимости от модели) через сети пакетной передачи данных и организовывать до 64 пучков соединений через сетевой интерфейс. Процесс передачи прозрачен для всех протоколов и сигнализаций и, таким образом, совместим со всем существующим оборудованием, использующим интерфейсы *Е1*. При передаче потока целиком он проходит прозрачно (CESoPSN), при передаче части канальных интервалов настраивается передача 16 КИ для передачи потоков с CAS сигнализацией и прозрачный 16КИ для общеканальной сигнализации CSS.

Оптик-ToP работает под управлением встроенной операционной системы *Linux*. Код операционной системы и настройки мультиплексора хранятся в микросхемах флэш-памяти, организованных в файловую систему. Обновление программного обеспечения может осуществляться по протоколу FTP или через консольный вход по протоколам XModem, YModem или ZModem. Инструкция по обновлению в Приложении 2.

Оптик-ToP реализует следующие основные возможности:

– передача неструктурированных (без выделения и контроля фреймовой структуры) потоков Е1;

– прозрачное подключение ко всему существующему оборудованию, использующему интерфейсы Е1, включая телефонные станции, гибкие мультиплексоры, радиорелейные станции и т.д.;

– допустимые режимы синхронизации: внутренняя синхронизация от встроенного стабильного опорного генератора, внешняя синхронизация от (используется тактовая синхронизация, полученная от одного из подключенных устройств) в случае потери внешнего источника синхронизации или потери потока входных пакетов переходит в адаптивный режим (удержания средней частоты и выбора источника синхронизации наибольшей стабильности;

– эффективное восстановление несущей частоты с точность до 1 *ppm*;

– обеспечение надежной передачи данных потока *Е1* через пакетную среду, восстановление порядка следования пакетов, а также восстановление потерянных пакетов путем запроса повторной передачи;

– локальное управление через *COM*-порт (cli);

– удаленное управление через сеть передачи данных по протоколу *SSH/TELNET*;

– удаленное управление по протоколу *SNMP v1, v2c*; v3

– удаленное управление через web-интерфейс (рекомендуемые браузеры Firefox Browser, Яндекс.Браузер, Google Chrome);

- организация локальных и удаленных шлейфов на интерфейсах *Е1*;
- мониторинг канала для E1 в соответствии с рекомендацией G.826 и стандарта RFC2495;
- мониторинг пакетной сети по стандарту RFC2819;
- размер буфера приема до 512 мс;
- контроль состояния буфера приема и передачи через команды отладки;
- индикация состояния интерфейсов с помощью светодиодных индикаторов.

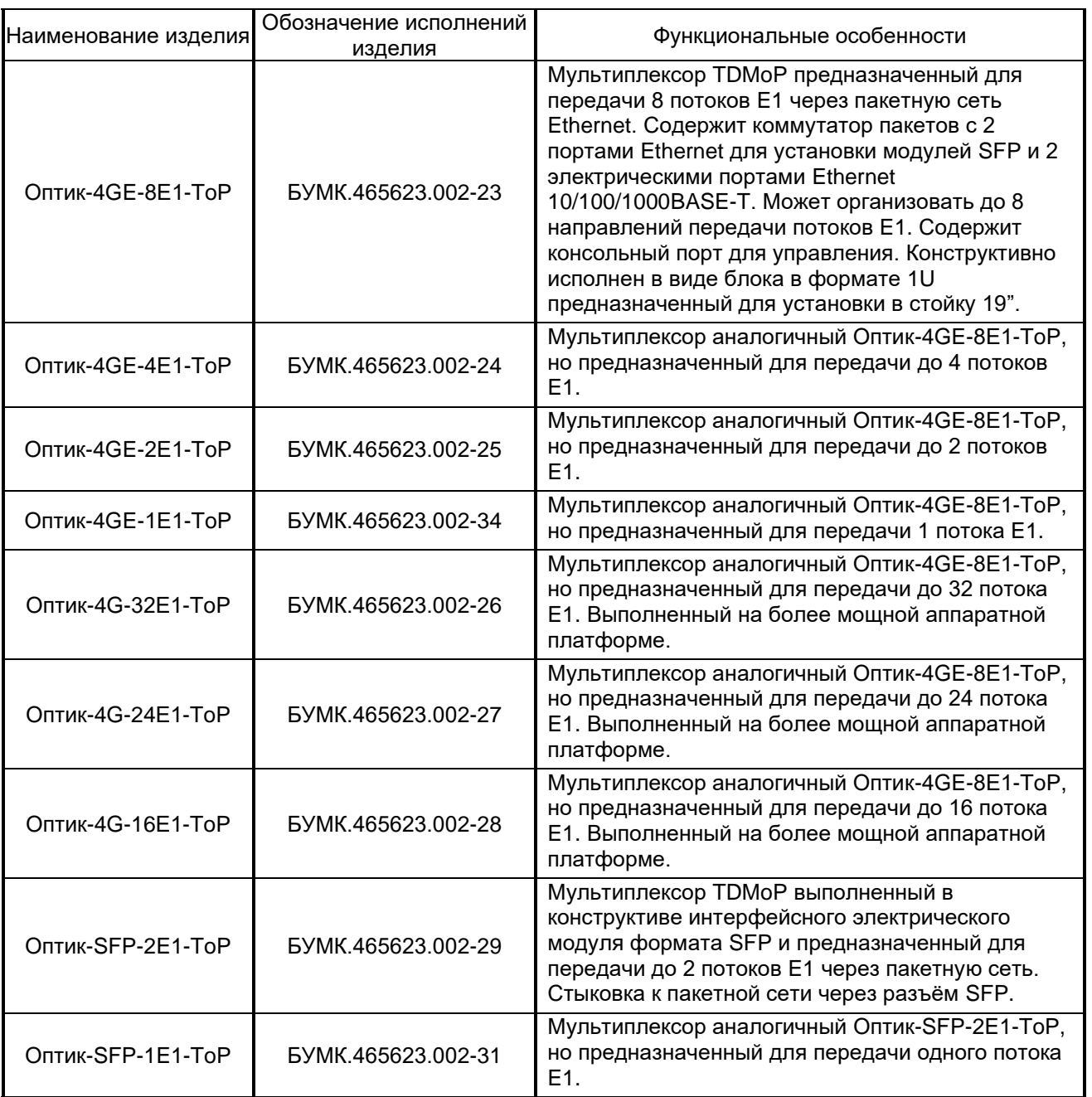

## <span id="page-7-0"></span>**1.1.2 Технические характеристики**

Внешний вид вариантов исполнения мультиплексоров приведен на рисунках 1.1-1.13.

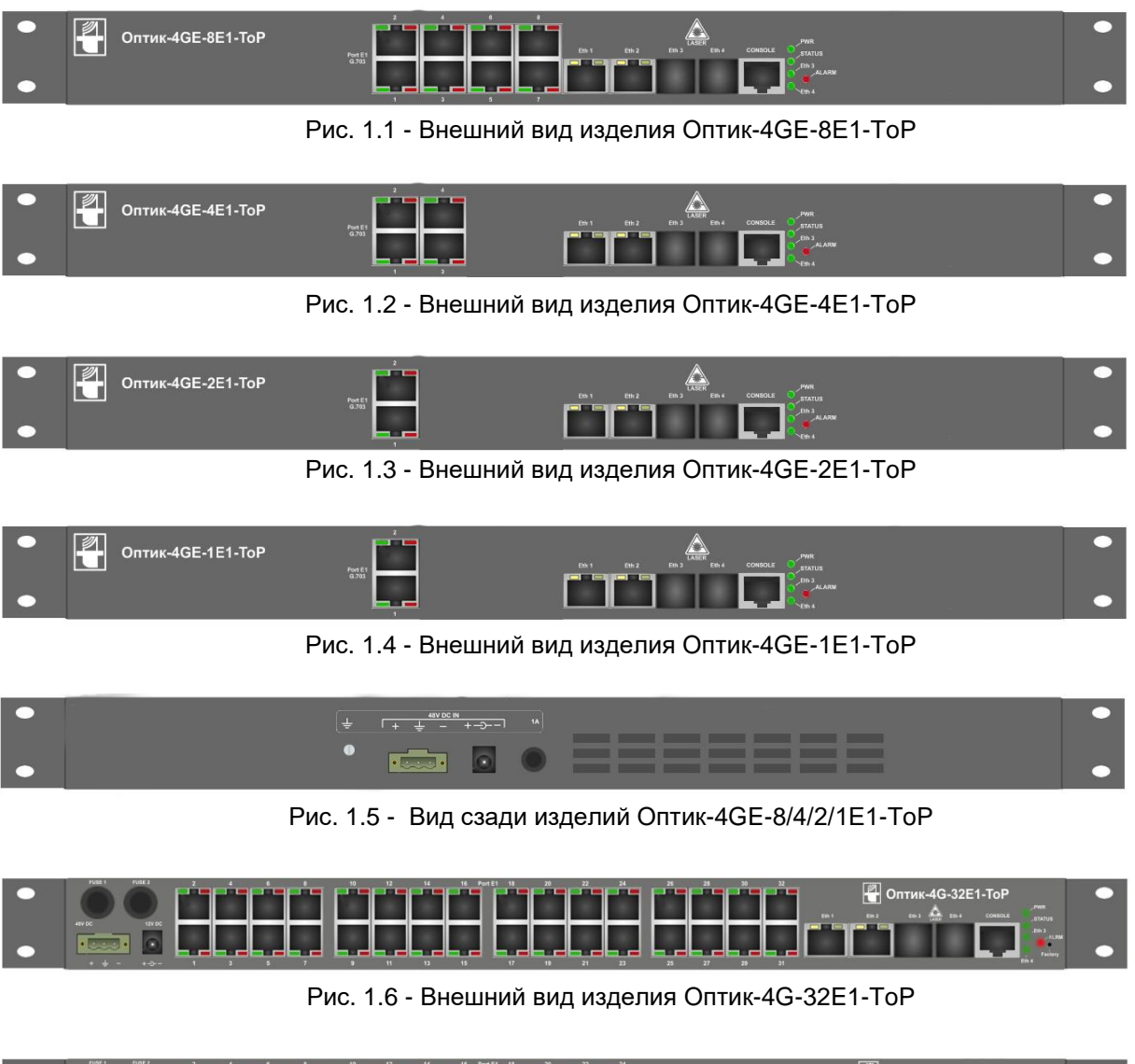

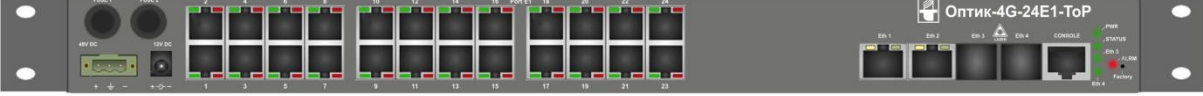

Рис. 1.7 - Внешний вид изделия Оптик-4G-24E1-ToP

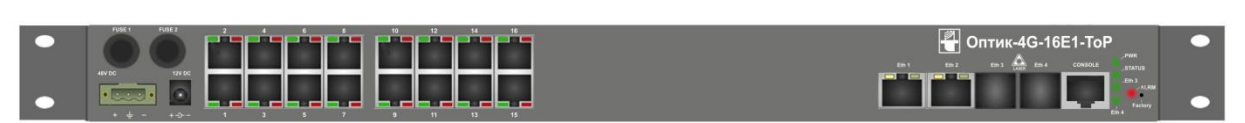

Рис. 1.8 - Внешний вид изделия Оптик-4G-16E1-ToP

Руководство по эксплуатации **БУМК.465623.002-23 РЭ**  $\overline{\bullet}$  $\overline{\bullet}$ 

Рис. 1.9 – Вид сзади изделий Оптик-4G-32/24/16E1-ToP

Органы управления и внешние стыки мультиплексоров

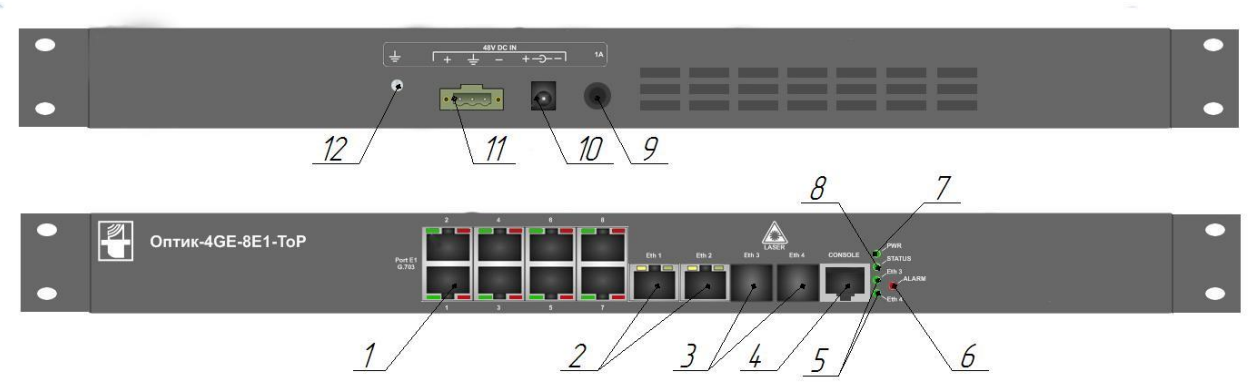

Рис. 1.10 – Внешний вид изделия Оптик-4GE-8Е1-ToP

- **1.** Порты **E1/E0** со стыками RJ45;
- **2.** Порты **Eth1, Eth2** интерфейсы Ethernet 10/100/1000 Base-T;
- **3.** Порты **Eth3, Eth4** коммутатора, слоты для установки SFP-модулей;
- **4.** Консольный порт RJ-45 для локального управления устройством;
- **5.** Индикаторы портов **Eth3, Eth4**;
- **6.** Индикатор «общая ошибка»;
- **7.** Индикатор питания;
- **8.** Индикатор текущего состояния устройства;
- **9.** Держатель предохранителей номинала 1А;
- **10-11.** Разъемы **48V DC –** разъем для подключения питания от сети постоянного тока 36…72V;
- **12.** Клемма заземления;

Мультиплексор **Оптик-4GE-4Е1-ToP, Оптик-4GE-2Е1-ToP** и **Оптик-4GE-1Е1-ToP** отличаются от **Оптик-4GE-8Е1-ToP**, только количеством портов **E1/E0**.

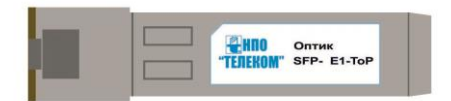

Рис. 1.11 - Внешний вид изделия Оптик-SFP-1/2E1-ToP

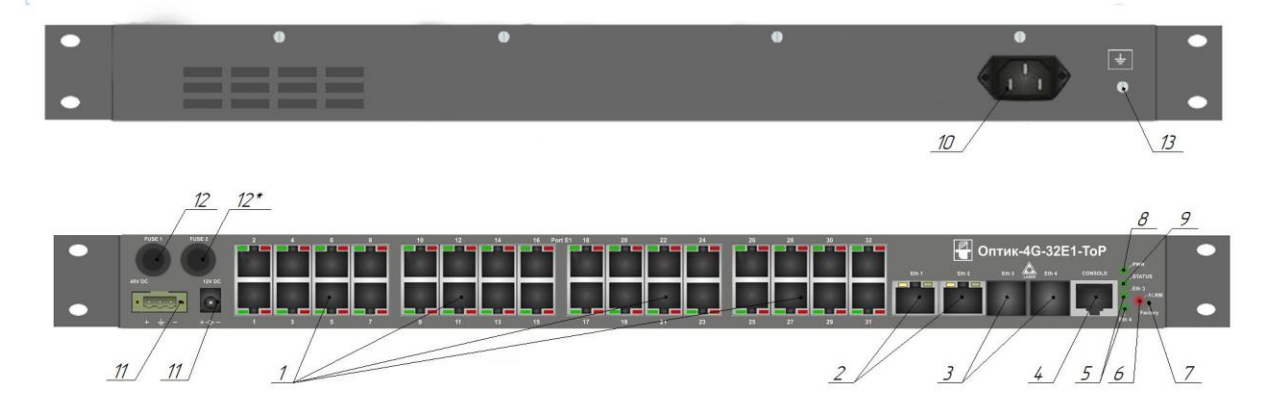

Рис. 1.12 - Внешний вид изделия Оптик-4G-32E1-ToP

- **1.** Порты **E1/E0** со стыками RJ45;
- **2.** Порты **Eth1, Eth2** интерфейсы Ethernet 10/100/1000 Base-T;
- **3.** Порты **Eth3, Eth4** коммутатора, слоты для установки SFP-модулей;
- **4.** Консольный порт RJ-45 для локального управления устройством;
- **5.** Индикаторы портов **Eth3, Eth4**;
- **6.** Индикатор «общая ошибка»;
- **7.** Кнопка сброса к заводским настройкам;
- **8.** Индикатор питания;
- **9.** Индикатор текущего состояния устройства;

**10.** Разъем **220V AC –** разъем для подключения питания от сети переменного тока (опционально);

**11.** Разъемы **48V DC –** разъемы для подключения питания от сети постоянного тока 36…72V;

**12.** Держатель предохранителя номиналом 3,15 А, цепь питания постоянного тока;

**12\*.** Держатель предохранителя номиналом 1 А, цепь переменного тока, (опционально при наличии питания от сети переменного тока);

**13.** Клемма заземления;

Изделия **Оптик-4G-24Е1-ToP, Оптик-4G-16Е1-ToP** отличаются от **Оптик-4G-32Е1-ToP**, только количеством портов **E1/E0**.

Руководство по эксплуатации **БУМК.465623.002-23 РЭ**  $\overline{c}$ 5 3  $\overline{1}$  $\Delta$ 4 OПТИК-4GE-8E0/E1-ToP вкл  $\circ$ **PORT E1**<br>G.703  $\bigcirc$ <br>PAB  $\circ$ ETH<sub>3</sub>  $\overline{23}$  $\overline{45}$  $\overline{6}$  7 ETH<sub>1</sub>  $ETH<sub>2</sub>$ ETH<sub>4</sub> 48V DC IN  $1A$ **RS-232**  $\overline{+}$  $\,$  6  $\,$ 8  $\overline{7}$ 

Рис. 1.13 - Внешний вид изделия Оптик-4GE-8E0/E1-ToP (mini)

**1.** Порты **E1/E0** со стыками RJ45. В групповом разъёме нечетные порты расположены снизу, а чётные – сверху;

- **2.** Порты **Eth1, Eth2** интерфейсы Ethernet 10/100/1000 Base-T;
- **3.** Порты **Eth3, Eth4** коммутатора, слоты для установки SFP-модулей;
- **4.** Индикатор питания;
- **5.** Кнопка включения/выключения питания;
- **6.** Разъемы **48V DC –** разъем для подключения питания от сети постоянного тока 36…72V;
- **7.** Держатель предохранителей номинала 1А;
- **8.** Порт управления RS-232;

Индикация состояния стыков Е1

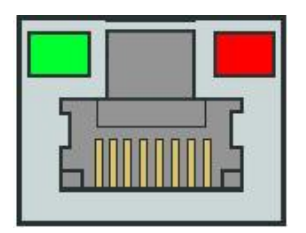

Рис. 1.14 – Порт Е1/Е0

Индикация для портов **Е1/Е0** (Рис. 2.1) имеет несколько режимов:

Таблица 1.1 - Индикация портов *E1/E0*

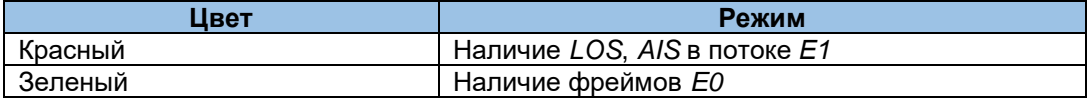

## **1.1.2.1 Параметры портов E1/E0**

а) Номинальная битовая скорость 2 048 Кбит/с или 1 024 Кбит/с. Допустимое отклонения номинальной частоты ±50 ppm.

б) Параметры импульсов электрического стыка 2048 кбит/с на нагрузке (120 ±0,12) Ом соответствуют рекомендации G.703 и имеют следующие значения.

 1) амплитуда импульсов положительной и отрицательной полярностей (в середине импульса по длительности) должна быть (3 ±0,3) В;

 2) длительность импульсов положительной и отрицательной полярностей (на уровне 0,5 амплитуды) должна быть (244 ±25) нс;

 3) отношение между амплитудами положительных и отрицательных импульсов должно быть  $(1 \pm 0.05)$ ;

 4) отношение между длительностями положительных и отрицательных импульсов должно быть  $(1 \pm 0.05);$ 

в) Тип кода – AMI/HDB-3 (выбирается группами по 8 потоков).

г) Параметры стыка по требованиям к фазовым дрожаниям соответствуют рекомендации G.823:

 1) величина полного размаха фазового дрожания выходного сигнала 2048 кбит/с, измеренная в долях тактового интервала Т, не превышает:

- 0,25 тактовых интервала в полосе частот от 20 Гц до 100 кГц;

- 0,05 тактовых интервала в полосе частот от 18 до 100 кГц;

 2) максимально допустимая величина фазового дрожания входного сигнала электрического стыка 2048 кбит/с, измеренная в долях тактового интервала Т, соответствовует рисунку 2.1;

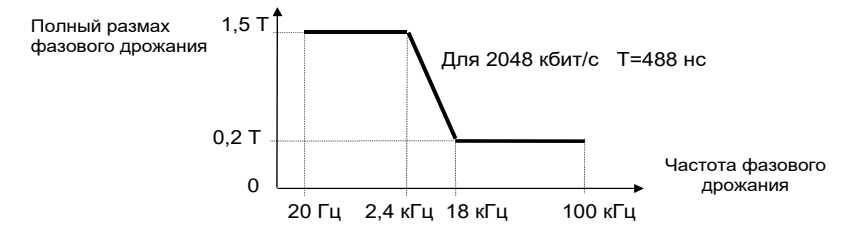

Рис. 2.1 - Нижний предел максимально допустимого фазового дрожания

д) Затухание соединительного кабеля на частоте 1024 кГц – от 0 до 12 дБ.

е) Допустимые форматы передаваемых данных структурированный согласно G.704, G.732, G.706 или неструктурированный поток данных. Структурированный с поддержкой формата CRC-4.

ж) При использовании симметрирующих трансформаторов БУМК.671731.002 могут быть использованы для работы на несимметричных коаксиальных линиях с волновым сопротивлением 75 Ом. трансформаторы БУМК.671731.002 имеют коаксиальный разъем BNC. При заказе оборудования предназначенного для работы на несимметричный кабель следует указывать в

заявке на оборудование.

з) Тип соединительного разъема – RJ45.

#### **Назначение выводов разъемов RJ-45 интерфейсов G.703**

Передача -1, 2. Прием - 3, 6.

Для SFP-2E1-ToP для второго потока E1: прием – 7,8; передача – 4, 5.

## **1.1.2.2 Параметры электрических портов Ethernet**

 а) интерфейс Ethernet 10/100Base-TX и Ethernet 1000Base-T соответствует стандартам IEEE 802.3u, IEEE 802.1q (поддержка протокола VLAN) и IEEE 802.1p (поддержка поля PCP);

б) максимальная длина пакета *MTU* 1632 байт;

в) поддержка трафика *IPTV* (*multicast*);

в) количество стыков *Ethernet 10/100Base-TX*, *Ethernet 1000Base-T* - 4;

г) максимальная длина кабеля *UTP* категории 5 для режима *Ethernet 10BASE-T* - не более 150 м, максимальная длина кабеля *UTP* категории 5 для *Ethernet 100BASE-TX* - не более 100 м, максимальная длина кабеля *UTP* категории 5e или категории 6 для скорости передачи данных 1000 Мбит/с - не более 100 м;

д) тип соединительного разъема - *RJ45*;

К интерфейсам *Ethernet 10/100Base-TX* и *Ethernet 1000Base-T* блока Оптик-4GE подключаются шнуры, схема которых приведена на рисунке 2.2. Максимальная длина соединительного кабеля определяется в соответствии с учетом метрического затухания кабеля на соответствующих частотах.

Для сборки шнура используются разъемы из ЗИП блока. Монтаж должен производиться симметричным кабелем парной скрутки типа UTP категории 5 или 5е. Заделка кабеля в вилку телефонную ТРR-8Р8С производится с помощью инструмента для обжима вилок *RJ45* (кримпер) в соответствии с рисунком 2.2.

В блоке Оптик-4GE интерфейсы *Ethernet 10/100Base-TX* и *Ethernet 1000Base-T* автоматически определяют и корректируют сигнальные пары приема и передачи и полярность сигнала. Поэтому для всех случаев используют кабель Ethernet - "прямой".

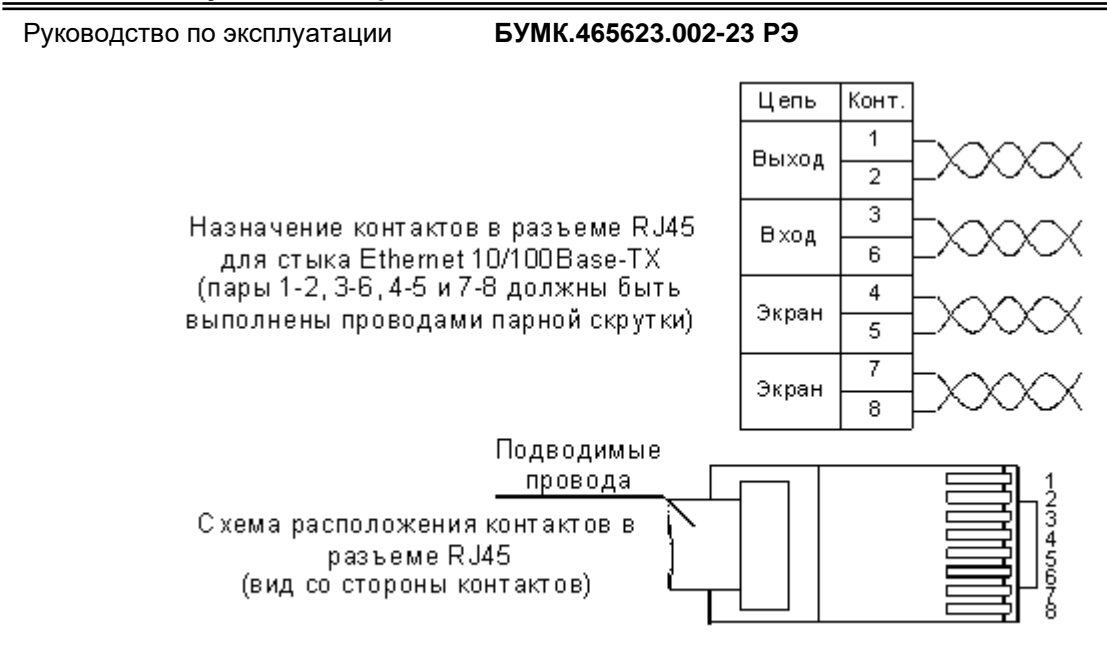

Рис. 2.2 - Назначение контактов в разъеме *RJ45*

## **1.1.2.3 Параметры оптических портов Ethernet**

*SFP*-слот предназначен для установки *SFP*-модулей:

- *Ethernet 1000-Base-X*;
- скорость передачи: 1 Гбит/с.

Интерфейсы соответствуют стандартам *IEEE 802.3u*, *IEEE 802.1q* (поддержка протокола *VLAN*) и *IEEE 802.1p* (поддержка поля *PCP*).

Производитель гарантирует работоспособность мультиплексоров Оптик-ToP в случае применения оптических модулей производства НПО «Телеком». Перечень предлагаемых оптических интерфейсных модулей приведен в Приложении 3. Применение оптических интерфейсных модулей других производителей, допускается, но корректная работа интерфейса в этом случае не гарантируется. Обязательные требования к оптическим интерфейсным модулям стороннего производителя: формат корпуса SFP, поддержка скорости передачи не ниже 1.25Гбит/с, для обеспечения функций диагностики интерфейса необходима поддержка протокола DDMI.

Допускается применение «электрических» интерфейсных модулей, но только модулей производства НПО «Телеком» модели

Интерфейс позволяет считывать информацию о состоянии модулей SFP через интерфейс DDMI, если сам модуль поддерживает данный протокол. НПО «Телеком» поставляет модули только с поддержкой DDMI.

Допускается "горячая" замена модуля (hot-swap).

#### **1.1.2.4 Параметры встроенного коммутатора пакетов**

Встроенный коммутатор пакетов имеет 5 портов: CPU, Eth1, Eth2, Eth3, Eth5. Порт CPU используется для подключения центрального процессора, который выполняет функции конвертора

потоков и системы управления. Коммутатор пакетов может принимать пакеты типа tag, untag и пакеты с двойной меткой tag (double tag) и выполнять ряд действий с пакетами. Встроенный коммутатор пакетов позволяет принимать untag пакеты и устанавливать на них определенную метку (реализовывать функцию порт access), принимать tag пакеты и направлять их на определенные порты, фильтровать траффик, пропускать неизвестные VLAN если такое требуется. Коммутатор поддерживает базу данных правил для VLAN размером 4095 записей по каждой из которых может быть произведены определенные действия с VLAN.

Значение поле TPID для tag пакетов (IEEE 802.1q, IEEE 802.1ad) может настраиваться раздельно для каждого порта.

## **1.1.2.5 Параметры порта управления**

Порт управления:

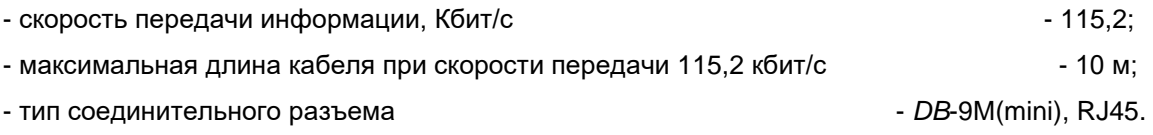

## **1.1.2.6 Конструктивные параметры**

Изделия **Оптик-ToP** предназначены для установки в телекоммуникационную стойку 19'', также возможна установка на плоскую горизонтальную поверхность. В **Оптик-4ToP (mini)** возможна установка только на плоскую горизонтальную поверхность. **Оптик-SFP** предназначен для установки в разъем SFP основного устройства.

Габаритные размеры блока **Оптик-4G-32/24/16E1-ToP** - 439\*х220,5х43,7 мм. Габаритные размеры блока **Оптик-4GE-8/4/2/1E1-ToP** - 426\*х160х43,7 мм. Габаритные размеры блока **Оптик-4GE-8E0/E1-ToP (mini)** - 225х165х40 мм. Габаритные размеры блока **Оптик-SFP-1E1/2E1-ToP** -14x14x68 мм. \*Размер указан без кронштейнов.

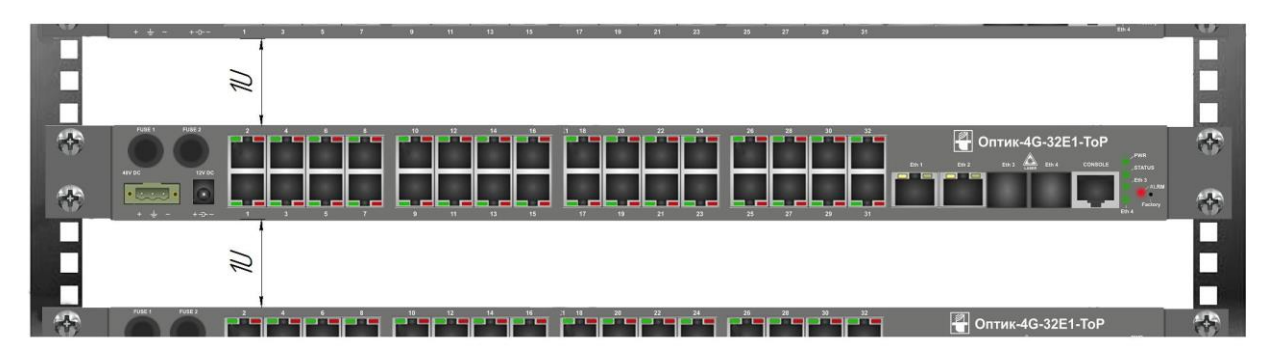

Рис. 2.3 - Установка в стойку

При установке изделий в стойку необходимо оставлять зазор согласно рис.2.3.

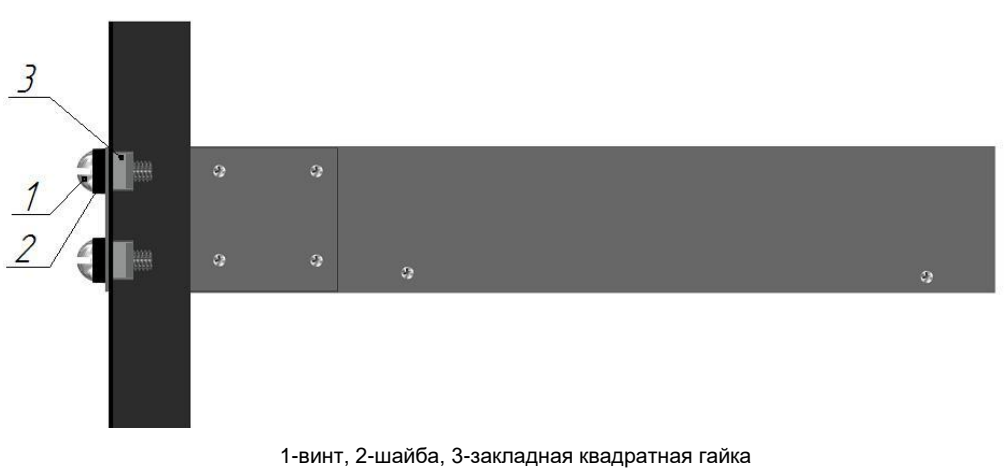

Рис. 2.4 - Установка в стойку вид сбоку

Крепежные элементы (Рис. 2.4) поставляется вместе с изделием.

## **1.1.2.7 Параметры электропитания**

Напряжение электропитания: 48V DC, (220V AC опционально).

Потребляемая мощность для вариантов исполнения:

Оптик-4G-32E1-ToP, Оптик-4G-24E1-ToP не более 15Вт;

Оптик-4G-16E1-ToP, Оптик-4GE-8/4/2/1E1-ToP и

Оптик-4GE-8E0/E1-ToP (mini) не более 10Вт.

**Устройство должно быть подключено к системе электропитания с заземлением! Заземление подключается через вывод заземления разъема питания постоянного тока или к клемме.**

Блок имеет пассивное охлаждение.

В изделии **Оптик-SFP-1E1/2E1-ToP** электропитание осуществляется от основного устройства, потребляемая мощность не более 1Вт.

## **1.1.2.8 Особенности изделия Оптик-SFP-1E1/2E1-ToP**

 Мультиплексор Оптик-SFP-1E1/2E1-ToP выполнен в форм факторе SFP (Small Form Factor Pluggable), что обеспечивает простое и быстрое подключение в порт SFP любого коммутатора.

После включения Оптик-SFP-1E1/2E1-ToP в основное устройство, можно просматривать информацию о нем через функцию DDM (см. рис. 2.6).

## **Transceiver Information**

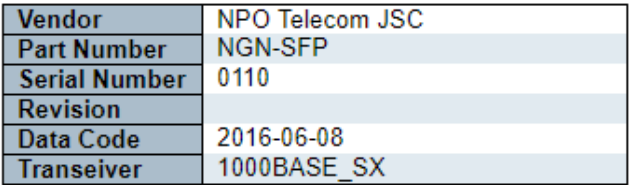

Рис. 2.6 – DDM

Функциональные возможности:

- TDMoP;
- Задержка передачи: 8-400 мс;

- 802.1Q VLAN (TDMoP VLAN, Control VLAN);
- Интерфейсы E1:
	- 1 или 2 в форм-факторе RJ45;
	- стандарты: G.703, G.704, G.823;
	- **интерфейс симметричный 120 Ом, HDB3/AMI;**
	- синхронизация внутренняя, от входящего потока Е1;
- Интерфейс Ethernet: 1000Base-X, SGMII, разъем: SFP;
	- Методы управления: Telnet, SSH, Web, SNMP v1, v2c;

## **1.1.2.9 Условия эксплуатации изделия:**

- температура окружающей среды от -5° до 70° С;
- относительная влажность воздуха от 5 до 95 % без конденсата;
- режим работы круглосуточный;
- наработка на отказ 40000 часов.

## <span id="page-16-0"></span>**1.2 Состав изделия**

Состав мультиплексоров приведен в таблице 1.2

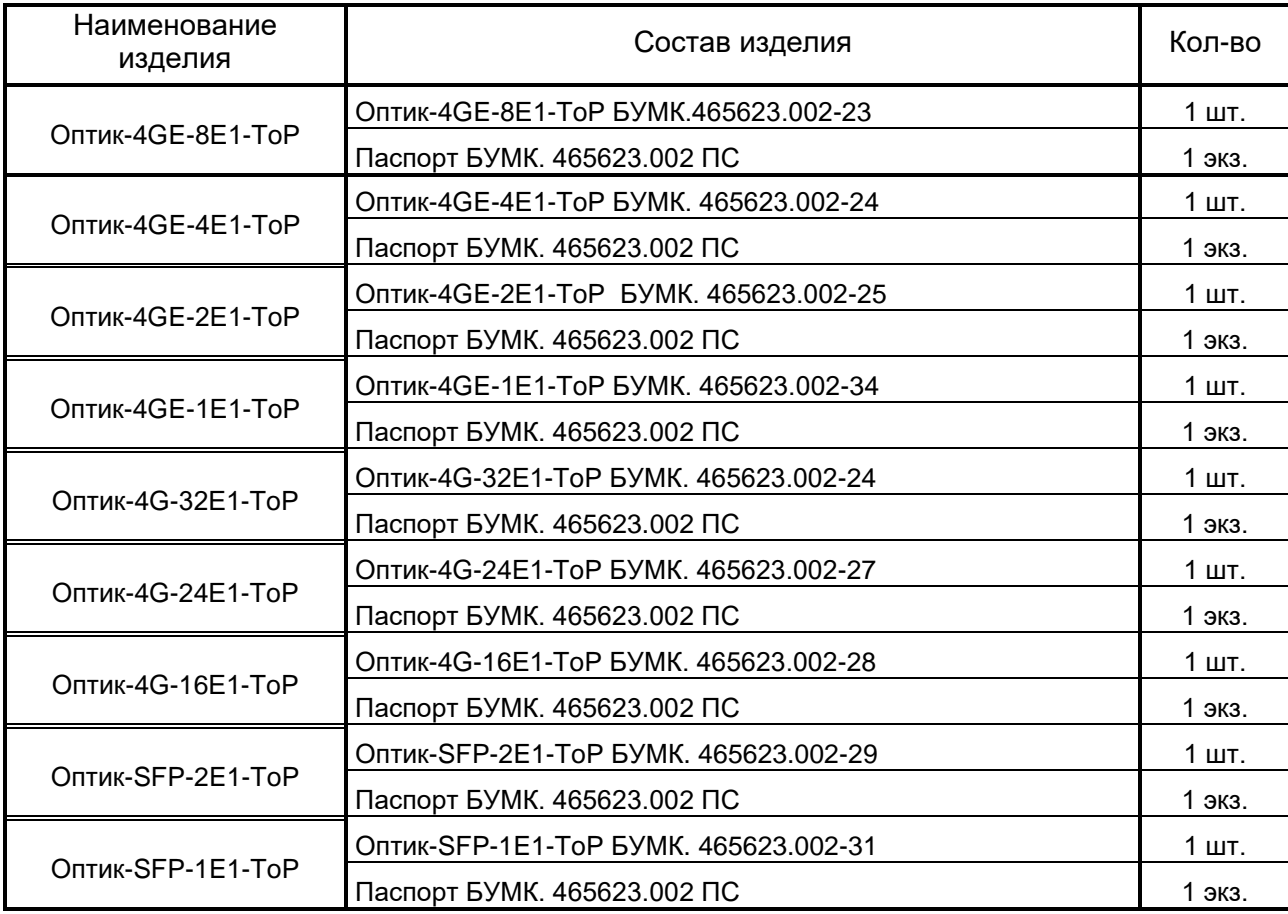

## <span id="page-17-0"></span>**1.3 Устройство и работа**

Мультиплексор представляет собой сложное микропроцессорное устройство, состоящее из следующих основных узлов: центрального процессора (ЦП), *Е1* фреймера и *Ethernet* коммутатора 2 го уровня.

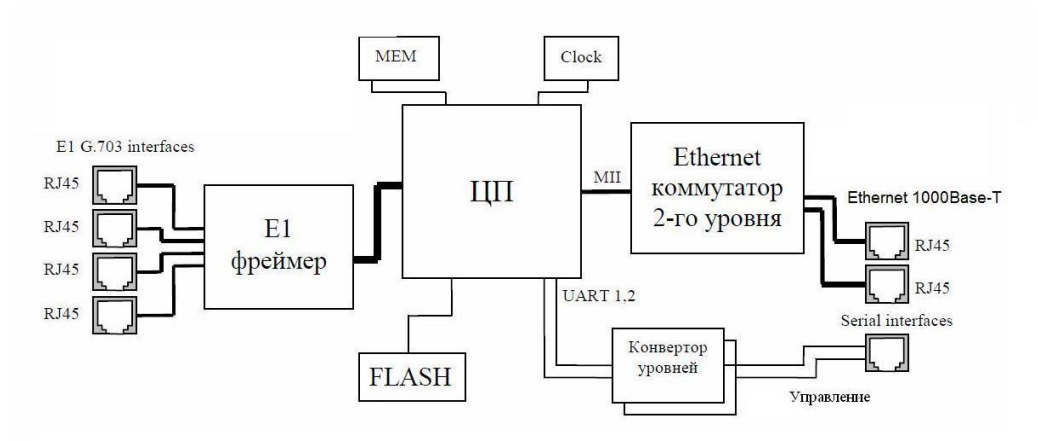

Рис. 2.5 - Внутреннее устройство блока

Вышеописанные узлы работают под управлением центрального процессора, программное обеспечение которого выполняет следующие основные функции:

– проверку и конфигурацию всех узлов мультиплексора при включении питания;

– загрузку микропрограммы в *Е1*-фреймер;

– пакетирование и передачу потоков *Е1* через канал *Ethernet*;

– контроль параметров входных сигналов и состояния агрегатных интерфейсов во время работы мультиплексора;

– индикацию функционирования мультиплексора и выдачу диагностической информации по протоколам Telnet.

Модуль представляет собой сложное микропроцессорное устройство, состоящее из следующих основных узлов:

– Центральный Процессор (ЦП),

– *Е1*-фреймер,

– *Ethernet*-коммутатор 2-го уровня.

Все узлы работают под управлением центрального процессора, программное обеспечение которого выполняет следующие основные функции:

– проверку и конфигурацию всех узлов мультиплексора при включении питания;

– загрузку микропрограммы в *Е1* фреймер;

– пакетизацию и передачу потоков Е1 через канал *Ethernet*;

– контроль параметров входных сигналов и состояния агрегатных интерфейсов во время работы мультиплексора;

– индикацию функционирования мультиплексора и выдачу диагностической информации по протоколам *Telnet*.

## <span id="page-18-0"></span>**1.3.1 Синхронизация**

Для более стабильной работы в синхронных цифровых сетях рекомендуется настраивать режимы синхронизации оборудования. Поскольку передача информации происходит через пакетную сеть, задержки распространения в которой могут сильно отличаться для последовательности пакетов, у потока могут возникать медленные блуждания фазы в больших пределах с сохранением средней тактовой частоты. Чтобы обеспечить жесткую синхронность передаваемого и принимаемого потока подключенного к станции, которая является источником синхронизации сети, стык потока на оборудовании Оптик настраивается в ведомый режим от приходящего потока. Оптик становится ведомым от станции и предает информацию о тактовой частоте по сети передачи данных. Удаленный Оптик принимая синхронизацию по сети становится ведущим для удаленной станции.

## <span id="page-18-1"></span>**1.3.2 Алгоритм передачи**

Входящие потоки *E1* принимаются абонентскими интерфейсами устройства. Принятый поток разбивается на пакеты длиной 1450 байт. Эти пакеты снабжаются заголовками в соответствии с одним из поддерживаемых стандартов и через равные промежутки времени, благодаря постоянной частоте принимаемого потока, направляются в агрегатный интерфейс и в линию передачи. Встречное устройство принимает адресованные ему пакеты, и после контроля целостности направляет пользовательские пакеты в буфер абонентского интерфейса. На основе информации о степени заполнения буфера устанавливается частота выходящего потока. Процедура корректировки выходной частоты выполняется 20 раз в секунду, что позволяет восстанавливать исходную частоту с высокой точностью. За время порядка нескольких десятков секунд после включения устройства скорость выходного потока подстраивается к скорости входного потока и остается точно равной ей в течение всего времени работы устройства. Мгновенные отклонения скорости передачи не превышают 1-2 миллионных долей (*ppm*).

## <span id="page-19-0"></span>**2 Использование по назначению**

Данное описание составлено на основе интерфейса блока **Оптик 4GE-8E1-ToP**. В блоках **Оптик 4GE-32/24/16/4/2/1E1-ToP/(mini)** интерфейс управления идентичен и отличается лишь количеством портов E1/E0.

Информация по совместимости оборудования. Различные типы оптические мультиплексоры Оптик-ToP (Оптик-4GE-2/4/8E1, Оптик-4GE-16/24/32E1 и Оптик-SFP-2E1-ToP) могут работать между собой без каких-либо ограничений по передаче потоков. Обеспечивается совместимость всех мультиплексоров Оптик-ToP с оборудованием Оптик-12GE-8E0/E1 САТС и Оптик-8GE-10G2-16E0/E1 РАТС без ограничений по передаче потоков. Работа с оборудованием сторонних производителей гарантируется только по стандартным стыкам E1 (G.703) и возможность стыковки через интерфейсы Ethernet. Передача потоков E1 через пакетную сеть между мультиплексором Оптик-ToP и мультиплексором другого производителя не гарантируется.

## <span id="page-19-1"></span>**2.1 Подготовка изделия к использованию. Конфигурирование Оптик-ToP**

## <span id="page-19-2"></span>**2.1.1 Интерфейс CLI**

## **Способы подключения и необходимое ПО**

Управление возможно как через порт управления, так и через любой порт Ethernet, в т.ч. и удалённо через сеть, в которой он находится. Управление по сети производится через протоколы TELNET, SSH. Для управления могут использоваться программы **PuTTY**, **Telnet** или **HyperTerminal**, входящий в операционную систему **Microsoft Windows** или аналогичные программы других операционным систем.

**Примечание**. При использовании программы **PuTTY** для корректной работы в строковом режиме необходимо отключить настройку **Return key sends Telnet New Line instead of ^M** (рис. 3.1).

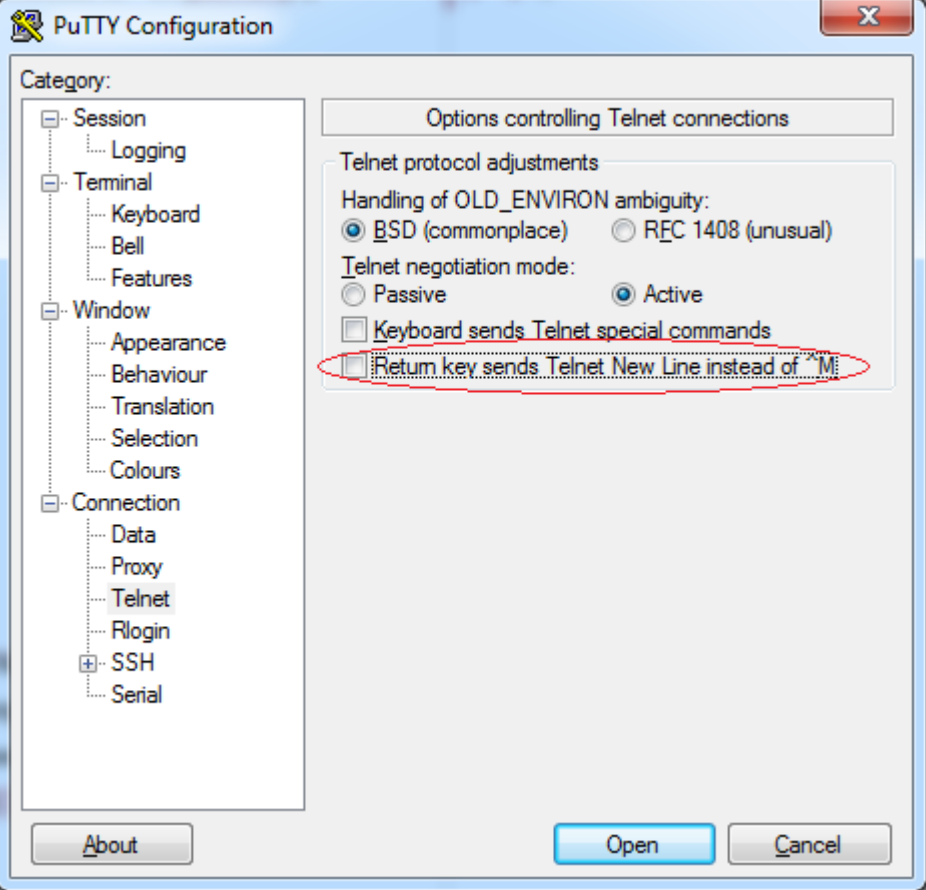

Рис. 3.1 - Отключение настройки «Return key sends Telnet New Line instead of ^M»

Для подключения к блоку посредством порта **CONSOLE (RS-232)** необходимо определить номер **COM** порта на **PC**, который будет использован для подключения к оборудованию. Номер **COM** порта можно определить, используя диспетчер устройств **Microsoft Windows** (рис. 3.2). В примере используется составное устройство USB-4COM, на котором используется первый порт.

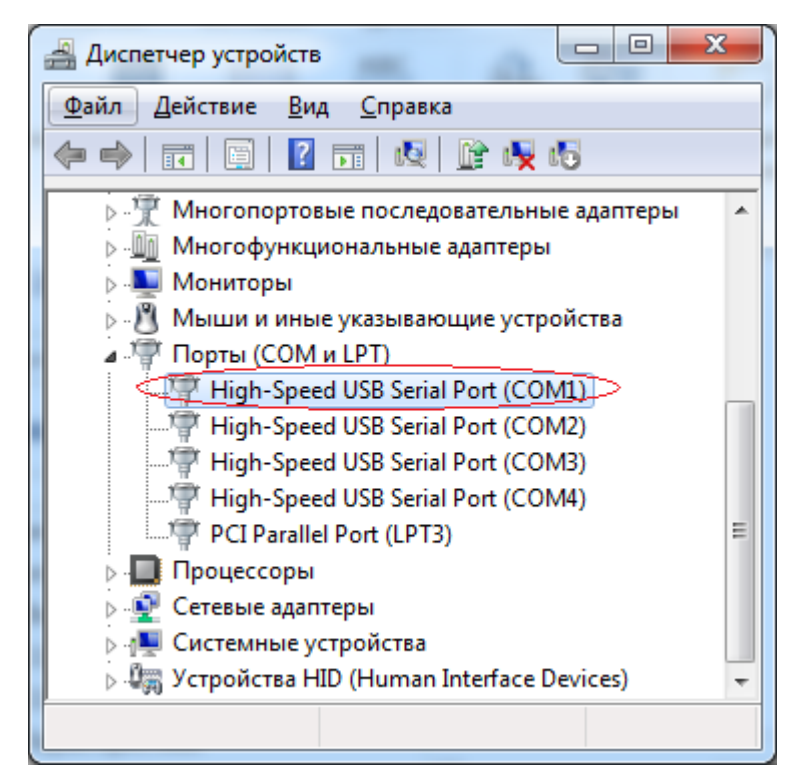

Рис. 3.2 - Определение номера COM порта для подключения к блоку

Для подключения COM порта PC к порту CONSOLE (RS-232) на панели устройства используются кабеля, схемы которых представлены на рисунке 3.3.

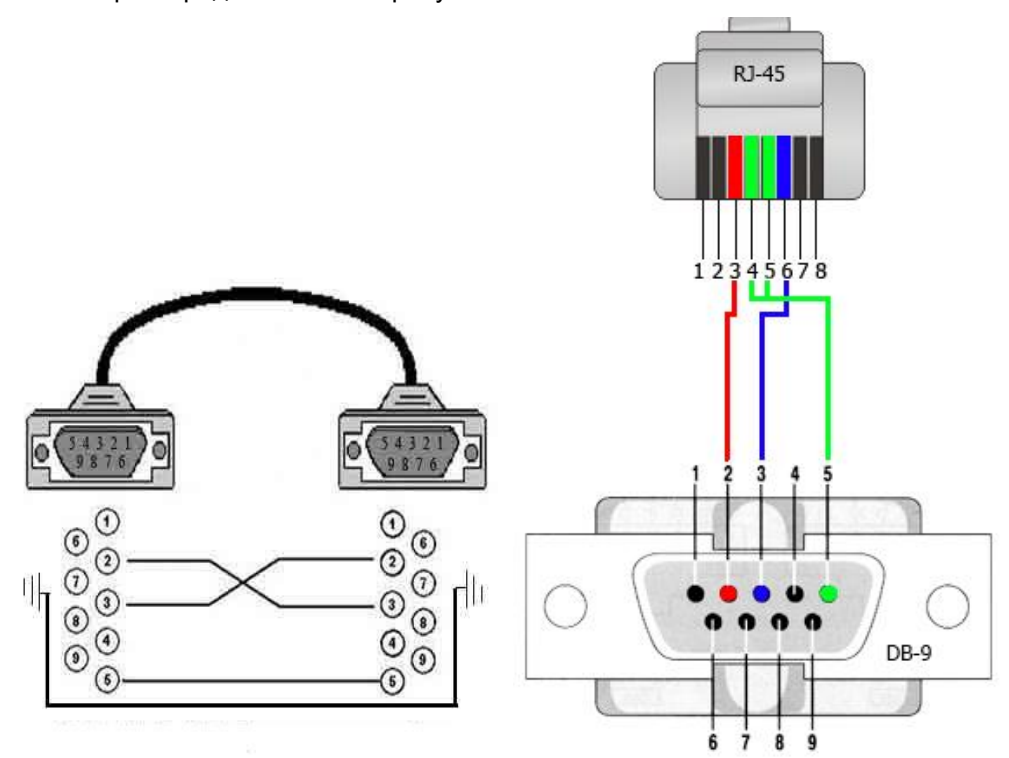

Рис. 3.3 - Схемы кабелей для подключения к блоку Оптик-4GE

В программном обеспечении, обеспечивающем доступ к консоли, необходимо установить параметры соединения, представленные в таблице 3.1.

Таблица 3.1 - Параметры соединения по протоколу RS-232

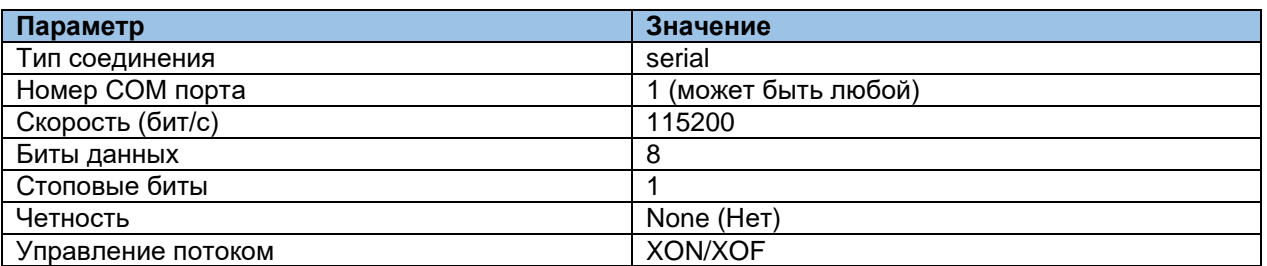

Пример заполнения указанных параметров в PuTTY приведен на рисунке 3.4.

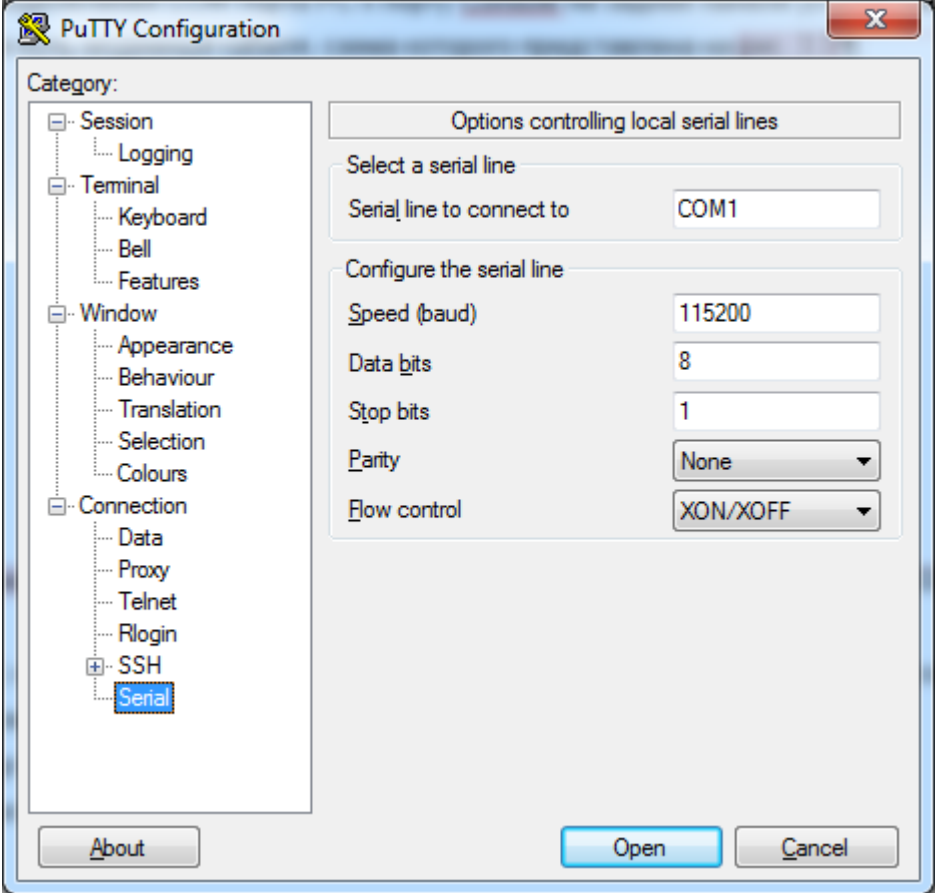

Рис. 3.4 - Параметры соединения по протоколу RS-232

После установки параметров открыть соединение. **PuTTY** позволяет сохранить конфигурацию под удобным именем, чтобы не устанавливать параметры соединения повторно при каждом соединении. После чего следует включить питание устройства. После включения на экране будут выдаваться

сообщения о процессе загрузки оборудования. По окончании загрузки и нажатия ENTER на клавиатуре появится приглашение ко вводу пароля и логина (рис. 3.5).

**Примечание**. Оборудование выполняет передачу голосового трафика на высокой скорости, что требует минимальных задержек. В связи с этим выставлен низкий приоритет обработчика вводимых в консоли команд (чтобы обработчик не оказывал влияния на передачу трафика E1/E0). Такое решение накладывает ограничения на ввод группы команд копированием из какого-либо источника и вставкой в окно программы, обеспечивающей связь с оборудованием. На ввод команд с клавиатуры данное решение не влияет. Набор символов на клавиатуре отображается корректно в консоли. Данное ограничение распространяется только на работу через RS-232, при работе через SSH копирование и вставка команд допускается.

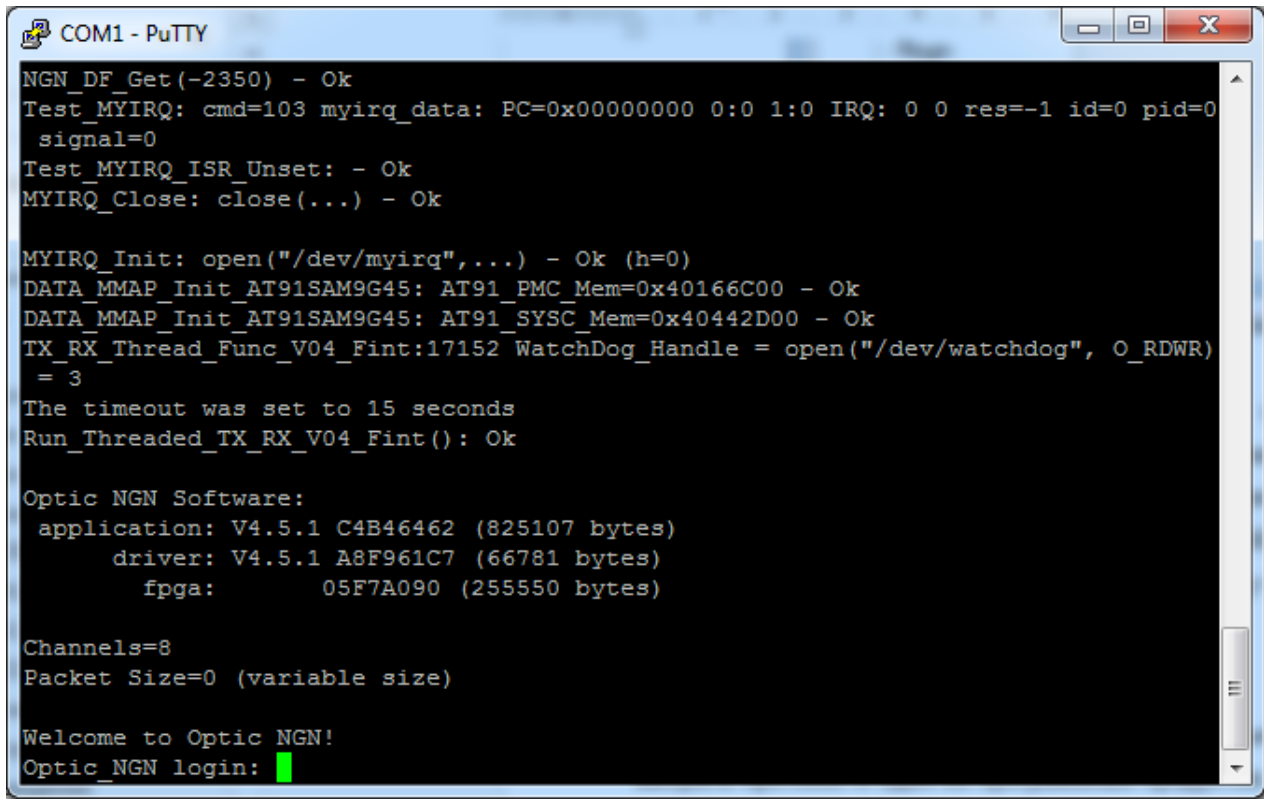

Рис. 3.5 - Приглашение ко вводу пароля при подключении по RS-232.

Для подключения к оборудованию по сети через **Telnet** или **SSH** необходимо включить питание оборудования, дождаться его полной загрузки (около 1 минуты), в окне **PuTTY** выбрать тип соединения (Telnet или SSH), указать IP адрес и открыть соединение. Пример настройки приведен на рисунке 3.6.

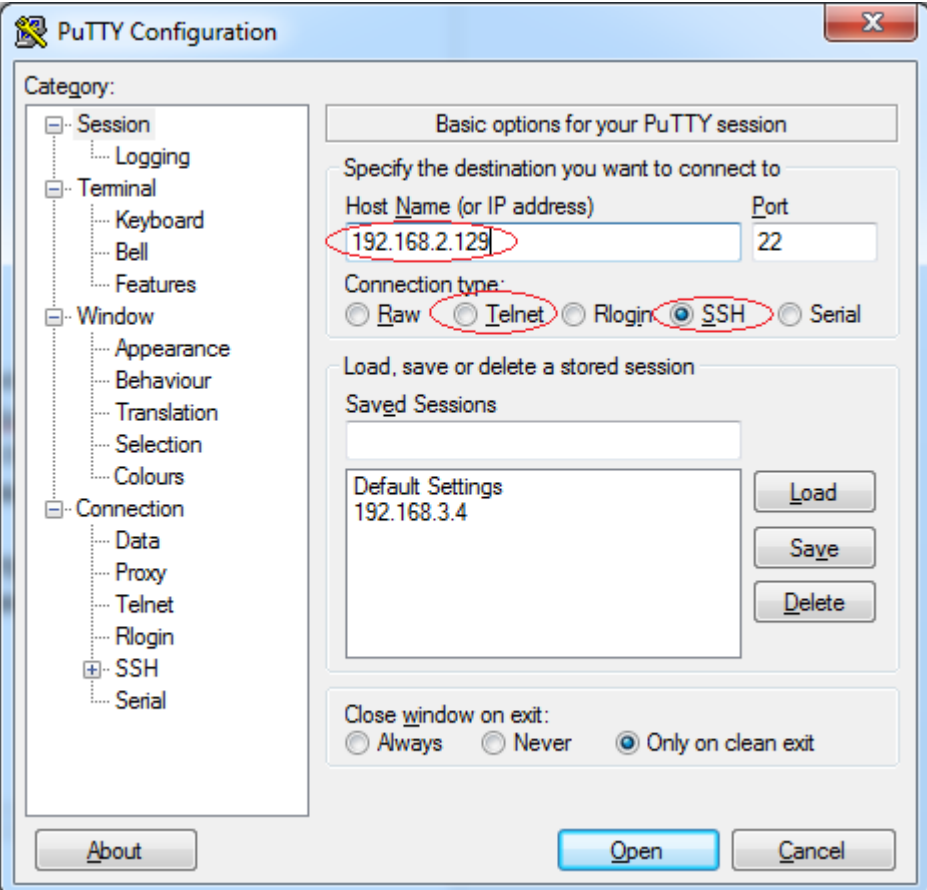

Рис. 3.6 - Параметры соединения по протоколу Telnet/SSH.

После подключения по Telnet/SSH также появится приглашение к вводу пароля (рис 3.7).

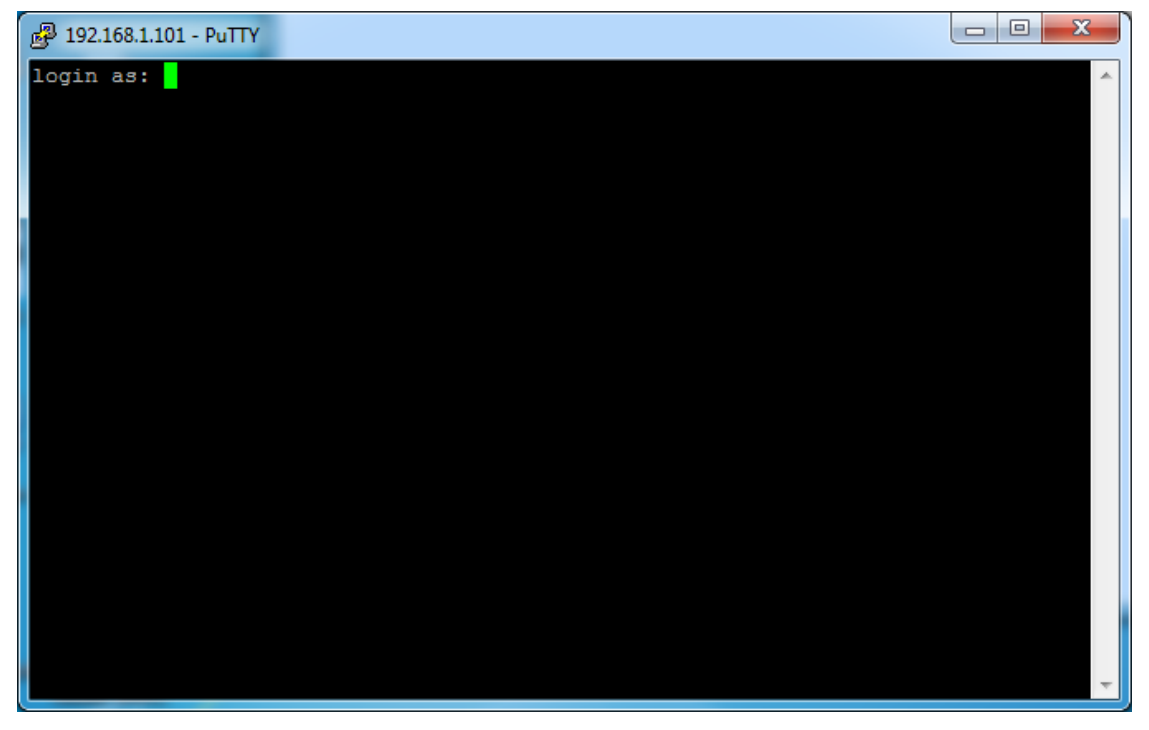

Рис. 3.7 - Приглашение ко вводу пароля при подключении по SSH/Telnet.

## <span id="page-25-0"></span>**2.1.2 Подключение к блоку**

Для подключения к блоку с целью его дальнейшей настройки и мониторинга необходимо выбрать протокол и один из программных продуктов.

Параметры по умолчанию для подключения к блоку приведены в таблице 3.2.

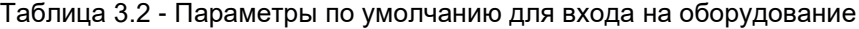

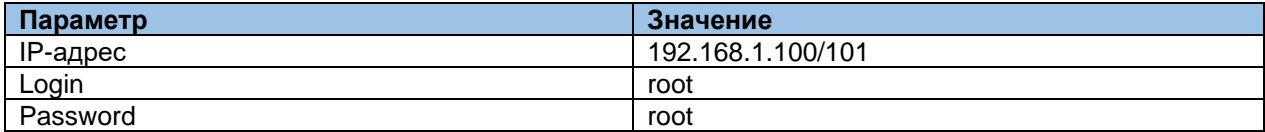

Для того чтобы зайти в главное меню устройства, необходимо ввести пароль пользователя (по умолчанию пароль – root, логин – root). Далее на экране появится приглашение к вводу команд.

## <span id="page-25-1"></span>**2.1.3 Особенности подключения к Оптик-SFP-1E1/2E1-ToP**

Подключение к модулю производится по Telnet или SSH (см. пункт 3.1.1). Для подключения необходимо иметь сетевое подключение к основному устройству (куда был установлен модуль). Время полной загрузки до 1 минуты. Параметры для подключения см. п.3.1.2 табл.3.2.

На данном этапе для конфигурирования устройства доступно только конфигурационное меню (menu) см. п. 3.1.14.

## <span id="page-25-2"></span>**2.1.4 Общие принципы управления оборудованием с помощью командной строки**

Интерфейс командной строки блока Оптик 4GE спроектирован интуитивно понятным. В данном разделе изложены основные принципы управления блоком, поняв которые можно с легкостью управлять блоком, в том числе при добавлении новых команд (при обновлении ПО).

При нажатии <*Tab*> или «*?*» + <*Enter*> будет выведен доступный список команд главного меню (рис. 3.8).

```
<<Optik NGN Console>>
<Press Tab(Quick Help) or type: "help", "help full", "menu"(for men
u interface) >[root]config status switch syslog users monitor device software menu help
exit quit debug
```
Рис. 3.8 - Список команд главного меню

Каждая из команд главного меню имеет вложенные команды, которые также можно посмотреть с помощью *<Tab>* или «*?*» + <*Enter*>. Например, на рисунке 3.9 приведен список команд группы *config*. Аналогичным образом можно запрашивать подсказки в каждой группе команд.

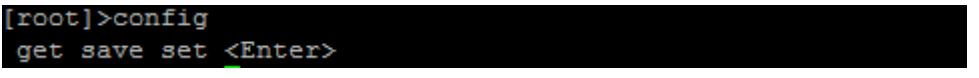

Рис. 3.9 - Список команд раздела *config* меню

Ключевое слово *<Enter>* в списке команд означает, что набранная команда является завершенной, т.е. может быть исполнена.

Для удобства работы предусмотрена история выполненных команд. Для навигации по истории команд применяются клавиши «↑» (вверх) и «↓» (вниз). С помощью этих клави можно перемещаться по истории выполненных команд. Нужную команду можно выполнить повторно, также можно изменить ее частично и выполнить.

Список и назначение команд главного меню приведены в таблице 3.3.

Таблица 3.3 - Группы команд главного меню и их назначение

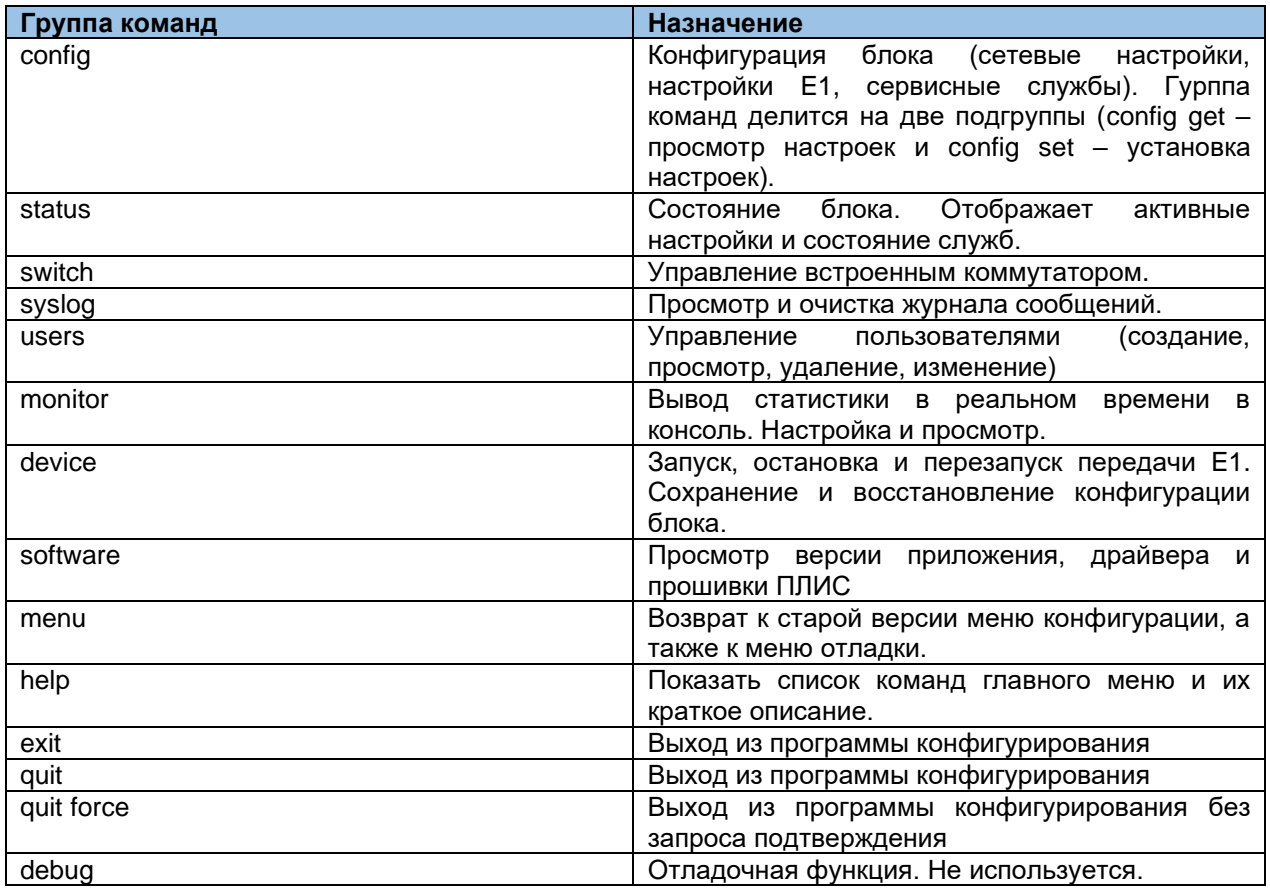

Каждая группа команд будет рассмотрена более подробно в соответствующих разделах данного руководства.

## <span id="page-27-0"></span>**2.1.5 Конфигурация блока (config)**

Первый этап в настройке оборудования – просмотр его текущей конфигурации. Общая концепция настройки оборудования состоит в том, что конфигурация полностью настраивается без применения, а затем, после проверки правильности настройки, можно активировать новую конфигурацию. Подробнее конфигурирование и активация настроек блока будет рассмотрена далее. Отображение текущей конфигурации выполняется командой:

config get

На рисунке 3.10 показан результат выполнения данной команды.

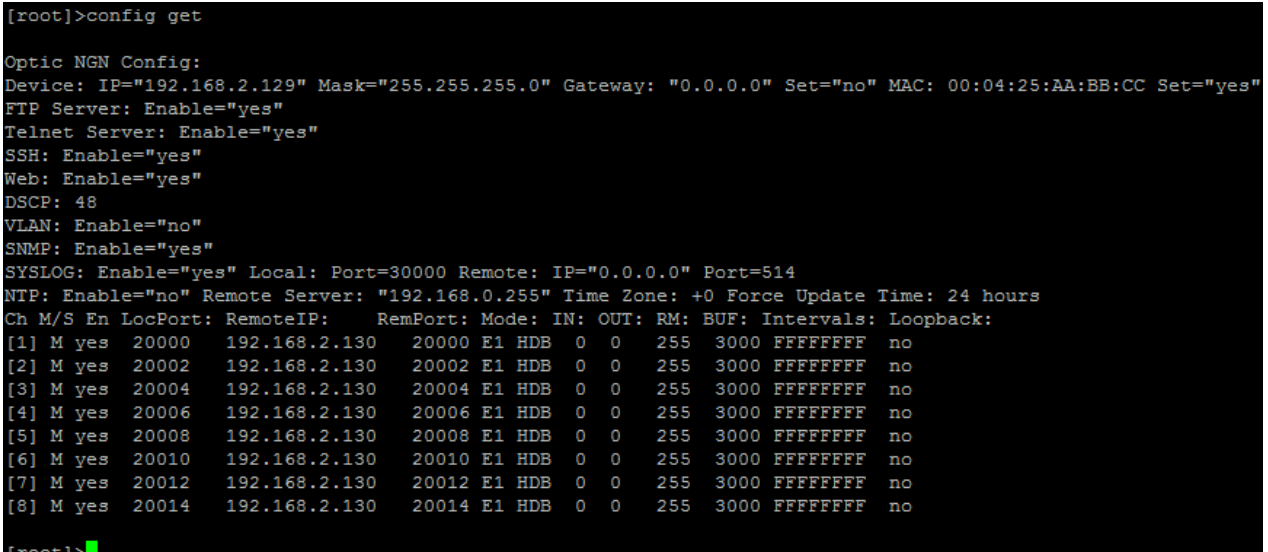

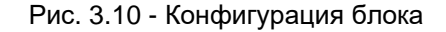

Результаты вывода рассмотрены в таблице 3.4.

Таблица 3.4 - Конфигурация блока

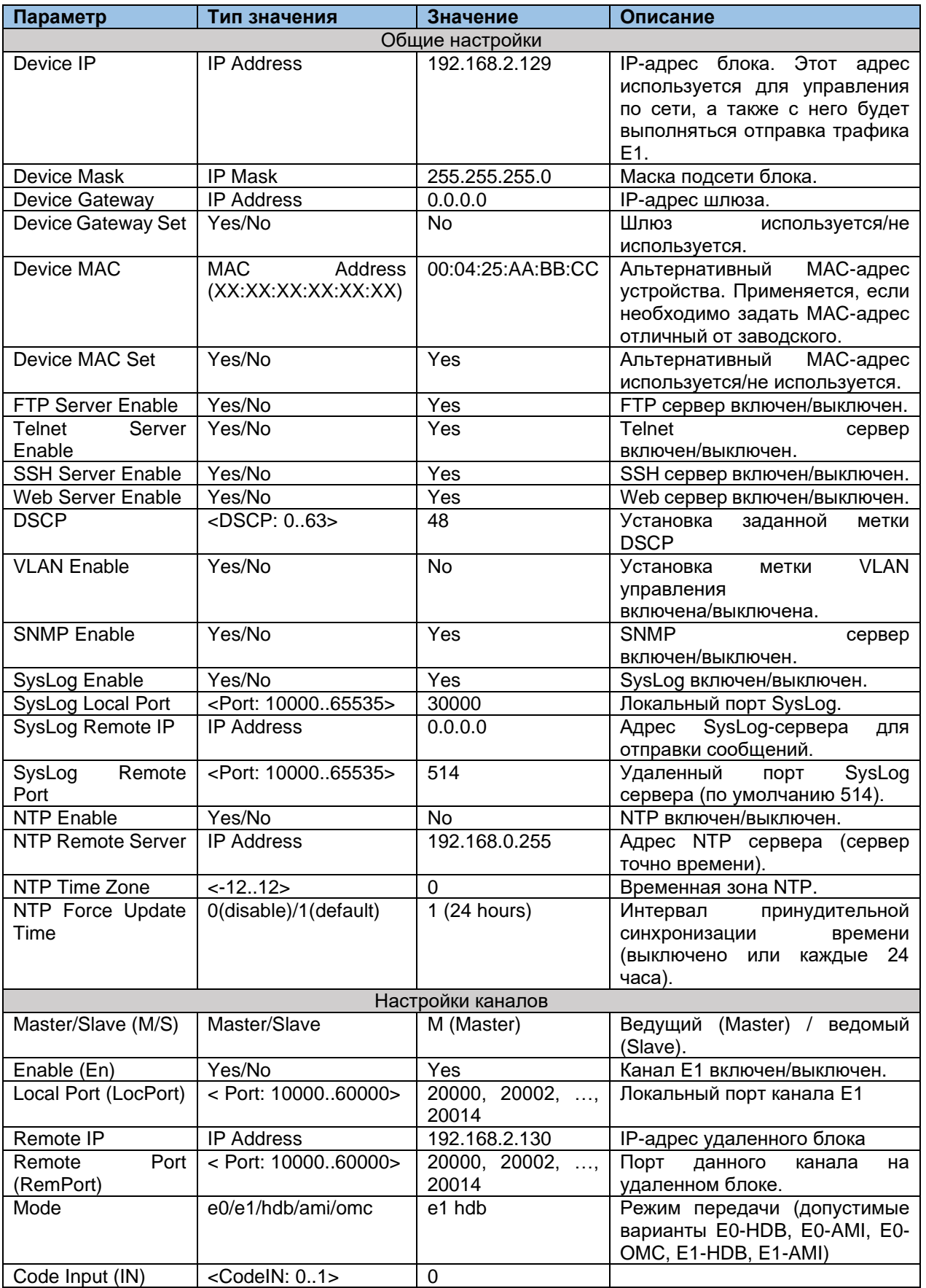

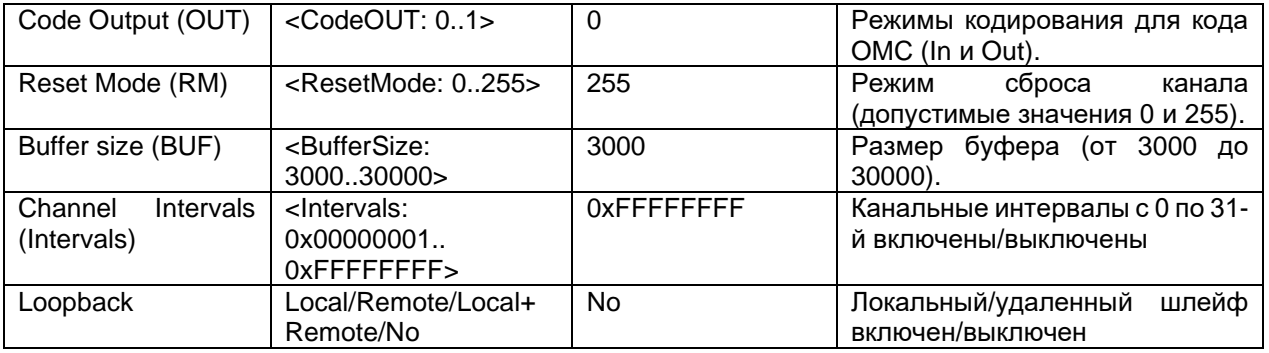

В этом списке отображаются IP-адрес, маска, шлюз, MAC-адрес локального устройства, состояние FTP, TELNET SERVER, SSH, Web-интерфейса, метки DSCP, поддержка VLAN – включено или выключено, SNMP сервера, SYSLOG сервера, настройки NTP.

Далее следует информация по каналам TDM: ведущий/ведомый (Master/Slave); состояние портов TDM – вкл./выкл.; локальный порт UDP; IP-адрес назначения; удаленный порт UDP; режим – E1 или E0(ИКМ-15); тип линейного кода на TDM порте (AMI или HDB); режимы кодирования для кода ОМС (IN и OUT, рекомендуется устанавливать одинаковые значения 0 или 1); режим сброса синхронизации (RM, Reset Mode) 0/255; размер буфера от 3000 до 30000; канальные интервалы; режим шлейфа local/remote/local+remote/no.

**Примечание**: эта конфигурация может быть сохранена в качестве стартовой (для восстановления конфигурации устройства после отключения питания или перезагрузки) командой *config save*.

## <span id="page-29-0"></span>**2.1.6 Состояние блока (status)**

Отображение текущего состояния:

status get

На рисунке 3.11 показан результат выполнения данной команды.

| [root]>status get [Thu Jan 1 00:11:40 1970]                                                   |  |                 |  |                                    |                  |  |  |         |         |     |          |                                                                |          |  |  |                |
|-----------------------------------------------------------------------------------------------|--|-----------------|--|------------------------------------|------------------|--|--|---------|---------|-----|----------|----------------------------------------------------------------|----------|--|--|----------------|
| Optic NGN State:                                                                              |  |                 |  |                                    |                  |  |  |         |         |     |          |                                                                |          |  |  |                |
| Device: IP="192.168.1.101" Mask="255.255.255.0" Gateway="192.168.1.101" MAC=00:04:25:03:FA:CD |  |                 |  |                                    |                  |  |  |         |         |     |          |                                                                |          |  |  |                |
| Link: ETH1: DOWN ETH2: DOWN ETH3: DOWN ETH4: DOWN                                             |  |                 |  |                                    |                  |  |  |         |         |     |          |                                                                |          |  |  |                |
| VLAN: Enable="no"                                                                             |  |                 |  |                                    |                  |  |  |         |         |     |          |                                                                |          |  |  |                |
|                                                                                               |  |                 |  | Ch M/S En LocPort: Link: RemoteIP: |                  |  |  |         |         |     |          | RemPort: Mode: IN: OUT: RM: BUF: Intervals: Code: Slip: Flags: |          |  |  |                |
|                                                                                               |  |                 |  | [1] M yes 20000 yes 127.0.0.1      | 20000 E1 HDB 0 0 |  |  |         |         | 255 | 3000     | e e e e e e e e                                                | $\circ$  |  |  | 0 LOS LOF LOMF |
|                                                                                               |  | [2] M yes 20002 |  | ves 127.0.0.1                      | 20002 E1 HDB 0 0 |  |  |         |         |     | 255 3000 | <b>BEEBBBBB</b>                                                | $\circ$  |  |  | 0 LOS LOF LOMF |
|                                                                                               |  | [3] M yes 20004 |  | ves 127.0.0.1                      |                  |  |  |         |         |     |          | 20004 E1 HDB 0 0 255 3000 FFFFFFFF                             | $\circ$  |  |  | 0 LOS LOF LOMF |
|                                                                                               |  | [4] M yes 20006 |  | ves 127.0.0.1                      | 20006 E1 HDB 0 0 |  |  |         |         |     | 255 3000 | e e e e e e e e                                                | $\circ$  |  |  | 0 LOS LOF LOMF |
|                                                                                               |  | [5] M yes 20008 |  | ves 127.0.0.1                      | 20008 E1 HDB 0 0 |  |  |         |         |     | 255 3000 | <b>BEEBEEE</b>                                                 | $\circ$  |  |  | 0 LOS LOF LOMF |
|                                                                                               |  | [6] M yes 20010 |  | ves 127.0.0.1                      | 20010 E1 HDB 0 0 |  |  |         |         |     | 255 3000 | e e e e e e e e                                                | $\circ$  |  |  | 0 LOS LOF LOMF |
|                                                                                               |  | [7] M yes 20012 |  | ves 127.0.0.1                      | 20012 E1 HDB     |  |  | $\circ$ | $\circ$ | 255 | 3000     | <b>FEEREEEE</b>                                                | O        |  |  | 0 LOS LOF LOMF |
|                                                                                               |  | [8] M yes 20014 |  | $ves$ $127.0.0.1$                  |                  |  |  |         |         |     |          | 20014 E1 HDB 0 0 255 3000 FFFFFFFF                             | $\Omega$ |  |  | 0 LOS LOF LOMF |

Рис. 3.11 - Состояние блока

Состав параметров состояния блока аналогичен конфигурации блока. Важно понимать, что здесь отображаются примененные и активные в настоящий момент настройки блока Значения параметров, выведенные по этой команде, должны совпадать с настройками в конфигурации (в случае, если они были активированы). Подробнее активация настроек будет рассмотрена в разделе

конфигурирования.

## <span id="page-30-0"></span>**2.1.7 Общие установки блока (config set [device])**

В данном разделе рассматриваются общие настройки блока. Состав настроек был рассмотрен в разделе просмотра конфигурации (в табл. 3.4.).

Префикс команд для установки параметров устройства:

config set [device]

Всплывающие подсказки (клавиша <Tab>) к командам config set и config set device приведены на рисунке 3.12.

[root]>config set device channel ftp telnet ssh ntp snmp vlan syslog web defaults [root]>config set device ip mask gateway mac dscp

Рис. 3.12 - Подсказка к командам config set [device]

Далее рассматриваются особенности настройки каждого из общих параметров.

## **2.1.7.1 IP-адрес блока**

IP-адрес локального устройства (данного блока, к которому мы подключены) используется для управления блоком по сети (через Telnet, SSH, SNMP), с данного IP-адреса отправляются пакеты трафика E1.

Для изменения текущего IP-адреса необходимо выполнить команду:

config set device ip <ip-address>

где *<ip-address>* - новое значение IP-адреса блока.

Пример выполнения данной команды приведен на рисунке 3.13.

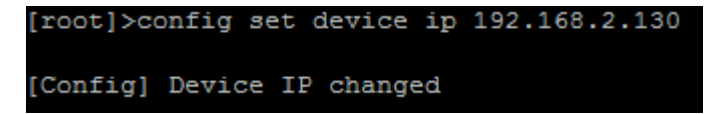

Рис. 3.13 - Пример установки IP-адреса блока

## **2.1.7.2 Маска блока**

Установка маски выполняется аналогично установке IP-адреса:

config set device mask <mask>

где *<mask>* - новое значение маски блока.

## **2.1.7.3 Основной шлюз**

Основной шлюз по умолчанию не используется. Для активации основного шлюза применяется команда:

config set device gateway <gateway>

где *<gateway>* - новый адрес основного шлюза.

**Примечание**. Если основной шлюз не требуется, необходимо его отключить, записав в качестве значения «0.0.0.0». При установке любого другого значения основной шлюз автоматически становится активным (установка Device Gateway Set в табл. 3.4).

## **2.1.7.4 Альтернативный MAC-адрес**

С завода в блоке установлен уникальный MAC-адрес, для обеспечения корректной работы устройств между собой. Но в случае необходимости имеется возможность установить MAC-адрес самостоятельно. Для это используется команда:

config set device mac <mac-address>

где *<mac-address>* - значение альтернативного MAC-адреса в формате XX:XX:XX:XX:XX:XX.

**Примечание**. Если альтернативный MAC-адрес не требуется, можно вернуть заводское значение, записав в качестве значения «00:00:00:00:00:00». При установке любого другого значения альтернативный MAC-адрес автоматически становится активным (установка Device MAC Set в табл. 3.4).

## **2.1.7.5 Установка метки DSCP**

Для предотвращения задержек и потерь голосовой трафик должен передаваться с повышенным приоритетом. Для выставления приоритета трафика может быть использована метка DSCP (*Differentiated Services Code Point* - Точка кода дифференцированных услуг). По умолчанию значение проставляемой метки выставлено на 48, но может быть изменено командой:

config set device dscp <DSCP: 0..63>

где *<DSCP: 0..63>* - значение проставляемой метки DSCP в диапазоне от 0 до 63.

## **2.1.7.6 FTP-сервер**

FTP-сервер применяется для загрузки обновлений ПО оборудования, загрузки и сохранения конфигураций оборудования, а также для получения системных журналов. В целях безопасности , а также для уменьшения нагрузки на центральный процессор следует отключать FTP-сервер, а включать по мере необходимости. Для включения/выключения FTP-сервера применяется команда:

config set ftp enable/disable

## **2.1.7.7 Telnet-сервер**

*Telnet*-сервер используется для управления оборудованием по сети. *Telnet*-сервер также рекомендуется отключать в случае не использования. Для включения/выключения *Telnet*-сервера применяется команда:

config set telnet enable/disable

#### **2.1.7.8 SSH-сервер**

SSH-сервер аналогично серверу Telnet используется для управления оборудованием по сети. Включение/выключение SSH-сервера:

config set ssh enable/disable

## **2.1.7.9 Настройка NTP**

На блоках Оптик 4GE существует возможность синхронизации времени от серверов точно времени по протоколу NTP (*Network Time Protocol* — протокол сетевого времени). Включение/выключение синхронизации времени от NTP-сервера выполняется с помощью команды

config set ntp enable/disable

*Настройка параметров NTP*.

Очистка/установка адреса NTP-сервера:

config set ntp remote server empty/<ip or url>

где *empty* – очистка адреса NTP сервера;

<*ip or url*> - IP-адрес или имя NTP сервера.

Установка временной зоны:

config set ntp time\_zone <-12..12>

Установка интервала принудительного обновления времени, даже в случае, если разница во времени между блоком и сервером существенная:

config set ntp force update time  $\langle 0,1 \rangle$ 

где 0 – обновление отключено;

1 – 24 часа.

## **2.1.7.10 Настройка SNMP**

Оборудование поддерживает управление и мониторинг по протоколу SNMP (Simple Network Management Protocol — простой протокол сетевого управления). Поддерживается чтение/установка значений, а также отпарвка ловушек (*Trap*) от оборудования. Глобальное включение/выключение модуля SNMP выполняется с помощью команды:

config set snmp enable/disable

*Настройка параметров SNMP.*

Установка версии протокола SNMP:

```
config set snmp version <1..2>
```
где 1 – версия 1;

2 – версия 2c.

Установка *community* для чтения:

config set snmp read community <read community>

где *<read community>* – имя *community* для чтения. По умолчанию *public*.

Руководство по эксплуатации **БУМК.465623.002-23 РЭ** Установка *community* для чтения: config set snmp write community <write community> где *<write community>* – имя *community* для чтения. По умолчанию *private*. *Настройка ловушек (Trap)*. Включение/выключение ловушек: config set snmp trap enable/disable Установка версии *SNMP Trap*: config set snmp trap version <1..2> где 1 – версия 1; 2 – версия 2c. Установка *community* для ловушек: config set snmp trap community <trap community> где *<trap community>* – имя *community* для чтения. По умолчанию *public*. Установка IP-адреса назначения SNMP ловушек: config set snmp trap destination ip <destination ip> где *<destination ip>* – IP адрес приемника ловушек (*Trap*). Включение/отключение режима информационных ловушек (*Inform Trap*): config set snmp trap inform mode enable/disable Установка таймаута при отправке информационных ловушек: config set snmp trap inform timeout <timeout: 1..3600> где *< timeout: 1..3600>* – Таймаут в диапазоне от 1 до 3600 секунд. Установка числа попыток отправки информационных ловушек: config set snmp trap inform retry times <retry times: 1..100> где *<retry times: 1..100>* – число попыток отправки в диапазоне от 1 до 100. Включение/отключение всех событий (на которые будет отправляться ловушка): config set snmp all events enable/disable Включение/отключение событий E1/Ethernet (по-отдельности): config set snmp all e1/ethernet events enable/disable где *e1* – управление событиями E1 (E1 Link, LOS, AIS, LOF, LOMF, RAI, MRAI, 10-3 ). Подробнее события будут описаны далее;  *ethernet* – управление событиями *Ethernet* (*Ethernet Link*). Подробнее события будут описаны далее. Включение/отключение всех событий E1 на выбранном канале: config set snmp channel <channel: 1-8> event e1 all enable/disable где *<channel: 1-8>* – номер канала от 1 до 8. Включение/отключение появления/снятия всех событий E1 на выбранном канале: config set snmp channel <channel: 1-8> event e1 all up/down enable/disable где *up* – управление реакцией на появление событий E1;  *down* – управление реакцией на снятие событий E1.

Включение/отключение появления/снятия определенных событий E1 на выбранном канале: config set snmp channel <channel: 1-8> event e1 link/los/ais/lof/lomf/rai/mrai/10e3 up/down enable/disable

где возможные события:

*link* - Link Up/Down – появление/снятие соединения (логический линк) по каналу E1;

*los* - LOS Up/Down – появление/снятие LOS (Потеря сигнала - *Loss of signal*) по каналу E1;

*ais* - AIS Up/Down – появление/снятие AIS (Сигнал тревоги - *Alarm Indication Signal*) по каналу E1;

*lof* - LOF Up/Down – появление/снятие LOF (Потеря кадра - *Loss of frame*) по каналу E1;

*lomf* - LOMF Up/Down – появление/снятие LOMF (Потеря сверхкадра - *Loss of multi-frame*) по каналу E1;

*rai* - RAI Up/Down – появление/снятие RAI (Потеря кадра на удаленном конце – *Remote Alarm Indication*) по каналу E1;

*mrai* - MRAI Up/Down – появление/снятие MRAI (Потеря сверхкадра на удаленном конце – *Remote Alarm Indication*) по каналу E1;

*10e3* - появление/снятие превышения порога 10-3 бинарных ошибок в канале E1.

Установка порога кодовых ошибок, после которого будет приходить ловушка:

config set snmp channel <channel: 1-8> event e1 code level <code errors level: 0..1000000>

где *<code errors level: 0..1000000>* - порог кодовых ошибок в диапаз0оне от 0 до 1000000.

Установка порога ошибок проскальзывания (*slip*), после которого будет приходить ловушка:

config set snmp channel <channel: 1-8> event e1 slip level <slip errors level: 0..1000000>

где *<slip errors level: 0..1000000>* - порог ошибок проскальзывания в диапазоне от 0 до 1000000. Включение/отключение появления/снятия линка *Ethernet* на портах с 1 по 4:

config set snmp ethernet port <port: 1-4> event link up/down enable/disable

где *<port: 1-4>* – номер порта *Ethernet* в диапазоне от 1 до 4. Подробнее о типах портов *Ethernet* изложено в разделе управление коммутатором.

## **2.1.7.11 Настройка VLAN на CPU**

По умолчанию *TDM* пакеты и пакеты управления (*Telnet*, *SSH*, *Web*) отправляются с одного *IP* адреса непомеченные метками *VLAN*, для того, чтобы разделить трафик управления и пакетов *TDM* используются настройки *VLAN* на *CPU*. Включив режим управления *VLAN* на процессоре, можно разделить управляющие пакеты и *TDM* пакеты по разным *VLAN* и разным *IP* адресам. Перед включением функций *VLAN* на *CPU* следует настроить следующие параметры:

Установка *VLAN ID* для интерфейса управления в *CPU:*

config set vlan control vid <vid: 0..4095>

где *<vid: 0..4095>* - *VLAN ID* для управления в диапазоне от 0 до 4095.

Установка *IP*-адреса в *VLAN* управления:

config set vlan control ip <ip-address>

где *<ip-address>* - *IP*-адрес в *VLAN* управления.

Разрешение/запрещение *IP*-адреса управления в *VLAN* управления:

config set vlan control ip enable/disable

Установка маски сети для интерфейса управления *CPU* в *VLAN* управления:

config set vlan control mask <mask>

где *<mask>* - маска сети.

Разрешение/запрещение маски интерфейса управления *CPU* в *VLAN* управления:

config set vlan control mask enable/disable

Установка шлюза для управляющего интерфейса *CPU* в *VLAN* управления:

config set vlan control gateway <gateway>

где *<gateway>* - новый адрес шлюза для управляющего интерфейса *CPU* в *VLAN* управления.

Разрешение/запрещение шлюза управляющего интерфейса *CPU* в *VLAN* управления:

config set vlan control gateway enable/disable

Установка альтернативного *МАС* адреса управляющего интерфейса *CPU* в *VLAN* управления:

config set vlan control mac <mac-address>

где *<mac-address>* - значение альтернативного MAC-адреса управляющего интерфейса *CPU* в *VLAN* управления в формате XX:XX:XX:XX:XX:XX

Разрешение/запрещение альтернативного *МАС* адреса управляющего интерфейса *CPU* в *VLAN* управления:

config set vlan control mac enable/disable

После настройки всех параметров выполняется включение/выключение VLAN управления на CPU:

config set vlan enable/disable

Помимо настроек *VLAN* управления на CPU, существует возможность выделения *TDM* трафика в отдельный *VLAN*. Настройки для *VLAN TDM* аналогичны настройкам *VLAN* управления только для интерфейса *TDMoP* центрального процессора. Команды имеют префикс:

config set vlan tdm …

Пример команды установки VLAN ID для TDM трафика:

config set vlan tdm vid <0..4095>

где *<vid: 0..4095>* - *VLAN ID* для управления в диапазоне от 0 до 4095.

## **2.1.7.12 Настройка SysLog**

Включение/выключение SysLog:

config set syslog enable/disable

Группа настроек SysLog содержит ряд параметров. К ним относятся установка порта, с которого будут отправляться сообщения SysLog:

config set syslog local port <Port: 10000..65535>
где *<Port: 10000..65535>* - номер локального порта SysLog в диапазоне от 10000 до 65535.

Установка *IP*-адреса, на который будут отправляться сообщения *SysLog:*

config set syslog remote ip <ip-address>

где *<ip-address >* - *IP* адрес сервера *SysLog*.

Установка порта, на который будут отправляться сообщения *SysLog:*

config set syslog remote port <Port: 1..65535>

где *<Port: 1..65535>* - номер порта сервера SysLog в диапазоне от 1 до 65535.

### **2.1.7.13 Web-сервер**

Включение/выключение Web-сервера: config set web enable/disable

# **2.1.8 Установки каналов E1**

В данном разделе рассматриваются настройки каналов E1 блока. Состав настроек был рассмотрен в разделе просмотра конфигурации (в табл. 3.4.). Префикс команд для установки параметров каналов E1:

config set channel <channel: 1-8>

где *<channel: 1-8>* – номер канала от 1 до 8.

### **2.1.8.1 Включение и отключение канала**

Для уменьшения нагрузки неиспользуемые каналы можно отключать. В случае необходимости их можно задействовать вновь. Включение/выключение канала выполняется командой:

config set channel <1-8> enable/disable

### **2.1.8.2 Локальный порт**

Порты применяются для настройки соответствия между каналами *E1* ближнего и удаленного блока. Для установки локального порта канала применяется команда

config set channel <1-8> local\_port <Port: 10000..60000>

где *<Port: 1..60000>* - номер локального порта канала E1 в диапазоне от 1 до 60000.

### **2.1.8.3 IP-адрес удаленного блока**

Для настройки соединения по каналу *E1* необходимо задать *IP*-адрес удаленного блока для каждого канала. Все каналы ближнего блока могут быть соединены со всеми каналами удаленного блока, а также разные каналы могут быть соединены с разными удаленными блоками. Команда для настройки IP-адреса удаленного блока:

config set channel <channel: 1-8> remote ip <remote ip>

где *<remote\_ip>* – *IP*-адрес удаленного блока.

### **2.1.8.4 Удаленный порт**

Порты применяются для настройки соответствия между каналами *E1* ближнего и удаленного блока. Для установка удаленного порта канала применяется команда:

config set channel <channel: 1-8> remote\_port <Port: 10000..60000>

где *<Port: 1..60000>* - номер удаленного порта канала E1 в диапазоне от 1 до 60000.

### **2.1.8.5 Режим передачи потока**

В оборудовании существует возможность установки режима передачи потока. Команда для установки режима передачи имеет вид:

config set channel <channel: 1-8> mode e0/e1/hdb/ami/omc

где *e0* – режим передачи E0;

*e1* – режим передачи E1;

*hdb* – режим передачи в коде HDB-3;

*ami* – режим передачи в коде AMI;

*omc* – режим передачи в коде OMC.

**Примечание**. Важно понимать, что режимы передачи E0/E1 и режим кода HDB-3/AMI/OMC являются взаимоисключающими и настраиваются в паре.

Например, для настройки режима передачи E1 HDB-3 для 1-го канала необходимо последовательно выполнить две команды:

config set channel 1 mode e1

config set channel 1 mode hdb

Если установить режим кода AMI, то он заменит собой режим кода HDB-3.

**Примечание**. Режим кода OMC доступен только для потока E0.

### **2.1.8.6 Режим синхронизации**

Блок Оптик 4GE поддерживает два режима синхронизации: ведущий и ведомый. Для выбора одного из двух режимов применяется команда:

config set channel <channel: 1-8> mode master/slave

где *master* – ведущий;

 *slave* – ведомый.

### **2.1.8.7 Режимы кодирования для кода OMC**

Для режима передачи E0 OMC настраивается режим кодирования по входу (In) и выходу (Out). Режим кодирования по входу устанавливается командой:

config set channel <channel: 1-8> omc code in <code mode: 0..1>

по выходу:

config set channel <channel: 1-8> omc\_code\_out <code mode: 0..1>

где *<code mode: 0..1>* – режим кодирования 0 или 1.

**Примечание**. Рекомендуется устанавливать одинаковые значения по входу и выходу (одновременно 0 или 1).

### **2.1.8.8 Режим сброса канала**

Существует возможность задать режим сброса синхронизации (*RM, Reset Mode*) в случае ошибок при восстановлении синхронизации по сети. Для этого применяется команда:

config set channel <channel: 1-8> reset\_mode <reset mode: 0,255>

где *<reset mode: 0,255>* – режим сброса 0 или 255.

### **2.1.8.9 Размер буфера передачи**

Для обеспечения минимальной задержки в канале, необходимо выбирать наименьший размер буфера передачи для текущей сети. Слишком маленький буфер в сети с большой задержкой будет приводить к потерям, слишком большой буфер приводит к большим задержкам в передаче потока *E1*.

Для установки размера буфера канала применяется команда:

config set channel <channel: 1-8> buffer size <br/> <br/>buffer size: 3000..30000>

где *<buffer size: 3000..30000>* – размер буфера в байтах в диапазоне от 3000 до 30000.

### **2.1.8.10 Шлейф**

Для выполнения диагностики соединения применяются установки локального и удаленного шлейфа. Управление возможно отдельно локальным и удаленным шлейфом. Используемая команда:

config set channel <channel: 1-8> loopback local/remote enable/disable

где *local* – управление локальным шлейфом;

 *remote* – управление удаленным шлейфом.

Для отключения режима шлейфа (одновременно локального и удаленного) применяется команда: config set channel <channel: 1-8> loopback disable

# **2.1.8.11 Канальные интервалы**

На оборудовании предусмотрена передача только выбранных канальных интервалов. Отключение неиспользуемых канальных интервалов необходимо для экономии пропускной способности сети. Включение/выключение канальных интервалов выполняется командой:

config set channel <1-8> intervals <interval: 0-31> enable/disable

где *<interval: 0-31>* – канальный интервал в диапазоне с 0 по 31.

# **2.1.8.12 Описание канала**

Описание канала задается командой:

config set channel <channel: 1-8> description <str>

Удаление описания канала:

config set channel <channel: 1-8> description empty

# **2.1.9 Сохранение конфигурации блока**

После настройки конфигурации блока, она применяется (т.е. становится активной). Для восстановления последней конфигурации после отключения питания, перезагрузки оборудования или после обновления ПО предусмотрено сохранение настроек в энергонезависимую память устройства. Команда для сохранения конфигурации:

config save

После сохранения конфигурации, в случае перезагрузки устройства автоматически становится активной последняя сохраненная конфигурация.

# **2.1.10 Возврат к заводской конфигурации**

В случае необходимости всегда можно вернуться к заводской конфигурации оборудования. Для установки заводских значений подать команду

config set defaults

**Примечание**. Для сохранения заводских настроек в энергонезависимой памяти (для восстановления конфигурации после перезагрузки блока) необходимо выполнить сохранение конфигурации соответствующей командой.

## **2.1.11 Управление коммутатором**

В оборудование Оптик 4GE имеется встроенный управляемый коммутатор. Возможна настройка длины кадра, скорости, дуплекса, настройки VLAN, приоритетов и т.д. Префикс команд для настройки коммутатора:

switch config

В командах, управляющих настройками отдельных портов принята нумерация, представленная в таблице 3.5.

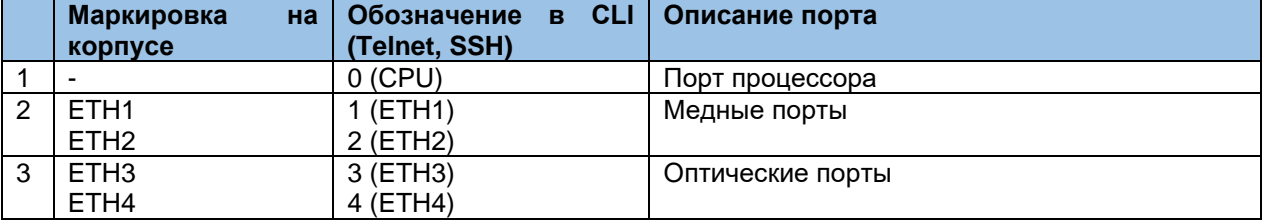

Таблица 3.5 - Соответствие портов

Далее настройки коммутатора рассматриваются более подробно.

# **2.1.11.1 Максимальная длина кадра**

Установка максимальной длины кадра Ethernet, передаваемого коммутатором выполняется командой:

switch config set max frame size <frame size: 1522,1632>

где *<frame size: 1522,1632>* – максимальный размер кадра в байтах. Допустимые значения 1522 и 1632.

# **2.1.11.2 Скорость и режим дуплекса**

Каждый порт коммутатора можно настроить на заданную скорость (10/100/1000 MBps), а можно установить автовыбор скорости. Также настраивается режим дуплекса (авто/полный/полудуплекс). Для этого используется команда

switch config set port <port: 0-4> speed auto/10/100/1000 duplex auto/full/half

где *<port: 0-4>* – номер порта в соответствии с таблицей (от 0 до 4);

 *auto/10/100/1000* – скорость порта авто/10/100/1000Мбит/сек;

 *auto/full/half* – режим дуплекса авто/полный/полудуплекс.

# **2.1.11.3 Разрешенные на коммутаторе VLAN ID**

Разрешенные на коммутаторе *VLAN ID*. В данной команде задается база данных разрешенных *VLAN ID* к которым можно организовать порты доступа (*access*) и разрешить пропускание через порты в режиме *trunk*. Допускается задание параметра перечислением, диапазоном и перечислением диапазонов. Команда для установки разрешенных *VLAN ID*:

switch config set allowed vlans <vid: 1-4094>

где *<vid: 1-4094>* – диапазон *VLAN ID* портов от 1 до 4094.

## **2.1.11.4 Настройка порта в режиме Access**

Порт, настроенный в режиме *Access*, пропускает через себя не помеченные пакеты, добавляя к ним метку с *VLAN ID*, выбранным для порта. Настройка порта в режиме *Access* имеет вид:

switch config set port <port: 0-4> access port vid <vid: 1...4094>

где *access* – ключевое слово режима *Access*;

 *port\_vid <vid: 1…4094>* - *VLAN ID* порта в диапазоне от 1 до 4094.

### **2.1.11.5 Настройка порта в режиме Trunk**

Порт, настроенный в режиме *Trunk*, пропускает через себя все пакеты с *VLAN ID*, разрешенными для порта. Настройка порта в режиме *Trunk* имеет вид:

switch config set port <port: 0-4> trunk port\_vid <vid: 1…4094> untag port vlan/tag all allowed vlans <vid: 1-4094>

где *trunk* – ключевое слово режима *Trunk*;

 *port\_vid <vid: 1…4094>* - *VLAN ID* порта в диапазоне от 1 до 4094;

 *untag\_port\_vlan/tag\_all* – *Egress tagging* – пометка исходящих пакетов: снятие меток с VLAN ID указанным для порта/сохранение меток;

 *allowed\_vlans <vid: 1-4094>* - допустимые VLAN ID на порту.

# **2.1.11.6 Расширенная настройка 802.1q (VLAN) на порту**

Для опытных пользователей предусмотрена возможность более сложной настройки режима 802.1q.

*2.1.11.6.1 VLAN ID на порту*

Установка VLAN ID с 1 по 4095, который порт будет иметь на входе (пакеты с другим VLAN ID будут отбрасываться):

lswitch config set port <port: 0-4> vid <vid: 1…4095>

где *<vid: 1…4095>* – VLAN ID порта в диапазоне от 1 до 4095.

### *2.1.11.6.2 Привязка пакетов к VLAN порта*

Для включения/выключения принудительной привязки всех входящих пакетов к VLAN, к которой принадлежит порт, используется команда:

lswitch config set port <0-4> force\_def\_vid enable/disable

Включение данной настройки приведет к тому, что ко всем входящим пакетам будет добавляться метка, установленная для порта.

### *2.1.11.6.3 Режим 802.1q на порту*

Для каждого порта можно задать режим работы по стандарту 802.1q, т.е. настроить простановку меток VLAN ID. Команда для управления режимом 802.1q имеет вид:

lswitch config set port <0-4> dot1q disable/fallback/check/secure

где *disable* – запретить все режимы работы;

 *fallback* – включает режим 802.1q. Входящий пакет не удаляется, если VLAN с VID-ом входящего пакета отсутствует. Если VLAN с VID-ом входящего пакета присутствует, то пакет направляется только на те порты, которые принадлежат этой VLAN и удовлетворяют правилам изоляции портов. Если VLAN с VID-ом входящего пакета отсутствует, то пакет направляется только Руководство по эксплуатации

БУМК.465623.002-23 РЭ

на порты, которые удовлетворяют правилам изоляции портов;

check - включает режим 802.1q. VLAN с VID-ом входящего пакета должен быть определен. Пакет не будет удален, если входящий порт не член этой VLAN. Пакет направляется только на те порты, которые принадлежат этой VLAN и удовлетворяют правилам изоляции портов.

secure - включает режим 802.1q. VLAN с VID входящего пакета должен быть определен и входящий порт должен быть членом этой VLAN. Иначе пакет удаляется. Пакет направляется только на те порты, которые принадлежат данной VLAN и удовлетворяют соответствующим правилам изоляции виртуальной сети.

### 2.1.11.6.4 Отбрасывание помеченных пакетов

Существует возможность включить/выключить отбрасывание помеченных пакетов на каждом порту. Для этого используется команда:

lswitch config set port <port: 0-4> discard tagged enable/disable

### 2.1.11.6.5 Отбрасывание непомеченных пакетов

Аналогичная функция позволяет включить/выключить отбрасывание непомеченных пакетов на каждом порту:

lswitch config set port <port: 0-4> discard\_untagged enable/disable

### 2.1.11.6.6 Установка метки на выходе

Этот режим позволяет устанавливать вторую метку в *Ethernet* пакет на выходе:

lswitch config set port <port:  $0 - 4$ egress mode unmodify egress/untagged egress/tagged egress/add tag

где unmodify\_egress - обычный режим работы: теги исходящих пакетов не затрагиваются;

untagged egress - имеющиеся метки снимаются;

tagged egress - если приходящий пакет не имеет метки, то он изменяется в соответствии с прописанной таблицей, если пакет приходит уже помеченный, то VID заменяется нужным по таблице VTU:

add tag - к пакету добавляется метка, и если пакет уже имел метку, то добавляется вторая с указанием значения VID для порта.

#### $2.1.11.7$ Изменение метки

В случае, если приходящий пакет не имеет метки, то она добавляется, если метка уже установлена и не равна значению VLAN ID на порту (п. 3.1.10.3), то она заменяется:

Iswitch config set port <port: 0-4> use core tag enable/disable

### **2.1.11.8 Ограничение скорости исходящего трафика**

Для каждого порта коммутатора имеется возможность установить ограничение пропускной способности, для чего применяется команда:

lswitch config set port <port: 0-4> egress\_rate 256k/512k/1m/2m/4m/8m/16m/32m/64m/128m/256m

где *256k/512k/1m/../128m/256m –* ограничение пропускной способности, равное 256Кбит/512Кбит/1Мбит/…/128Мбит/256Мбит (от 256Кбит/сек до 256Мбит/сек, где каждое следующее значение в два раза больше предыдущего).

Для отмены ограничения на порту применяется команда:

lswitch config set port <port: 0-4> egress rate no limit

# **2.1.11.9 Учет байт управления**

Включение/выключение учета байт *MGMT* (*Management*, управление) выполняется командой: lswitch config set port <port: 0-4> limit mgmt enable/disable

### **2.1.11.10 Учет байт межпакетного интервала**

Включение/выключение учета байт *IFG* (*InterFrame Gap*, межпакетный интервал) выполняется командой:

lswitch config set port <port:  $0-4$ > count ifg enable/disable

## **2.1.11.11 Учет байт преамбулы кадров**

Включение/выключение учета байт преамбулы кадров выполняется командой:

lswitch config set port <port: 0-4> count\_pre enable/disable

# **2.1.11.12 Приоритезация трафика**

Встроенный коммутатор блока поддерживает систему приоритезации трафика – изменение порядка расположения пакетов в очередях, с помощью которого обеспечивается своевременная доставка чувствительного к временным задержкам трафика. Коммутатор обрабатывает 4 очереди, каждой из которых пользователь может задать приоритеты трафика согласно двум типам приоритезации:

- по меткам DSCP (64 уровня приоритета);

- по меткам VLAN 802.1p (8 уровней приоритета).

Значения Priority 0..3 Rate устанавливают ограничения скоростей очередей 1..4 коммутатора соответственно.

*-Priority 0 Rate* задает ограничение входящей скорости для первой очереди коммутатора, которая является опорной для настройки скоростей остальных очередей, где устанавливаются признаки:

Руководство по эксплуатации

БУМК.465623.002-23 РЭ

- Priority 1 Rate – использовать удвоенное ограничение от Priority 0 Rate или равное Priority 0 Rate.

- Priority 2 Rate – использовать удвоенное ограничение от Priority 1 Rate или равное Priority 1 Rate.

- Priority 3 Rate - использовать удвоенное ограничение от Priority 2 Rate или равное Priority 2 Rate.

Таким образом, скорость очередей изменяется по возрастающей, и наиболее чувствительный к временным задержкам трафик следует направлять в четвертую очередь. Установка Priority 0 Rate:

 $0 - 4$ lswitch config set port <port: pri0rate no limit/256k/512k/1m/2m/4m/8m/16m/32m/64m/128m/256m

где no\_limit/256k/512k/1m/../128m/256m - ограничение пропускной способности (аналогично п  $3.1.10.10$ ).

Включение/отключение для Priority 1 Rate удвоенного приоритета от Priority 0 Rate выполняется командой:

lswitch config set port <port: 0-4> pri1rate enable/disable

Для Priority 2 Rate удвоенного приоритета от Priority 1 Rate -

lswitch config set port <port: 0-4> pri2rate enable/disable

Для Priority 3 Rate удвоенного приоритета от Priority 2 Rate -

lswitch config set port <port: 0-4> pri3rate enable/disable

#### 2.1.11.13 Способ приоритезации

Установка применяется для быстрого переключения настроек приоритезации: если настроены оба типа приоритезации и активированы одновременно IP Priority и User Priority, то выбор назначения приоритетов делается на основе Priority Map Rule командой

lswitch config set port <port: 0-4> prio\_map\_rule enable/disable

где enable - использовать IP Priority;

disable - использовать User priority.

#### $2.1.11.14$ Приоритет на основе DSCP

На коммутаторе существует возможность задания приоритетов на основе метки DSCP в заголовке пакета:

lswitch config set port <port: 0-4> ip\_prio enable/disable

где enable - задание приоритетов с помощью DSCP:

disable - не использовать задание приоритетов с помощью DSCP.

#### 2.1.11.15 Приоритет на основе меток РСР

Включение/выключение определения приоритетов на основе меток VLAN 802.1p выполняется командой:

lswitch config set port <port: 0-4> user prio enable/disable

Руководство по эксплуатации

БУМК.465623.002-23 РЭ

где enable - означает, что приоритеты будут задаваться с помощью меток 802.1p (п. 3.1.10.18).

#### 2.1.11.16 Приоритет порта

Установка соответствия указателя приоритета по стандарту 802.1p каждому порту выполняется командой:

lswitch config set port <port: 0-4> port\_prio <port prio: 0..7>

где <port prio: 0..7> - приоритет порта в диапазоне от 0 до 7, чем выше значение - тем выше приоритет.

#### 2.1.11.17 Таблица маркировки меткой VLAN

Встроенный коммутатор оборудования Оптик 4GE позволяет настроить действия с различными метками VLAN для каждого порта. Для этого применяется соответствующая таблица VTU - VLAN Translation Unit. Каждая строка этой таблицы называется VTU Entry.

Строку таблицы можно добавить, удалить или изменить. Добавление и изменение строки выполняется аналогично командой:

lswitch config vtu add/replace

где add - добавление строки VTU;

replace - замена строки VTU.

После ввода команды будет запрошен VLAN ID. В случае наличия записи для данного VLAN ID, строка будет заменена. В противном случае будет добавлена новая строка. Затем для каждого порта будет запрошено действие с метками. Возможно 4 варианта:

O(Unmodified) - отсутствие изменения метки;

1(None) - порт не относится к данной VLAN;

2(Untagged) - удаление метки;

3(Tagged) - добавление или сохранение метки.

Выбор действия с метками осуществляется вводом соотвествущей цифры.

Рассмотрим пример заполнения VTU Entry. Выбор VLAN ID 100:

Port VID(1):100

На порту CPU изменение метки не требуется:

Tagging of Port CPU(0(Unmodified)/1(None)/2(Untagged)/3(Tagged))(Unmodified):0 Порт ETH1 не относится к VLAN 100:

Tagging of Port ETH1(0(Unmodified)/1(None)/2(Untagged)/3(Tagged))(Unmodified):1 На порту ETH2 производится удаление метки VLAN ID 100:

Tagging of Port ETH2(0(Unmodified)/1(None)/2(Untagged)/3(Tagged))(Unmodified):2

На порту ETH3 производится добавление метки VLAN ID 100 в случае ее отсутствия:

Tagging of Port ETH3(0(Unmodified)/1(None)/2(Untagged)/3(Tagged))(Unmodified):3

На порту ETH4 производится удаление метки VLAN ID 100:

Tagging of Port ETH4(0(Unmodified)/1(None)/2(Untagged)/3(Tagged))(Unmodified):2

Для удаления строки таблицы применяется команда :

lswitch config vtu remove

После ввода команды будет запрошен диапазон VID, в котором необходимо удалить строки. Допустим, необходимо удалить записи для VLAN ID c 99 по 101:

VLAN IDs Range(100):99-101

Поскольку, в данном диапазоне создана запись только для VLAN ID 100, то она удалится.

Для очистки всей таблицы VTU применяется команда:

lswitch config vtu remove all

### **2.1.11.18 Класс обслуживания**

Класс обслуживания (*COS – Class Of Service*) может назначаться по пользовательскому приоритету (*User Priority*), а может по меткам *DSCP.*

Установка соответствия пользовательского приоритета (от 0 до 7) классу трафика (от 0 до 3):

lswitch config cos set user\_priority <user priority: 0-7> <traff class: 0-3>

где *<user priority: 0-7> -* пользовательский приоритет в диапазоне от 0 до 7;

*<traff class: 0-3> -* класс траффика в диапазоне от 0 до 3.

Установка соответствия DSCP (от 0 до 63) классу трафика (от 0 до 3):

lswitch config cos set dscp <dscp: 0-63> <traff class: 0-3>

где *<dscp: 0-63> -* пользовательский приоритет в диапазоне от 0 до 63;

 *<traff class: 0-3> -* класс траффика в диапазоне от 0 до 3.

# **2.1.11.19 STP**

Протокол STP доступен опционально на блоках -16E1/24E1/32E1.

Включение/отключение протокола STP:

switch stp enable/disable

Выбор версии протокола STP:

switch stp mode legasy\_stp/rstp/mstp

Установка max age:

switch stp bridge max age 6-40 (по умолчанию 20)

Установка forward delay:

switch stp bridge forward\_delay 4-30 (по умолчанию 12)

Установка tx hold count:

switch stp bridge tx hold count 1-10 (по умолчанию 2)

Установка mst:

switch stp bridge mst config name switch stp bridge mst\_config\_rev\_level

Настройки порта:

switch stp bridge eth1/eth2/eth3/eth4 speed 10m/100m/1g switch stp bridge eth1/eth2/eth3/eth4 admin\_p2p\_mac auto/force\_true/force\_false switch stp bridge eth1/eth2/eth3/eth4 admin\_edge true/false switch stp port eth1/eth2/eth3/eth4 admin ext port path cost

# **2.1.11.20 Сохранение конфигурации коммутатора**

После настройки конфигурации коммутатора, она применяется (т.е. становится активной). Для восстановления последней конфигурации коммутатора после отключения питания, перезагрузки оборудования или после обновления ПО предусмотрено сохранение настроек в энергонезависимую память устройства. Команда для сохранения конфигурации:

switch config save

После сохранения конфигурации коммутатора, в случае перезагрузки устройства автоматически становится активной последняя сохраненная конфигурация коммутатора.

# **2.1.11.21 Возврат к заводской конфигурации коммутатора**

В случае необходимости всегда можно вернуться к заводской конфигурации коммутатора. Для установки заводских значений подать команду:

switch config set defaults

**Примечание**. Для сохранения заводских настроек коммутатора в энергонезависимой памяти (для восстановления конфигурации после перезагрузки блока) необходимо выполнить сохранение конфигурации коммутатора соответствующей командой.

### **2.1.11.22 Зеркалирование портов**

Для включения режима зеркалирования применяется команда:

switch mirroring set destination port <port: 0-4> source port <port: 0-4>

Для отключения режима зеркалирования применяется команда:

switch mirroring disable

Для получения текущего состояния режима зеркалирования применяется команда:

switch mirroring get

Примечание: настройки режима зеркалирования не сохраняются в энергонезависимую память устройства.

# **2.1.12 Управление блоком**

Конфигурирование блока выполняется с помощью команд, описанных в данном руководстве. Для хранения конфигурации используется несколько файлов конфигурации, понимание назначения которых важно для понимания всего раздела, поэтому остановимся на них более подробно.

*running-config* – файл текущей активной конфигурации. По команде:

config get

выводится содержимое данного файла. Эта конфигурация является активной в данный момент. При конфигурировании блока, все изменения заносятся в данный файл.

*startup-config* – файл стартовой конфигурации. Последняя сохраненная конфигурация хранится в этом файле. После отключения питания блока или его перезагрузки, он принимает данную конфигурацию. При сохранении текущей активной конфигурации, происходит ее запись в данный файл.

*default-config* – файл заводской конфигурации. Данная конфигурация создается на заводе и не может быть изменена. Файл служит для возврата к заводским настройкам.

# **2.1.12.1 Перезагрузка блока**

После изменения сетевых настроек блока рекомендуется выполнять его перезагрузку, которая выполняется командами:

device reboot

device reboot force

После перезагрузки блока, восстановится последняя сохраненная конфигурация и работа будет продолжена автоматически.

### **2.1.12.2 Сохранение активной конфигурации**

Для восстановления активной конфигурации после отключения питания оборудования или его перезагрузки, следует сохранять активную конфигурацию блока в энергонезависимой памяти. Сохранение выполняется командой:

device copy running-config startup-config

**Примечание**. Рекомендуется тщательно проверять правильность активной конфигурации перед ее сохранением, т.к. отменить данное действие будет невозможно.

# **2.1.12.3 Восстановление последней сохраненной конфигурации**

На оборудовании предусмотрена возможность возврата к последней сохраненной конфигурации. Для этого применяется команда:

device copy startup-config running-config

**Примечание**. После восстановления последней сохраненной конфигурации, она заменяет собой активную конфигурацию. Все несохраненные изменения будут безвозвратно утеряны.

# **2.1.12.4 Сброс к заводским настройкам**

В случае, когда требуется восстановить конфигурацию оборудования, с которой оно поставляется, следует использовать команду:

device copy default-config running-config

**Примечание**. После восстановления заводской конфигурации, все несохраненные изменения будут безвозвратно утеряны. Для сохранения данной конфигурации как стартовой, следует воспользоваться командой сохранения активной конфигурации (п. 3.1.11.2).

# **2.1.13 Версия ПО**

Для диагностики неисправностей при обращении в службу поддержки производителя оборудования, необходимо сообщить версию ПО оборудования. Для просмотра версии программного обеспечения (приложения для передачи потока Е1, драйвера и прошивки ПЛИС) используется команда

software crc32

# **2.1.14 Меню конфигурации**

Помимо конфигурирования посредством командной строки, также существует возможность возврата к версии консоли управления, реализованной в виде меню. Переключение выполняется командой:

menu [main]

Отладочное меню (с расширенным набором диагностических команд) выполняется командами:

menu debug

menu debug hardware

**Примечание**. Данные функции должны выполняться только опытными пользователями.

Данное описание составлено на основе меню Оптик-SFP-1E1/2E1-ToP.

При подключении к Оптик-SFP-1E1/2E1-ToP меню конфигурации доступно стразу (Рис. 3.14) (Табл. 3.6).

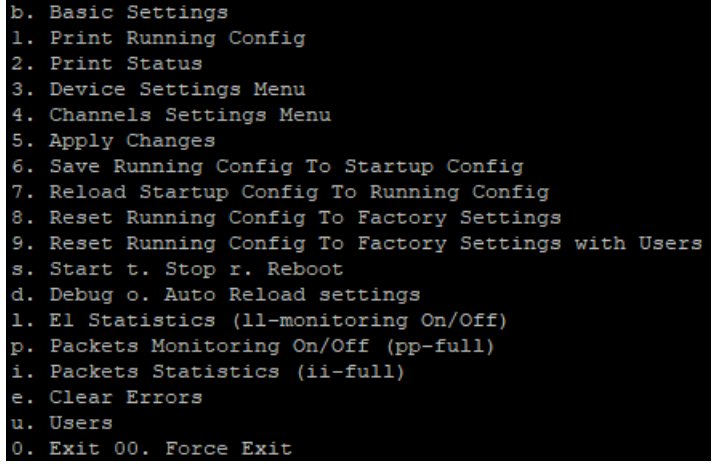

### Рис. 3.14 – Меню конфигурации

Для выбора нужного пункта или команды введите символ, расположенный слева от необходимого пункта, и нажмите клавишу Enter. Например, для доступа к быстрым настройкам введите символ 3 и нажмите Enter.

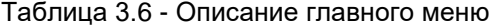

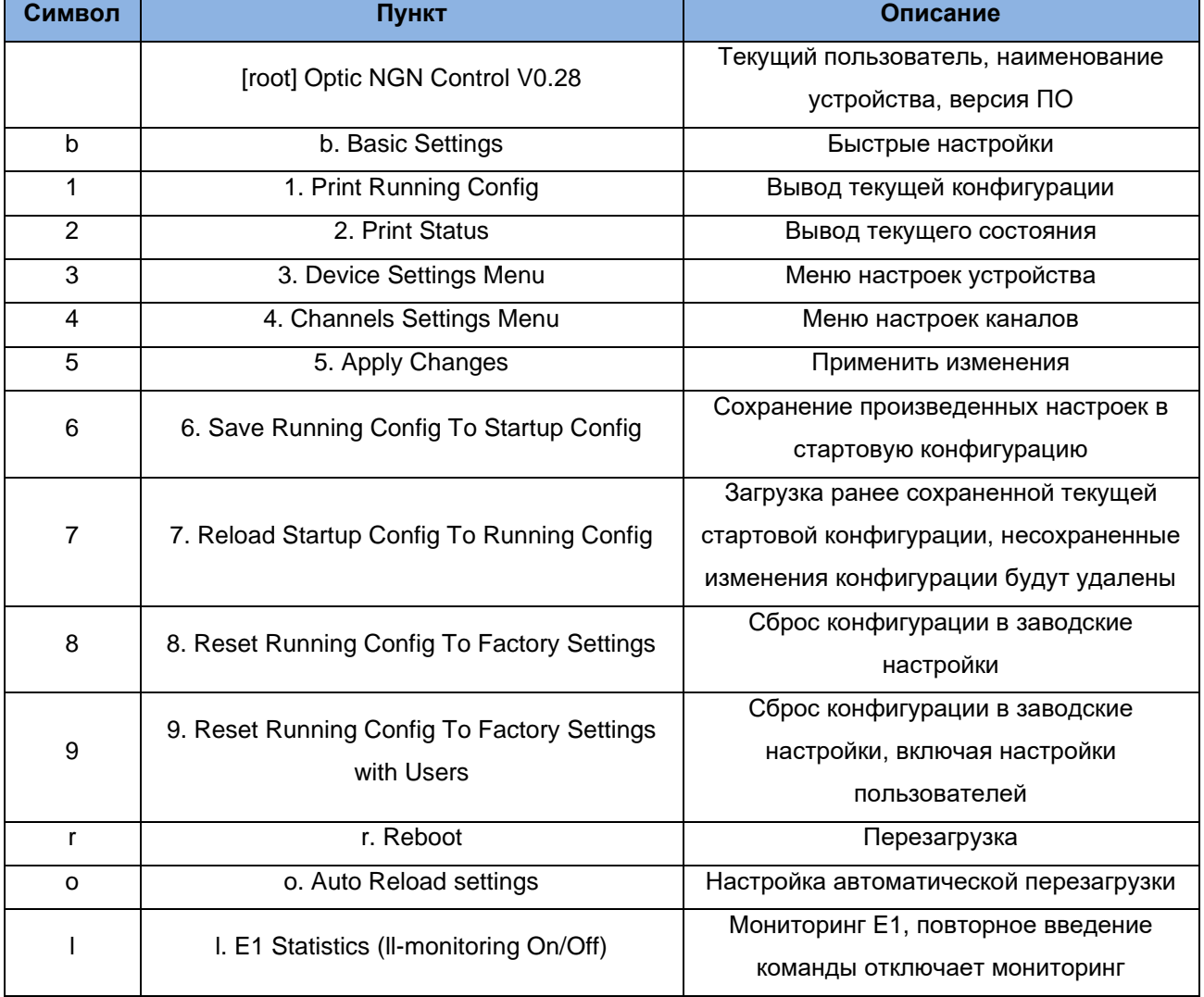

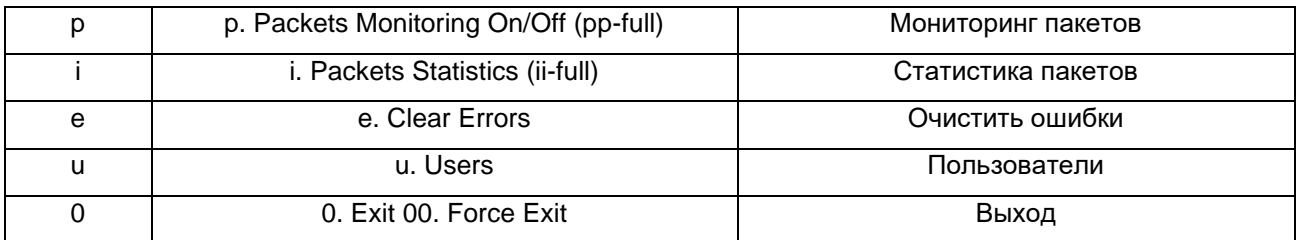

Меню быстрой настройки устройства (Рис.3.15). Для перехода в меню быстрой настройки из основного меню введите символ b и нажмите Enter.

| [root] Optic NGN Control: Basic Settings Menu: |
|------------------------------------------------|
| 1. Device IP (192.168.0.129)                   |
| 2. Device Mask (255.255.255.0)                 |
| 3. Channel Enable                              |
| 4. Channel Remote IP                           |
| 5. Apply Changes                               |
| 6. Save Running Config To Startup Config       |
| 7. Print Running Config                        |
| 8. Print Status                                |
| 9. Loopbacks Off                               |
| q. Loopback HW: Local                          |
| w. Loopback HW: Remote                         |
| c. Software CRC32 Print                        |
| $<$ Enter>. -                                  |
| $0.$ Exit                                      |
| 00. Force Exit                                 |

Рис. 3.15 – Меню быстрой настройки

Текущая конфигурация оборудования (Рис. 3.16). Для просмотра текущей конфигурации устройства из основного меню введите символ 1 и нажмите Enter.

| Device: IP="192.168.0.129" Mask="255.255.255.0" Gateway: "0.0.0.0" Set="no" MAC: AA:BB:CC:01:06:02 Set="yes" |
|----------------------------------------------------------------------------------------------------|
| FTP Server: Enable="ves"                                                                                     |
| Telnet Server: Enable="yes"                                                                                  |
| SSH: Enable="ves"                                                                                            |
| Web: Enable="yes"                                                                                            |
| DSCP: 48                                                                                                    |
| VLAN: Enable="no"                                                                                            |
| SNMP: Enable="yes"                                                                                           |
| SYSLOG: Enable="ves" Local: Port=30000 Remote: IP="0.0.0.0" Port=514                                         |
| NTP: Enable="no" Remote Server: "" Time Zone: +0 Force Update Time: 24 hours                                 |
| Ch M/S En LocPort: RemoteIP: RemPort: Mode: RM: BUF: Loopback:                                               |
| [1] M no 20000 192.168.0.128 20000 El HDB 255 4000 no                                                        |

Рис. 3.16 – Текущая конфигурация

Текущая конфигурация каналов (Рис. 3.17). Для просмотра текущей конфигурации каналов из основного меню введите символ 2 и нажмите Enter.

|  | Optic NGN State:          |                                    |                                                                                          |                                    |  |  |  |
|--|---------------------------|------------------------------------|------------------------------------------------------------------------------------------|------------------------------------|--|--|--|
|  |                           |                                    | Device: IP="192.168.0.129" Mask="255.255.255.0" Gateway="0.0.0.0" MAC: AA:BB:CC:01:06:02 |                                    |  |  |  |
|  | VLAN: Enable="no"         |                                    |                                                                                          |                                    |  |  |  |
|  |                           | Ch M/S En LocPort: Link: RemoteIP: | RemPort: Mode: RM: BUF: Code: Slip: Flags:                                               |                                    |  |  |  |
|  | [1] M no 20000 no 0.0.0.0 |                                    |                                                                                          | 0 E1 HDB 255 4000 0 0 LOS LOF LOMF |  |  |  |

Рис. 3.17 – Текущее состояние

Меню настроек устройства (Рис. 3.18) (Табл. 3.7). Для перехода в меню настройки из основного меню введите символ b и нажмите Enter.

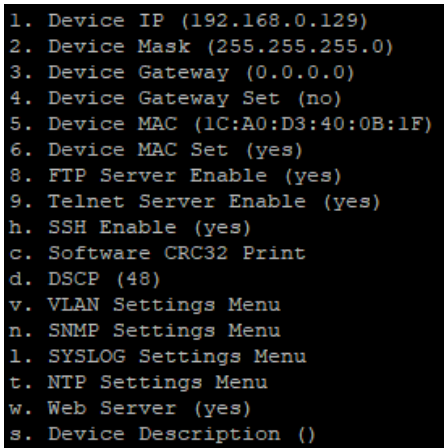

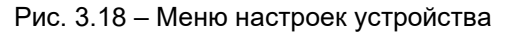

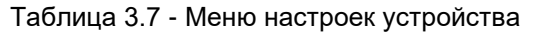

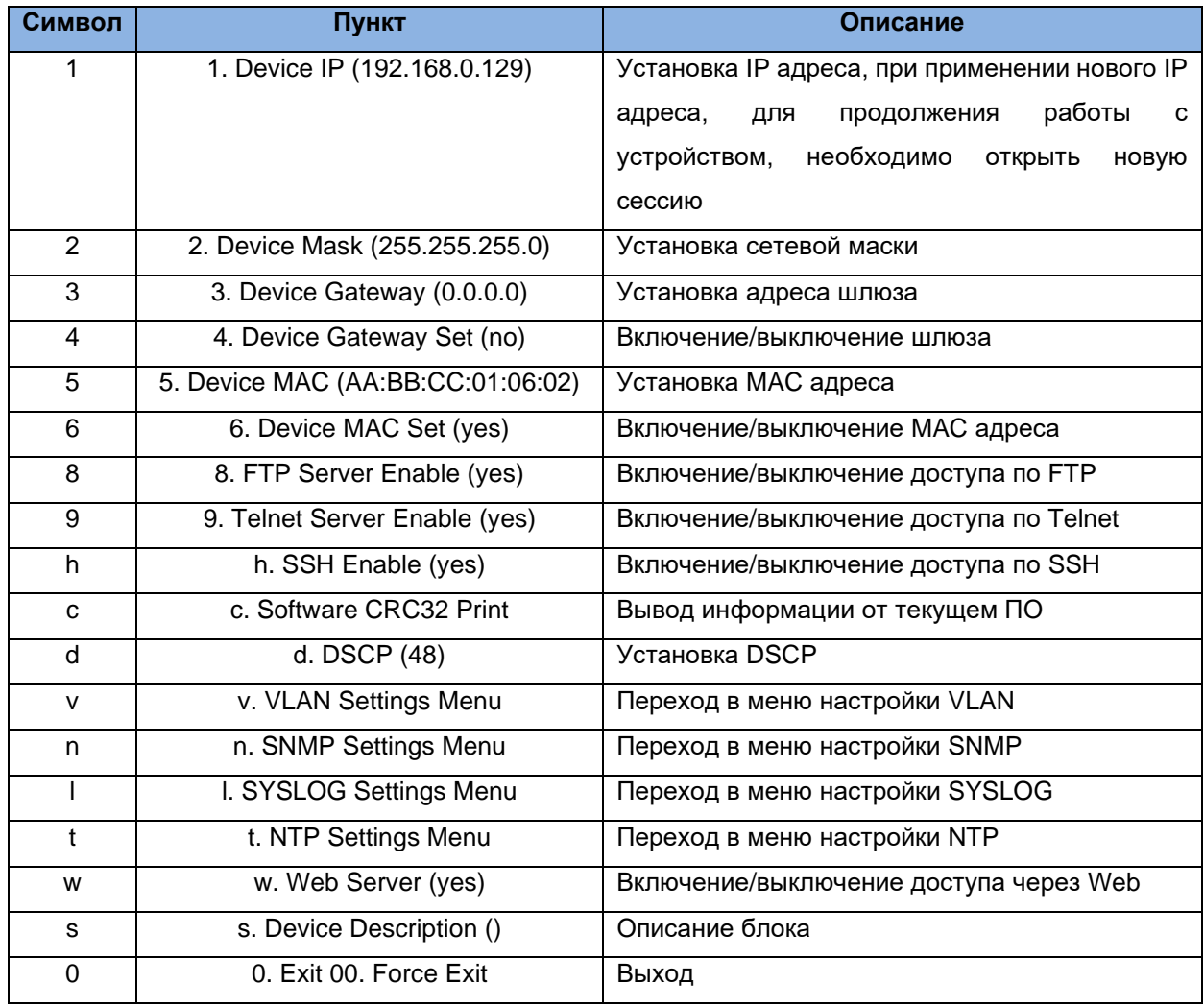

Меню настроек VLAN (Рис. 3.19) (Табл. 3.8). Для перехода в меню настройки из основного меню введите символ v и нажмите Enter.

| [root] Optic NGN Control: VLAN Settings Menu: |
|-----------------------------------------------|
| 1. VLAN Enable (no)                           |
| 2. Control VLAN ID (0 - not used)             |
| 3. Control VLAN IP (192.168.40.129)           |
| 4. Control VLAN IP Set (yes)                  |
| 5. Control VLAN Mask (0.0.0.0)                |
| 6. Control VLAN Mask Set (no)                 |
| 7. Control VLAN Gateway (0.0.0.0)             |
| 8. Control VLAN Gateway Set (yes)             |
| 9. Control VLAN MAC (00:00:00:00:00:00)       |
| -. Control VLAN MAC Set (yes)                 |
| w. TDM VLAN ID (100)                          |
| e. TDM VLAN IP (192.168.10.129)               |
| r. TDM VLAN IP Set (yes)                      |
| t. TDM VLAN Mask (0.0.0.0)                    |
| y. TDM VLAN Mask Set (no)                     |
| u. TDM VLAN Gateway (0.0.0.0)                 |
| i. TDM VLAN Gateway Set (yes)                 |
| $o.$ TDM VLAN MAC $(00:00:00:00:00:00)$       |
| p. TDM VLAN MAC Set (yes)                     |
| $<$ Enter>. -                                 |
| 0. Exit                                       |
| 00. Force Exit                                |

Рис. 3.19 – Меню настроек VLAN

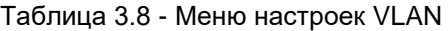

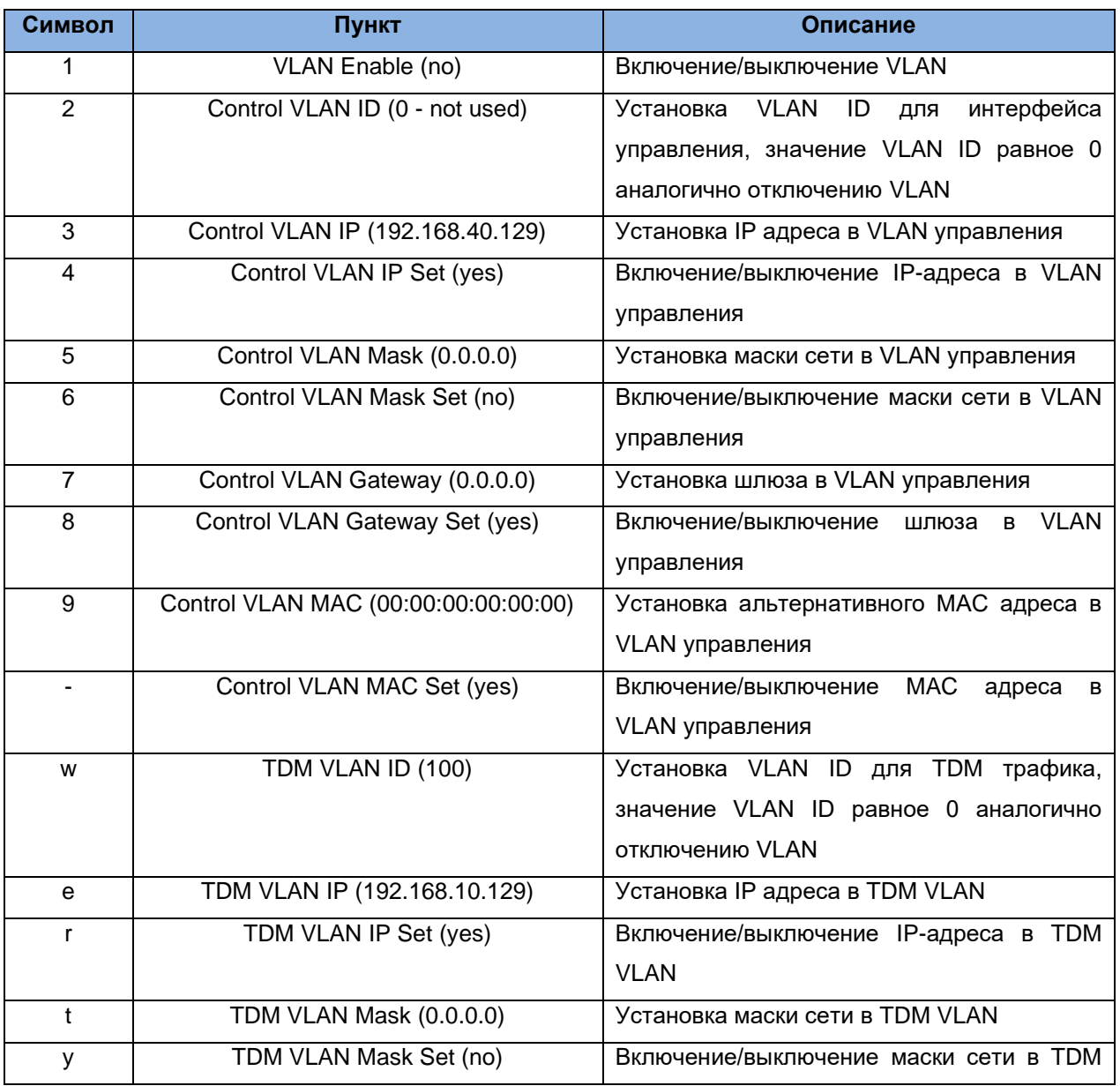

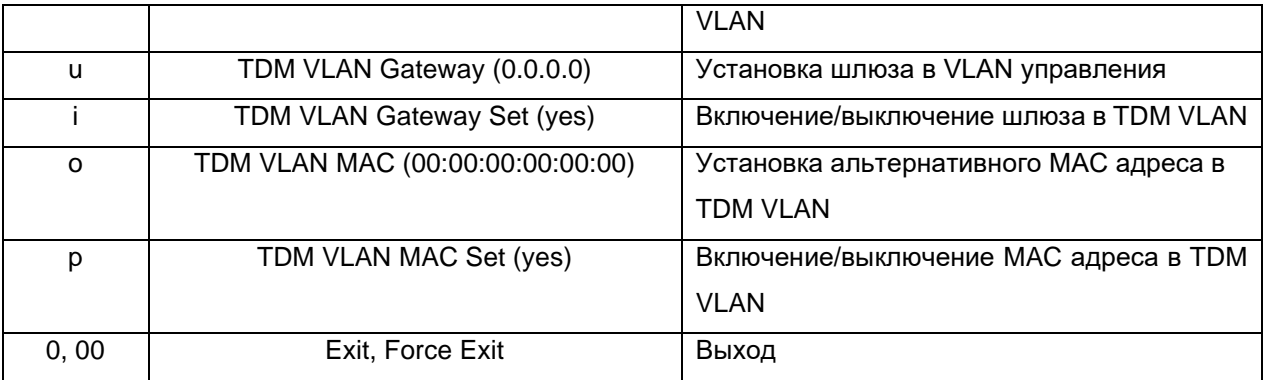

Меню настроек SNMP (Рис. 3.20) (Табл. 3.9). Для перехода в меню настройки из основного меню введите символ n и нажмите Enter.

| [root] Optic NGN Control: SNMP Settings Menu: |
|-----------------------------------------------|
| 1. SNMP Config Print                          |
| 2. Enable (yes)                               |
| 3. Version (2c)                               |
| 4. Read Community (public)                    |
| 5. Write Community (private)                  |
| 6. Trap Enable (no)                           |
| 7. Trap Version (2c)                          |
| 8. Trap Community (public)                    |
| 9. Trap Destination IP (0.0.0.0)              |
| g. Trap Destination Port (162)                |
| w. Trap Inform Mode Enable (no)               |
| e. Trap Inform Timeout (5)                    |
| r. Trap Inform Retry Times (3)                |
| z. All Events Enable                          |
| x. All Events Disable                         |
| c. Events Settings Menu                       |
| $<$ Enter>. -                                 |
| 0. Exit                                       |
| 00. Force Exit                                |

Рис. 3.20 – Меню настроек SNMP

Таблица 3.9 - Меню настроек SNMP

| Символ         | Пункт                         | Описание                                                |  |  |  |  |  |  |  |  |
|----------------|-------------------------------|---------------------------------------------------------|--|--|--|--|--|--|--|--|
| 1              | <b>SNMP Config Print</b>      | Вывод текущих настроек SNMP                             |  |  |  |  |  |  |  |  |
| 2              | Enable (yes)                  | Включение/выключение модуля SNMP                        |  |  |  |  |  |  |  |  |
| 3              | Version (2c)                  | Установка версии SNMP (1, 2c)                           |  |  |  |  |  |  |  |  |
| 4              | Read Community (public)       | Установка community для чтения                          |  |  |  |  |  |  |  |  |
| 5              | Write Community (private)     | Установка community для записи                          |  |  |  |  |  |  |  |  |
| 6              | Trap Enable (no)              | Включение/выключение SNMP Trap                          |  |  |  |  |  |  |  |  |
| $\overline{7}$ | Trap Version (2c)             | Установка версии SNMP Trap (1, 2c)                      |  |  |  |  |  |  |  |  |
| 8              | Trap Community (public)       | Установка community для чтения Trap                     |  |  |  |  |  |  |  |  |
| 9              | Trap Destination IP (0.0.0.0) | Установка IP адрес приемника Trap                       |  |  |  |  |  |  |  |  |
| q              | Trap Destination Port (162)   | Установка UDP-порта приемника Trap                      |  |  |  |  |  |  |  |  |
| W              | Trap Inform Mode Enable (no)  | Включение/отключение режима Inform Trap                 |  |  |  |  |  |  |  |  |
| e              | Trap Inform Timeout (5)       | Установка таймаута при отправке Inform Trap             |  |  |  |  |  |  |  |  |
| r              | Trap Inform Retry Times (3)   | Установка числа попыток отправки Inform Trap            |  |  |  |  |  |  |  |  |
| Z              | All Events Enable             | событий<br>Включение<br>(на<br>будет<br>которые<br>всех |  |  |  |  |  |  |  |  |

Руководство по эксплуатации

БУМК.465623.002-23 РЭ

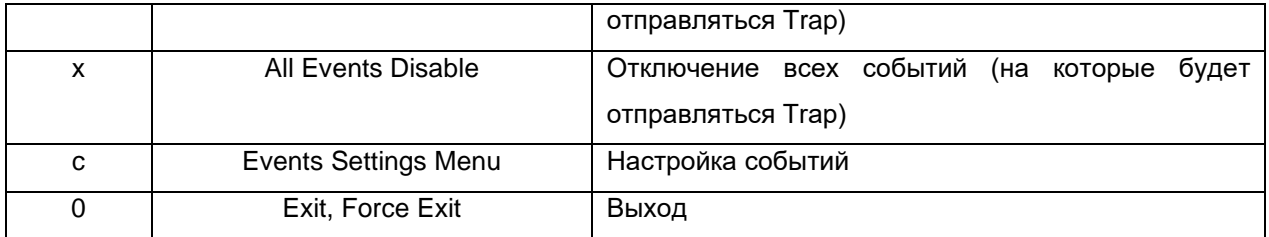

Меню настроек NTP (Рис. 3.21) (Табл. 3.10). Для перехода в меню настройки из основного меню введите символ t и нажмите Enter.

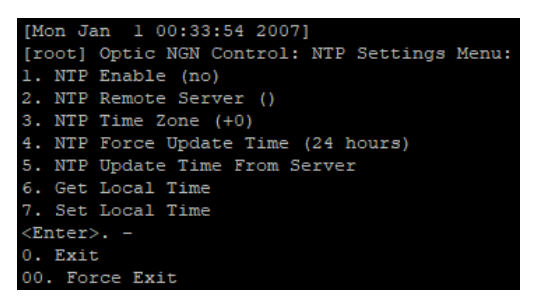

Рис. 3.21 - Меню настроек NTP

Таблица 3.10 - Меню настроек NTP

| Символ | Пункт                            | Описание                                   |
|--------|----------------------------------|--------------------------------------------|
|        | NTP Enable (no)                  | Включение/выключение синхронизации времени |
|        |                                  | от NTP-сервера                             |
| 2      | NTP Remote Server ()             | Установка IP-адреса или имени NTP сервера  |
| 3      | NTP Time Zone (+0)               | Установка временной зоны                   |
| 4      | NTP Force Update Time (24 hours) | Установка интервала принудительного        |
|        |                                  | обновления времени                         |
| 5      | NTP Update Time From Server      | Принудительное обновление времени          |
| 6      | <b>Get Local Time</b>            | Просмотр времени                           |
| 7      | Set Local Time                   | Установка времени вручную                  |
| 0,00   | Exit, Force Exit                 | Выход                                      |

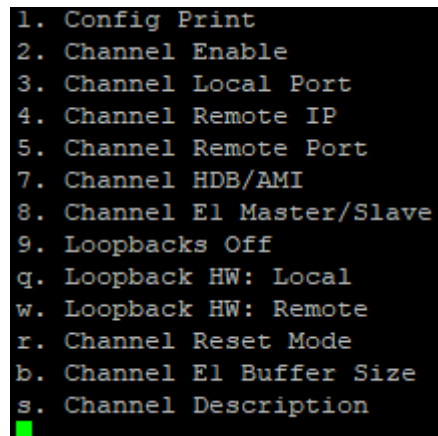

Рис. 3.22 – Меню настройки каналов

Таблица 3.11 - Меню настройки каналов

| Символ         | Пункт                      | Описание                                                                                 |  |  |  |  |  |  |  |
|----------------|----------------------------|------------------------------------------------------------------------------------------|--|--|--|--|--|--|--|
| 1              | 1. Config Print            | Вывод на экран текущей конфигурации                                                      |  |  |  |  |  |  |  |
| 2              | 2. Channel Enable          | Включение/выключение<br>потребуется<br>E <sub>1</sub> ,<br>канала<br>ввести номер канала |  |  |  |  |  |  |  |
| 3              | 3. Channel Local Port      | Установка локального UDP-порта                                                           |  |  |  |  |  |  |  |
| 4              | 4. Channel Remote IP       | Установка IP адреса удаленного устройства                                                |  |  |  |  |  |  |  |
| 5              | 5. Channel Remote Port     | Установка UDP-порта удаленного устройства                                                |  |  |  |  |  |  |  |
| $\overline{7}$ | 7. Channel HDB/AMI         | Выбор режима передачи Е1                                                                 |  |  |  |  |  |  |  |
| 8              | 8. Channel E1 Master/Slave | Выбор режима синхронизации (Ведущий/Ведомый)                                             |  |  |  |  |  |  |  |
| 9              | 9. Loopbacks Off           |                                                                                          |  |  |  |  |  |  |  |
| q              | q. Loopback HW: Local      | Установка локального/удаленного шлейфа                                                   |  |  |  |  |  |  |  |
| w              | w. Loopback HW: Remote     |                                                                                          |  |  |  |  |  |  |  |
| r              | r. Channel Reset Mode      | Сброс канала                                                                             |  |  |  |  |  |  |  |
| b              | b. Channel E1 Buffer Size  | Установка размера буфера                                                                 |  |  |  |  |  |  |  |
| S              | s. Channel Description     | Описание канала                                                                          |  |  |  |  |  |  |  |

# **2.1.15 Дата и время**

Установка времени на блоках производится посредством синхронизации с NTP сервером, но в случае необходимости ручной установки времени используется команда:

time set <date time: [YYYY-MM-DD] hh:mm[:ss]>

где *<date\_time: [YYYY-MM-DD] hh:mm[:ss]>* - устанавливаемые дата и время. Дата и секунды являются не обязательными полями.

# **2.1.16 Справка**

Для получения краткой справки по группам команд применяется команда:

help

Полная справка по всем доступным командам:

help full

Меню настроек Users (Рис. 3.23) (Табл. 3.12). Для перехода в меню настройки из основного меню введите символ u и нажмите Enter.

Руководство по эксплуатации

БУМК.465623.002-23 РЭ

| [root] Optic NGN Users:     |
|-----------------------------|
| l. Users                    |
| 2. Add Admin                |
| 3. Add User                 |
| 4. Change Password          |
| 5. Delete User              |
| 8. Change User              |
| 9. Current User             |
| w. Web Users                |
| a. Add Web Admin            |
| u. Add Web User             |
| p. Web User Change Password |
| d. Delete Web User          |
| r. Users Set to Defaults    |
| 0. Exit                     |
| 00. Force Exit              |

Рис. 3.23 - Меню настройки пользователей

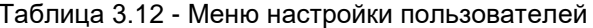

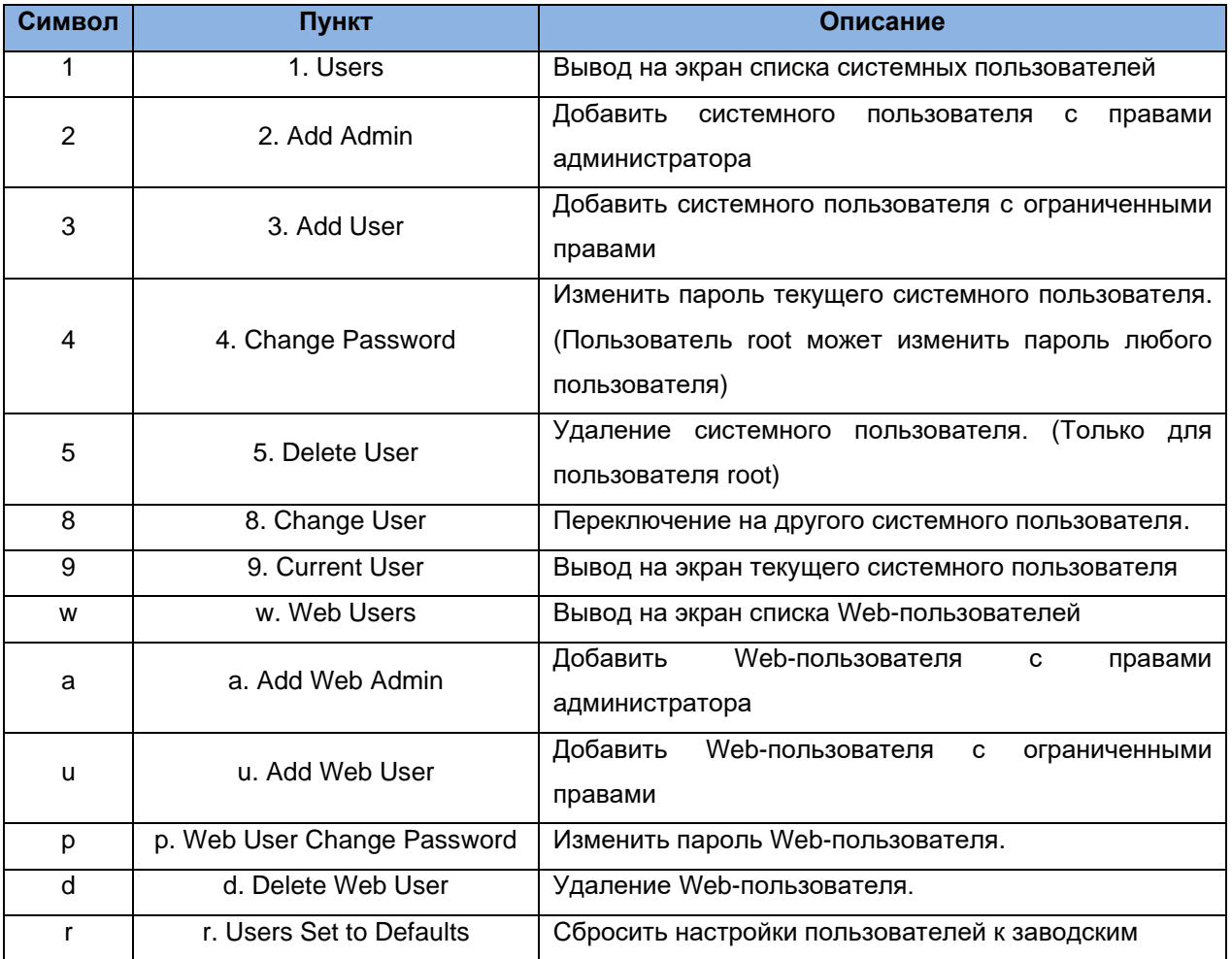

# **2.1.17 Завершение работы**

В целях более сложной настройки оборудования, а также в целях диагностики возможно выполнить выход из программы управления. Для чего применяются команды:

quit quit force exit

# **2.2 Web интерфейс**

# **2.2.1 Подключение к блоку**

В данном пункте показан пример подключения к блоку через Web интерфейс. Для выполнения данной операции, подключите кабель к разъему **Eth1** или **Eth2** блока. Подождите около минуты для загрузки устройства.

Далее пропишите в адресной строке браузера IP-адрес (Рис. 3.23). Ввод окончить нажатием клавиши **Enter** (зависит от используемого браузера).

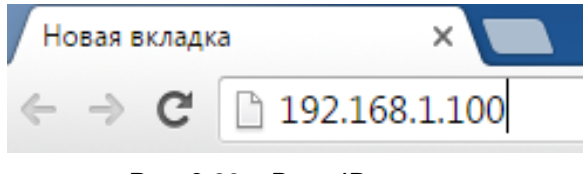

Рис. 3.23 – Ввод IP адреса

Далее необходимо ввести логин и пароль (Рис.3.24). Параметры по умолчанию для подключения к блоку приведены в таблице 3.12. После осуществления ввода, необходимо нажать на кнопку «Login».

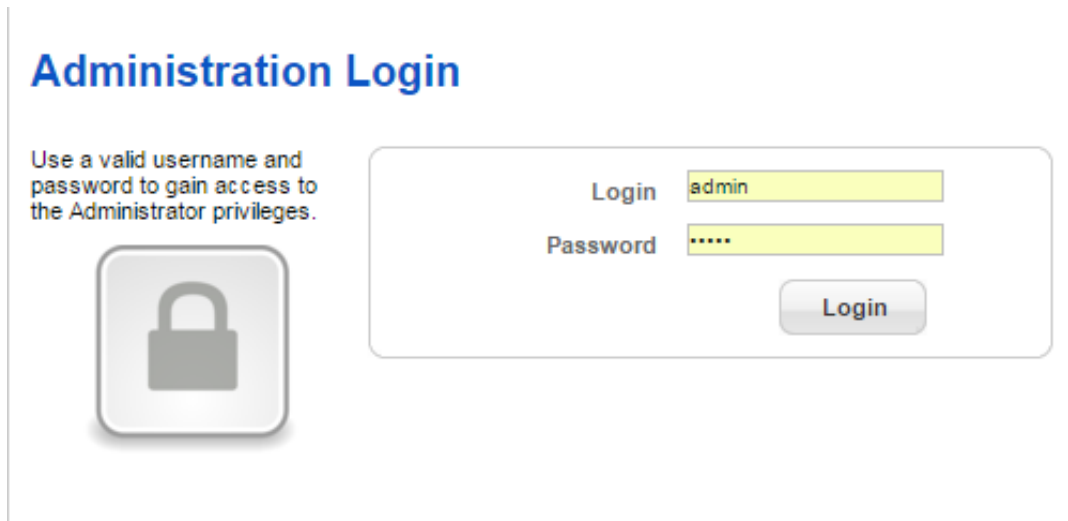

Рис. 3.24 – Ввод логина и пароля

|  | Таблица 3.12 - Параметры по умолчанию для входа в Web интерфейс оборудования. |  |  |  |  |  |
|--|-------------------------------------------------------------------------------|--|--|--|--|--|
|--|-------------------------------------------------------------------------------|--|--|--|--|--|

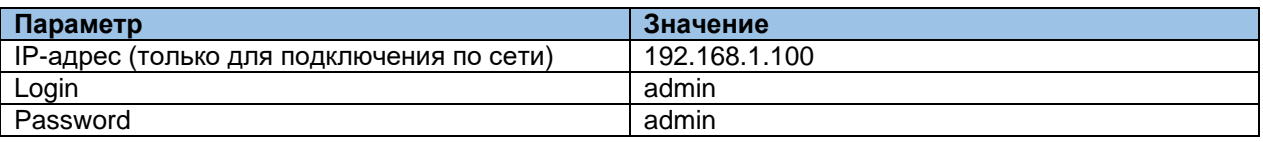

После выполнения действий описанных выше откроется меню настройки и мониторинга блока (Рис.3.25).

Руководство по эксплуатации

БУМК.465623.002-23 РЭ

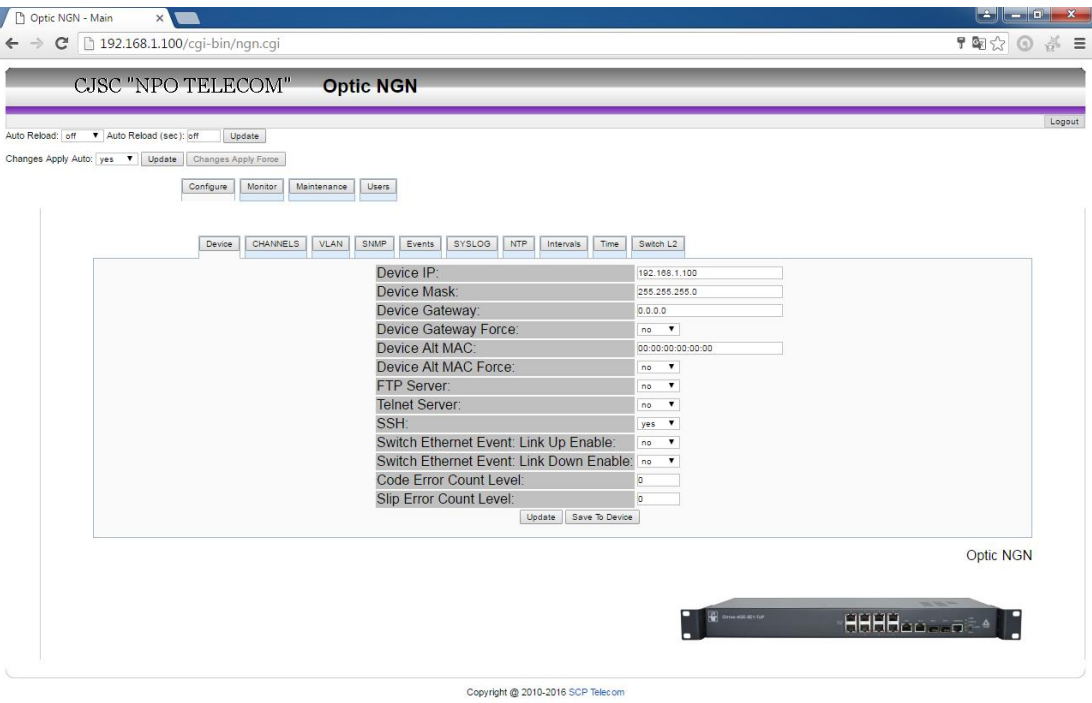

Рис. 3.25 - Web интерфейс блока

# 2.2.2 Общие принципы управления оборудованием с помощью Web интерфейса

В данном пункте изложены основные принципы управления блоком, поняв которые можно с легкостью управлять блоком, в том числе при добавлении новых команд (при обновлении ПО).

Web интерфейс блока спроектирован интуитивно понятным и состоит из четырех разделов с основными командами (Рис.3.26).

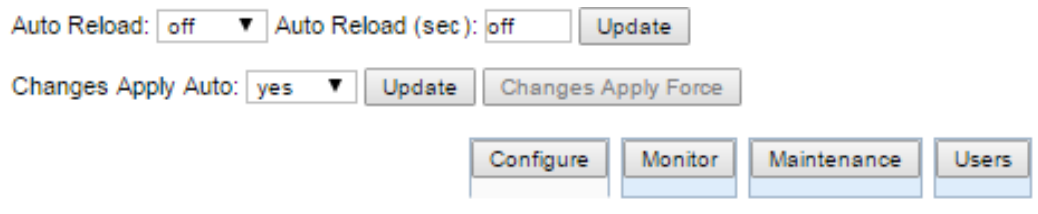

Рис.3.26- Основные разделы элементов управления

Configure - конфигурация блока (сетевые настройки, настройки E1, и т.д.). Monitor - состояние блока, просмотр текущих настроек и состояние служб, вывод статистики в

реальном времени и т.д.

**Maintenance –** управление настройками, перезагрузка устройства.

**Users –** управление учетными записями пользователей.

Более подробно разделы будут рассмотрены в следующих пунктах.

Поле **Auto Reload** (Рис.3.27) позволяет задать время до автоматической перезагрузки блока. Настройка времени осуществляется путем выбора значения из всплывающего меню от 1-10 с интервалом 1 минута. Значение **off** соответствует отключенному таймеру. Поле **Auto Reload (sec)**  отображает время в секундах до перезапуска блока.

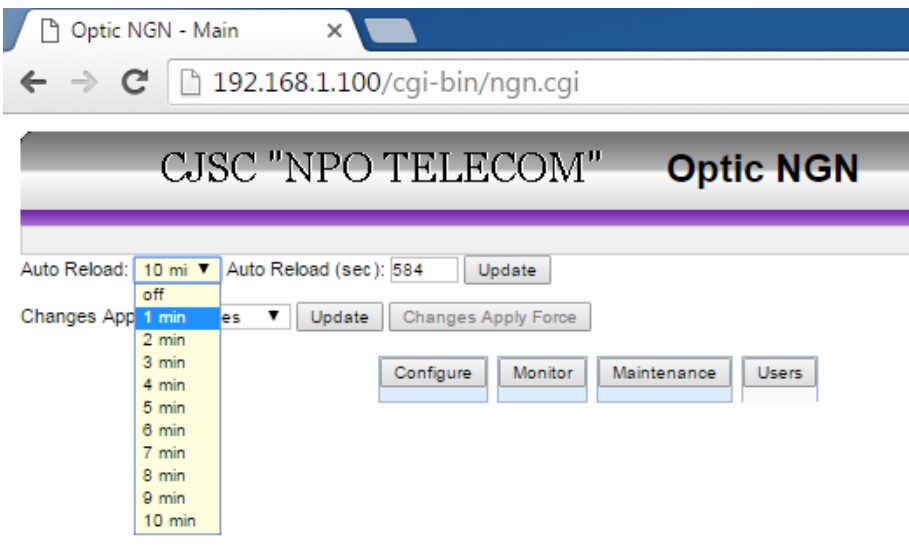

Рис.3.27-Управление таймером автоматической перезагрузки

Для смены пользователя предусмотрена клавиша **Logout** (Рис 3.28).

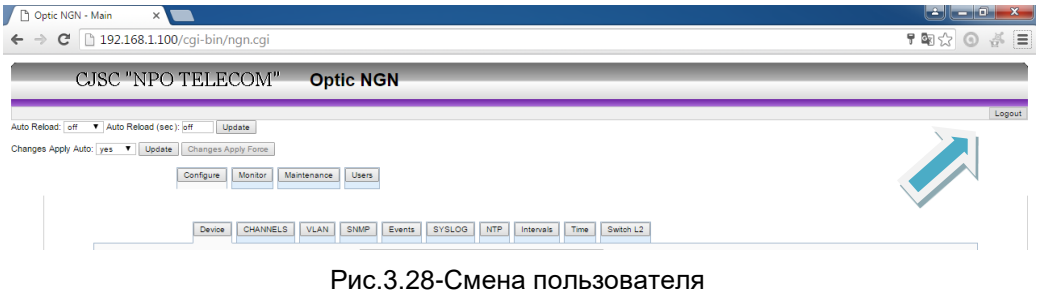

Поле **Changes Apply Auto** (Рис. 3.29) отвечает за автоматическое применение настроек. В положении «**yes»** производимые изменения настроек применяются автоматически. В положении

**«off»,** применение настроек осуществляется в ручном режиме нажатием на кнопку **Changes Apply Force**.

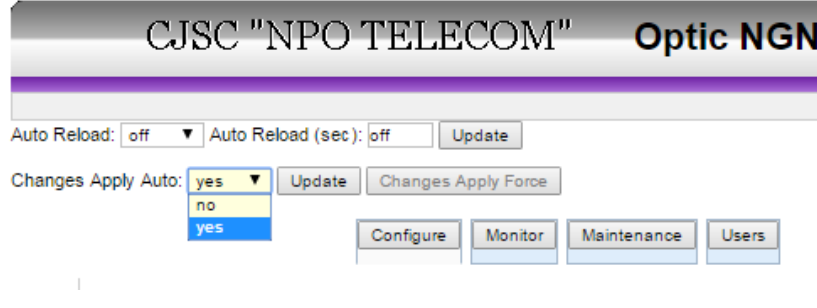

Рис.3.29-Вкладка Changes Apply Auto

# **2.2.3 Конфигурация блока (Configure)**

# **2.2.3.1 Вкладка Device**

Вкладка Device (Рис. 3.30).

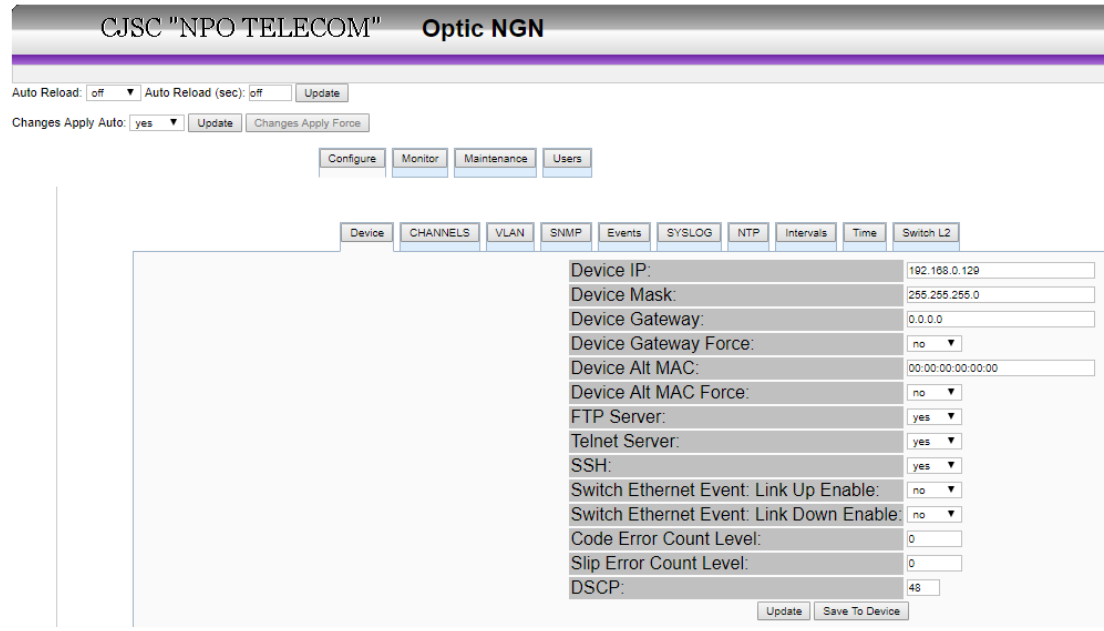

Рис. 3.30 – Вкладка Device

Таблица 3.13 – Описание вкладки Device

![](_page_63_Picture_310.jpeg)

FTP-сервер применяется для загрузки обновлений ПО оборудования, загрузки и сохранения конфигураций оборудования, а также для получения системных журналов. В целях безопасности , а также для уменьшения нагрузки на центральный процессор следует отключать FTP-сервер, а включать по мере необходимости.

Telnet-сервер используется для управления оборудованием по сети. В целях безопасности рекомендуется вместо Telnet использовать SSH.

SSH-сервер аналогично серверу Telnet используется для управления оборудованием по сети.

Кнопка **Update** позволяет вернуть значение редактируемого параметра к значению до редактирования. Пример действия описан ниже.

Допустим, предполагается отредактировать параметры (Рис. 3.31). В результате ошибочного ввода значений или по другим причинам (Рис 3.32), хотим вернуть первоначальные значения. Нажимаем на кнопку **Update** и получаем значения до редактирования (Рис 3.33).

![](_page_64_Picture_103.jpeg)

Рис. 3.31 – Группа параметров, которые будут подвергнуты редактированию

![](_page_64_Picture_104.jpeg)

Рис. 3.32 – Группа ошибочно отредактированных параметров

![](_page_64_Picture_105.jpeg)

Рис. 3.33 – Результат действия кнопки Update

Кнопка **Save to Device** отвечает за передачу произведенных настроек в блок.

# **2.2.3.2 Вкладка CHANNELS**

Вкладка CHANNELS (Рис. 3.34), параметры описаны в таблице 3.14.

| Device | <b>CHANNELS</b>    | <b>VLAN</b> |   | <b>SNMP</b> |   | Events         | <b>SYSLOG</b><br><b>NTP</b><br>Intervals | <b>Time</b><br>Switch L2 |                                    |    |   |         |           |            |                          |
|--------|--------------------|-------------|---|-------------|---|----------------|------------------------------------------|--------------------------|------------------------------------|----|---|---------|-----------|------------|--------------------------|
| Ch     | <b>Description</b> | M/S         |   | En:         |   | <b>LocPort</b> | <b>Remote IP</b>                         | <b>RemPort</b>           | <b>Mode</b>                        | IN |   | OUT     | <b>RM</b> | <b>BUF</b> | Loopback                 |
|        |                    | М           |   | no          | ▼ | 20000          | 192.168.1.100                            | 20000                    | E1 HDB<br>$\overline{\phantom{a}}$ | no | ▼ | ▼<br>no | 255       | 4000       | ▼<br>no                  |
| 2      |                    | М           | ▼ | no          | ▼ | 20002          | 192.168.1.12                             | 20002                    | E1 HDB                             | no | ▼ | no      | 255       | 4000       | ▼<br>no                  |
| 3      |                    | м           | ▼ | yes         | ▼ | 20004          | 127,0.0.1                                | 20004                    | E1 HDB<br>$\mathbf{v}$             | no | ▼ | ▼<br>no | 255       | 4000       | ▼<br>no                  |
| 4      |                    | м           | ▼ | yes         | ▼ | 20006          | 127,0.0.1                                | 20006                    | E1 HDB V                           | no | ▼ | ▼<br>no | 255       | 4000       | ▼<br>no                  |
| 5      |                    | м           | ▼ | yes         | ▼ | 20008          | 127.0.0.1                                | 20008                    | E1 HDB                             | no | ▼ | ▼<br>no | 255       | 4000       | ▼<br>no                  |
| 6      |                    | м           | ▼ | yes         | ▼ | 20010          | 127.0.0.1                                | 20010                    | E1 HDB<br>$\mathbf{v}$             | no | ▼ | ▼<br>no | 255       | 4000       | $\pmb{\mathrm{v}}$<br>no |
|        |                    | м           | ▼ | no          |   | 20012          | 192.168.1.112                            | 20012                    | E1HDB V                            | no | ▼ | ▼<br>no | 255       | 4000       | ▼<br>no                  |
| 8      |                    | м           | ▼ | no          | ▼ | 20014          | 192.168.1.122                            | 20014                    | E1 HDB<br>▼                        | no | ▼ | ▼<br>no | 255       | 4000       | ▼<br>no                  |
|        |                    |             |   |             |   |                | Lindate.                                 | <b>Caus To Davise</b>    |                                    |    |   |         |           |            |                          |

Рис. 3.34 – Вкладка CHANNELS

Таблица 3.14 - Описание вкладки CHANNELS

![](_page_65_Picture_347.jpeg)

![](_page_66_Picture_169.jpeg)

Результаты действий кнопок **Update** и **Save to Device** описаны в пункте 3.2.3.1.

# **2.2.3.3 Вкладка VLAN**

Вкладка VLAN (Рис. 3.35).

По умолчанию *TDM* пакеты и пакеты управления отправляются с одного *IP* адреса непомеченные метками *VLAN*, для того, чтобы разделить трафик управления и пакетов *TDM* используются настройки *VLAN*. Включив режим управления *VLAN* на процессоре, можно разделить управляющие пакеты и *TDM* пакеты по разным *VLAN* и разным *IP* адресам.

| <b>CHANNELS</b><br>SNMP<br><b>SYSLOG</b><br><b>NTP</b><br><b>VLAN</b><br>Device<br><b>Events</b><br>Intervals | Switch L2<br>Time             |
|----------------------------------------------------------------------------------------------------|-------------------------------|
| <b>VLAN:</b>                                                                                                  | ▼<br>no                       |
| Control VLAN ID:                                                                                              | n                             |
| Control VLAN IP:                                                                                              | 192 168 40 129                |
| Control VLAN IP Force:                                                                                        | no                            |
| Control VLAN Mask:                                                                                            | 0.0.0.0                       |
| Control VLAN Mask Force:                                                                                      | $ves$ $\overline{v}$          |
| Control VLAN Gateway:                                                                                         | 0.0.0.0                       |
| Control VLAN Gateway Force:                                                                                   | $\mathbf{v}$<br>no            |
| Control VLAN MAC:                                                                                             | 00:00:00:00:00:00             |
| Control VLAN MAC Force:                                                                                       | $\mathbf{v}$<br>no            |
| TDM VLAN ID:                                                                                                  | 100                           |
| TDM VLAN IP:                                                                                                  | 192.168.10.129                |
| TDM VLAN IP Force:                                                                                            | ▼.<br>no                      |
| <b>TDM VLAN Mask:</b>                                                                                         | 0.0.0.0                       |
| TDM VLAN Mask Force:                                                                                          | $yes \t~v$                    |
| <b>TDM VLAN Gateway:</b>                                                                                      | 0.0.0.0                       |
| <b>TDM VLAN Gateway Force:</b>                                                                                | $\overline{\mathbf{v}}$<br>no |
| TDM VLAN MAC:                                                                                                 | 00:00:00:00:00:00             |
| TDM VLAN MAC Force:                                                                                           | ▼<br>no                       |
| Update                                                                                                    | Save To Device                |

Рис. 3.35 – Вкладка VLAN

Включение/отключение *VLAN:* **VLAN: yes/no** (включен/выключен).

Установка *VLAN ID*:

**Control VLAN ID:** значение в диапазоне от **0 до 4095**.

Установка *IP*-адреса в *VLAN* управления:

**Control VLAN IP:** IP адрес.

Разрешение/запрет *IP*-адреса управления в *VLAN* управления:

**Control VLAN IP Force: yes/no** (включен/выключен).

Установка маски сети для интерфейса управления *CPU* в *VLAN* управления:

**Control VLAN Mask:** маска сети.

Разрешение/запрещение маски интерфейса управления *CPU* в *VLAN* управления:

**Control VLAN Mask Force: yes/no** (включен/выключен).

Установка шлюза для управляющего интерфейса *CPU* в *VLAN* управления:

**Control VLAN Gateway:** адрес шлюза управляющего интерфейса *CPU* в *VLAN* управления.

Разрешение/запрещение шлюза управляющего интерфейса *CPU* в *VLAN* управления:

**Control VLAN Gateway Force: yes/no** (включен/выключен).

Установка альтернативного *МАС* адреса управляющего интерфейса *CPU* в *VLAN* управления:

**Control VLAN MAC:** значение альтернативного MAC-адреса управляющего интерфейса *CPU* в *VLAN* управления в формате XX:XX:XX:XX:XX:XX.

Разрешение/запрещение альтернативного *МАС* адреса управляющего интерфейса *CPU* в *VLAN* управления:

**Control VLAN MAC Force: yes/no** (включен/выключен).

Помимо настроек *VLAN* управления на CPU, существует возможность выделения *TDM* трафика в отдельный *VLAN*. Настройки для *VLAN TDM* аналогичны настройкам *VLAN* управления только для интерфейса *TDMoP* центрального процессора. (**TDM VLAN ID, TDM VLAN IP, TDM VLAN IP Force, TDM VLAN Mask, TDM VLAN Mask Force, TDM VLAN Gateway, TDM VLAN Gateway Force, TDM VLAN MAC, TDM VLAN MAC Force**).

Результаты действий кнопок **Update** и **Save to Device** описаны в пункте 3.2.3.1.

# **2.2.3.4 Вкладка SNMP**

Вкладка VLAN (Рис. 3.36).

![](_page_68_Picture_273.jpeg)

Рис. 3.36 – Вкладка SNMP

Включение/выключение *SNMP:*

**SNMP: yes/no** (включен/выключен).

Установка версии протокола *SNMP*:

**SNMP Version: 1/2** (1 – версия 1, 2 – версия 2c).

Установка *community* для чтения:

**SNMP Read Community:** имя *community* для чтения. По умолчанию *public.*

Установка *community* для печати:

**SNMP Write Community:** имя *community* для печати. По умолчанию *private*.

Включение/выключение ловушек:

**SNMP Trap: yes/no** (включен/выключен).

Установка версии *SNMP Trap*:

**SNMP Trap Version: 1/2** (1 – версия 1, 2 – версия 2c).

Установка *community* для ловушек:

**SNMP Trap Community:** имя *community* для чтения. По умолчанию *public.*

Установка IP-адреса назначения SNMP ловушек:

**SNMP Trap Destination IP:** IP адрес приемника ловушек (*Trap*).

Включение/отключение режима информационных ловушек (*Inform Trap*):

**SNMP Trap Inform Mode: yes/no** (включен/выключен).

Установка таймаута при отправке информационных ловушек:

**SNMP Trap Inform Timeout:** таймаут в диапазоне от 1 до 3600 секунд.

Установка числа попыток отправки информационных ловушек:

**SNMP Trap Inform Retry Times:** число попыток отправки в диапазоне от 1 до 100.

Результаты действий кнопок **Update** и **Save to Device** описаны в пункте 3.2.3.1.

## **2.2.3.5 Вкладка Events**

Вкладка Events (Рис. 3.37).

|                | CHANNELS<br>Switch L2<br>Device<br><b>VLAN</b><br>SNMP<br>SYSLOG<br><b>NTP</b><br>Time<br>Events<br>Intervals |                          |                          |                       |                          |                           |        |                          |                          |                            |                          |                           |                          |                            |                          |                          |                          |                      |        |                |
|----------------|----------------------------------------------------------------------------------------------------|--------------------------|--------------------------|-----------------------|--------------------------|---------------------------|--------|--------------------------|--------------------------|----------------------------|--------------------------|---------------------------|--------------------------|----------------------------|--------------------------|--------------------------|--------------------------|----------------------|--------|----------------|
|                | Ch Link UP                                                                                                    | Link<br><b>DOWN</b>      | LOS UP                   | LOS<br><b>DOWN</b>    | AIS UP                   | <b>AIS</b><br><b>DOWN</b> | LOF UP | LOF<br><b>DOWN</b>       | <b>LOMF</b><br><b>UP</b> | <b>LOMF</b><br><b>DOWN</b> | <b>RAI UP</b>            | <b>RAI</b><br><b>DOWN</b> | <b>MRAI UP</b>           | <b>MRAI</b><br><b>DOWN</b> | <b>10E3 UP</b>           | 10E3<br><b>DOWN</b>      | Code                     | <b>Slip</b>          |        |                |
|                | ⊻                                                                                                    | $\overline{\mathcal{C}}$ | $\overline{\mathcal{C}}$ | ✔                     | ✔                        | ✔                         | ✔      | ✔                        | $\blacktriangledown$     | ✔                          | ✔                        | ✔                         | $\overline{\mathcal{L}}$ | ✔                          | ✔                        | ✔                        | $\blacktriangleright$    | ✔                    | Enable | <b>Disable</b> |
|                | ✔                                                                                                    | $\overline{\mathcal{C}}$ | $\overline{\mathcal{L}}$ | ✔                     | $\blacktriangledown$     | $\blacktriangledown$      | ✔      | $\blacktriangledown$     | $\overline{\mathcal{L}}$ | $\overline{\mathcal{L}}$   | $\blacktriangledown$     |                           | $\overline{\mathcal{L}}$ | $\blacktriangleright$      | ✔                        | $\overline{\mathcal{C}}$ | $\blacktriangleright$    | ✔                    | Enable | Disable        |
| 3              | ✔                                                                                                    | $\overline{\mathcal{C}}$ | $\blacktriangledown$     | ✔                     | $\overline{\mathcal{L}}$ | ✔                         | ✔      | $\overline{\mathcal{L}}$ | $\overline{\mathcal{L}}$ | $\overline{\mathcal{L}}$   | ᢦ                        |                           | $\blacktriangledown$     | $\blacktriangledown$       | $\overline{\mathcal{L}}$ | $\overline{\mathcal{L}}$ | $\overline{\mathcal{L}}$ | $\blacktriangledown$ | Enable | Disable        |
| 4              | $\overline{\mathcal{C}}$                                                                                      | $\overline{\mathcal{C}}$ | $\overline{\mathcal{L}}$ | $\blacktriangledown$  | ✔                        | ✔                         |        | $\overline{\mathcal{L}}$ | $\overline{\mathcal{L}}$ | $\overline{\mathcal{L}}$   | ✔                        |                           | $\blacktriangledown$     | $\blacktriangledown$       | $\overline{\mathcal{L}}$ | $\overline{\mathcal{C}}$ | $\blacktriangledown$     | $\blacktriangledown$ | Enable | Disable        |
| $\overline{5}$ | $\overline{\mathbf{v}}$                                                                                       | $\overline{\mathbf{v}}$  | $\overline{\mathcal{C}}$ | $\blacktriangleright$ | $\blacktriangledown$     | $\overline{\mathbf{v}}$   |        | $\blacktriangledown$     | $\blacktriangledown$     | ✔                          | ✔                        |                           | $\blacktriangledown$     | $\blacktriangledown$       | ✔                        | $\overline{\mathbf{v}}$  | $\blacktriangledown$     | $\blacktriangledown$ | Enable | Disable        |
| $\overline{6}$ | $\overline{\mathbf{v}}$                                                                                       | $\overline{\mathbf{v}}$  | $\overline{\mathcal{C}}$ | $\blacktriangleright$ | $\overline{\mathscr{L}}$ | ✔                         |        | $\blacktriangledown$     | $\blacktriangledown$     | $\overline{\mathbf{v}}$    | $\overline{\mathcal{L}}$ |                           | $\blacktriangledown$     | $\blacktriangleright$      | $\overline{\mathbf{v}}$  | $\checkmark$             | $\blacktriangledown$     | $\blacktriangledown$ | Enable | Disable        |
|                | ⊌                                                                                                    |                          | $\overline{\mathcal{C}}$ | $\blacktriangleright$ | $\blacktriangledown$     |                           |        | $\overline{\mathcal{C}}$ | $\blacktriangledown$     | $\overline{\mathbf{v}}$    |                          |                           | $\blacktriangledown$     | $\blacktriangleright$      | $\overline{\mathbf{r}}$  | $\checkmark$             | $\blacktriangledown$     | $\blacktriangledown$ | Enable | Disable        |
| 8              | ✔                                                                                                    |                          | $\overline{\mathcal{C}}$ | ✔                     |                          |                           |        | $\overline{\mathbf{v}}$  | $\overline{\mathbf{v}}$  | $\overline{\mathcal{L}}$   |                          |                           | $\blacktriangledown$     | $\blacktriangleright$      | $\blacktriangledown$     |                          | ✔                        | ✔                    | Enable | Disable        |
|                |                                                                                                    |                          |                          |                       |                          |                           |        | Update                   | Save To Device           |                            |                          |                           |                          |                            |                          |                          |                          |                      |        |                |

Рис. 3.37 – Вкладка Events

**Ch** (channel) – номер канала.

Включение/отключение всех событий E1 на выбранном канале:

- **Enable** (включение);

- **Disable** (выключение).

Включение/отключение появления/снятия определенных событий E1 на выбранном канале где возможные события:

**Link Up/Down** – включение/отключение создания события при соединении (логический линк) по каналу E1;

**LOS Up/Down** – включение/отключение создания события при LOS (Потеря сигнала - *Loss of signal*) по каналу E1;

**AIS Up/Down** – включение/отключение создания события при AIS (Сигнал тревоги - *Alarm Indication Signal*) по каналу E1;

**LOF Up/Down** – включение/отключение создания события при LOF (Потеря кадра - *Loss of frame*) по каналу E1;

**LOMF Up/Down** – включение/отключение создания события при LOMF (Потеря сверхкадра - *Loss of multi-frame*) по каналу E1;

**RAI Up/Down** – включение/отключение создания события при RAI (Потеря кадра на удаленном конце – *Remote Alarm Indication*) по каналу E1;

**MRAI Up/Down** – включение/отключение создания события при MRAI (Потеря сверхкадра на удаленном конце – *Remote Alarm Indication*) по каналу E1;

*10e3* **UP/Down** - появление/снятие превышения порога 10-3 бинарных ошибок в канале E1;

**Code** - включение/отключение создания события при превышении порога ошибок кода;

**Slip** - включение/отключение создания события при превышении порога ошибок Slip (проскальзывания);

Результаты действий кнопок **Update** и **Save to Device** описаны в пункте 3.2.3.1.

# **2.2.3.6 Вкладка SYSLOG**

Вкладка SysLog (Рис. 3.38).

![](_page_70_Picture_144.jpeg)

Рис. 3.38 – Вкладка SysLog

Включение/выключение SysLog:

**SYSLOG: yes/no** (включен/выключен).

Установка порта, с которого будут отправляться сообщения SysLog:

**SYSLOG Local Port:** номер локального порта SysLog в диапазоне от 10000 до 65535.

Установка *IP*-адреса, на который будут отправляться сообщения *SysLog:*

**SYSLOG Remote IP:** *IP* адрес сервера *SysLog*.

Установка порта, на который будут отправляться сообщения *SysLog:*

**SYSLOG Remote Port:** номер порта сервера SysLog в диапазоне от 1 до 65535.

Результаты действий кнопок **Update** и **Save to Device** описаны в пункте 3.2.3.1.

# **2.2.3.7 Вкладка NTP**

Вкладка NTP (Рис. 3.39).

![](_page_70_Picture_145.jpeg)

Рис. 3.39 – Вкладка NTP

На блоках существует возможность синхронизации времени от серверов точно времени по

протоколу NTP (*Network Time Protocol* — протокол сетевого времени).

Включение/выключение синхронизации времени от NTP-сервера:

**NTP: yes/no** (включен/выключен).

Установка адреса NTP-сервера:

**NTP Remote Server:** IP-адрес или имя NTP сервера.

Установка временной зоны:

**NTP Time Zone:** -12..12.

Установка интервала принудительного обновления времени, даже в случае, если разница во времени между блоком и сервером существенная:

**NTP Force Update Time: 0**(выкл)**-24.**

Результаты действий кнопок **Update** и **Save to Device** описаны в пункте 3.2.3.1.

# **2.2.3.8 Вкладка Intervals**

Вкладка Intervals (Рис. 3.40).

![](_page_71_Picture_197.jpeg)

Рис. 3.40 – Вкладка Intervals

На оборудовании предусмотрена передача только выбранных канальных интервалов. Отключение неиспользуемых канальных интервалов необходимо для экономии пропускной способности сети.

**Ch** (channel) – номер канала.

Включение/отключение всех канальных интервалов на выбранном канале:

- **Enable** (включение);

- **Disable** (выключение).

## **2.2.3.9 Вкладка Time**

Установка времени на блоках производится посредством синхронизации с NTP сервером, но в случае необходимости ручной установки времени используется вкладка **Time** (Рис. 3.41).
Руководство по эксплуатации

БУМК.465623.002-23 РЭ

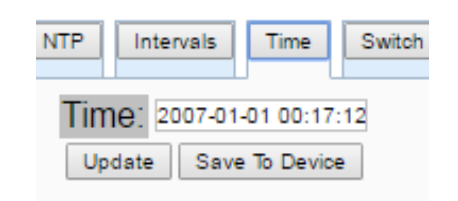

Рис. 3.41 - Вкладка Time

**Time: устанавливаемые дата и время. Дата и секунды являются необязательными полями.** 

Результаты действий кнопок Update и Save to Device описаны в пункте 3.2.3.1.

#### $2.2.3.10$ **Вкладка Switch L2**

Вкладка Switch L2 (Рис. 3.42).

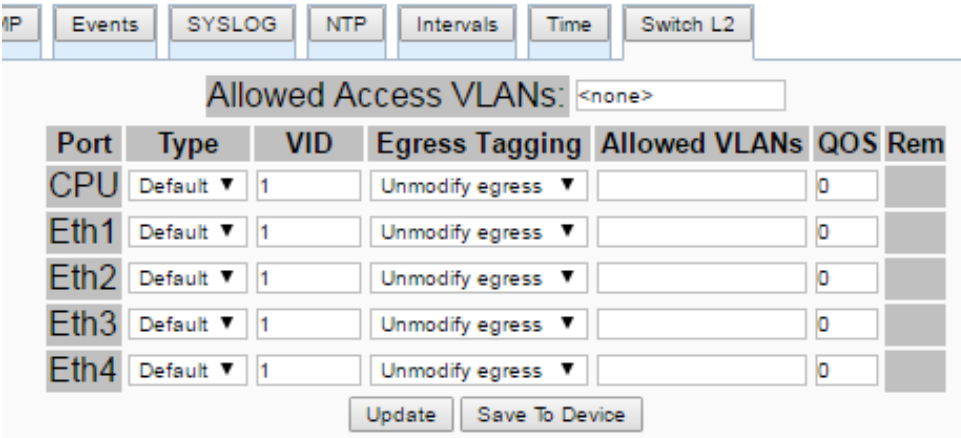

Рис. 3.42 - Вкладка Switch L2

Allowed Access VLANs: диапазон VLAN ID портов от 1 до 4094. Разрешенные на коммутаторе VLAN ID. В данной команде задается база данных разрешенных VLAN ID к которым можно организовать порты доступа (access) и разрешить пропускание через порты в режиме trunk. Допускается задание параметра перечислением, диапазоном и перечислением диапазонов.

Port: CPU/Eth1/ Eth2/ Eth3/ Eth4 (настраиваемый порт).

#### Type: Default/Access/Trunk.

Default - (по умолчанию);

Access - настройка порта в режиме Access. Порт, настроенный в режиме Access, пропускает через себя непомеченные пакеты, добавляя к ним метку с VLAN ID, выбранным для порта;

Trunk - настройка порта в режиме Trunk. Порт, настроенный в режиме Trunk, пропускает через себя все пакеты с VLAN ID, разрешенными для порта.

VID - VLAN ID порта в диапазоне от 1 до 4094.

Egress Tagging - unmodify egress/untagged egress/tagged egress (пометка исх. пакетов).

Руководство по эксплуатации

БУМК.465623.002-23 РЭ

Unmodify egress - обычный режим работы: теги исходящих пакетов не затрагиваются;

Untagged egress- имеющиеся метки снимаются;

Tagged egress- если приходящий пакет не имеет метки, то он изменяется в соответствии с прописанной таблицей, если пакет приходит уже помеченный, то VID заменяется нужным по таблице VTU.

Allowed VLANs - допустимые VLAN ID на порту (1-4094).

QOS - приоритет в диапазоне от 0 до 7.

Пример установки QOS для TDM VLAN 100 (Рис. 3.42а).

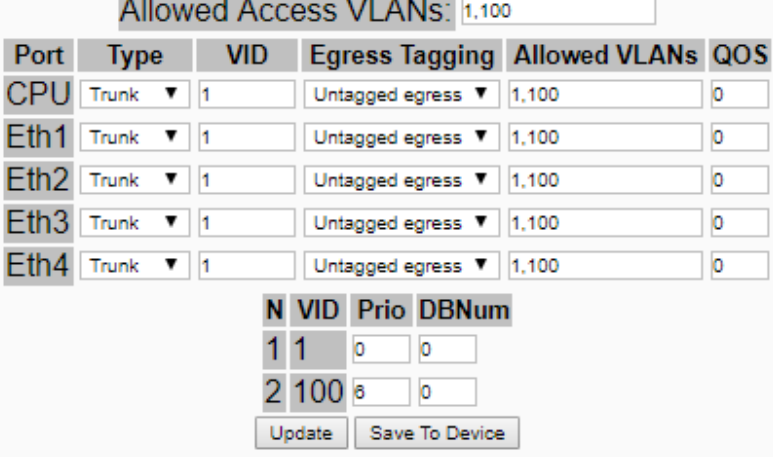

Рис. 3.42а - Пример установки QOS для TDM VLAN

Примечания:

VID 1 - VLAN для нетегированного трафика.

При необходимости в список «Allowed Access VLANs» и «Allowed VLANs» для каждого порта можно добавить другие необходимые VLAN;

Если необходимо задать прохождение всех VLAN, то в список «Allowed VLANs» для порта следует указать «1-4095». При этом включится режим «Fallback» (пропускание всех VLAN), На вкладке «Monitor/Switch L2» отразится режим «Fallback» (Рис. 3.42b);

DBNum - номер базы данных для MAC адресов (при необходимости иметь несколько баз данных МАС адресов).

| <b>Statistics</b>           | <b>VLAN</b>            | <b>SYSLOG</b>           |            | Switch L2 |   |                       |  |                                  |  |   |
|-----------------------------|------------------------|-------------------------|------------|-----------|---|-----------------------|--|----------------------------------|--|---|
| Allowed Access VLANs: 1,100 |                        |                         |            |           |   |                       |  |                                  |  |   |
| Port                        |                        | <b>Type</b>             | <b>VID</b> |           |   |                       |  | Egress Tagging Allowed VLANs QOS |  |   |
|                             | <b>CPU</b> Trunk       |                         |            |           |   | Untagged egress 1,100 |  |                                  |  | Ω |
|                             | <b>Eth1 Trunk</b>      |                         |            |           |   | Untagged egress 1,100 |  |                                  |  | O |
|                             | Eth <sub>2</sub> Trunk |                         |            |           |   | Untagged egress 1.100 |  |                                  |  | 0 |
|                             | Eth <sub>3</sub> Trunk |                         |            |           |   | Untagged egress 1,100 |  |                                  |  | 0 |
|                             |                        | Eth4 Trunk (Fallback) 1 |            |           |   |                       |  | Unmodify egress 1-4095 (ALL) 0   |  |   |
|                             |                        |                         |            |           |   | <b>VID Prio DBNum</b> |  |                                  |  |   |
|                             |                        |                         |            |           | n | 0                     |  |                                  |  |   |
|                             |                        |                         |            | 2 100 6   |   | $\bf{0}$              |  |                                  |  |   |
|                             | Update                 |                         |            |           |   |                       |  |                                  |  |   |

Рис. 3.42b - Пример установки режима Fallback

Результаты действий кнопок Update и Save to Device описаны в пункте 3.2.3.1.

### **2.2.4 Состояние блока (Monitor)**

Данный раздел меню позволяет просматривать текущие настройки устройства, возникшие ошибки, статистику и syslog.

Кнопки управления:

**Update** – обновить;

**Clear –** очистить текущую строку;

**Clear All –** очистить все.

Вкладка Device (Рис. 3.43). Отображает текущие настройки устройства.

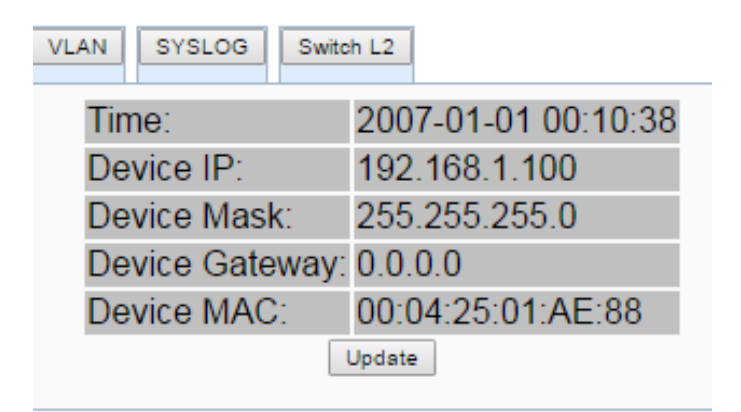

Рис. 3.43 – Вкладка Device

Вкладка CHANNELS (Рис. 3.44). Отображает текущие настройки каналов.

|                 | Device | <b>CHANNELS</b> |              |                 | <b>Errors</b> | <b>Packet Statistics</b>                     | <b>VLAN</b> | <b>SYSLOG</b>         | Switch L2    |                |                  |                |                    |           |  |    |    |                                         |
|-----------------|--------|-----------------|--------------|-----------------|---------------|----------------------------------------------|-------------|-----------------------|--------------|----------------|------------------|----------------|--------------------|-----------|--|----|----|-----------------------------------------|
|                 |        |                 |              |                 |               | Ch Description M/S En LocPort Link Remote IP |             | <b>RemPort</b>        | <b>Mode</b>  |                | <b>IN OUT RM</b> |                | <b>BUF</b>         |           |  |    |    | LOS AIS Loopback R LOS R AIS R Loopback |
| 1               |        |                 | S.           | no <sub>0</sub> |               | no 0.0.0.0                                   |             | $\overline{0}$        | E1 HDB no no |                |                  | $\overline{0}$ | - 0                | no no no  |  | no | no | no                                      |
| $\overline{2}$  |        |                 | S.           | no <sub>0</sub> |               | no 0.0.0.0                                   |             | $\overline{0}$        | E1 HDB no no |                |                  | 0 <sub>0</sub> |                    | no no no  |  | no | no | no                                      |
| 3               |        |                 | $S \n  no 0$ |                 |               | ves 0.0.1.0                                  |             | $\Omega$              | E1 HDB no no |                |                  | $\overline{0}$ | $\overline{0}$     | yes no no |  | no | no | no                                      |
| 4               |        |                 | $S \n  no 0$ |                 |               | no 38,0,0,0                                  |             | 16777343 E1 HDB no no |              |                |                  | 0 <sub>0</sub> |                    | yes no no |  | no | no | no                                      |
| 5               |        |                 | S.           |                 | no 255        | no 160.15.0.0 0                              |             |                       | E1 HDB no no |                |                  | 1              | 16843009 yes no no |           |  | no | no | no                                      |
| $6\phantom{.0}$ |        |                 | S.           | no <sub>0</sub> |               | $no$ 0.0.0.0                                 |             | $\overline{0}$        | E1 HDB no no |                |                  | 0 <sub>0</sub> |                    | ves no no |  | no | no | no                                      |
| $\mathbf{7}$    |        |                 | $S \n  no 0$ |                 |               | no 0.0.0.0                                   |             | $\overline{0}$        | E1 HDB no no |                |                  | 0 <sub>0</sub> |                    | no no no  |  | no | no | no                                      |
| 8 <sup>°</sup>  |        |                 | $S$ no $0$   |                 |               | no 0.0.0.0                                   |             | $\bf{0}$              | E1 HDB no no |                |                  | 0 <sub>0</sub> |                    | no no no  |  | no | no | no                                      |
|                 |        |                 |              |                 |               |                                              |             |                       |              | <b>Lindate</b> |                  |                |                    |           |  |    |    |                                         |

Рис. 3.44 – Вкладка CHANNELS

Вкладка Errors (Рис. 3.45). Отображает настройки создания событий и их количество.

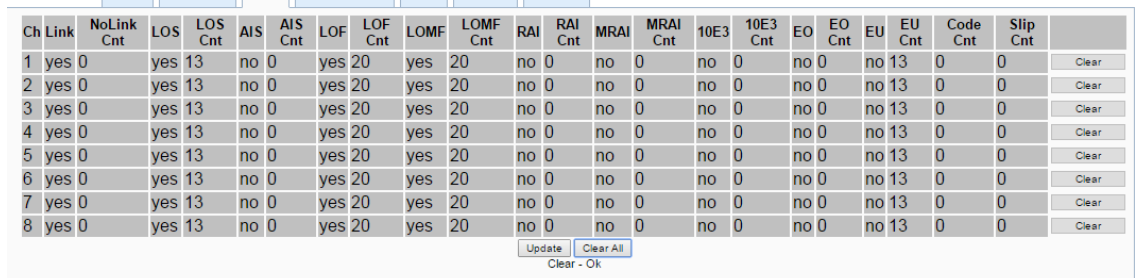

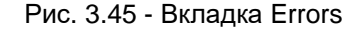

Ошибки/аварии делятся на следующие типы:

Device CHANNELS Errors Packet Statistics VLAN SYSLOG Switch L2

Ошибки/аварии Е1: LOS, AIS, LOF, LOMF, RAI, MRAI, 10e3, Code, Slip (+счетчики), R\_LOS, R\_AIS - для удаленного блока

Ошибки/аварии Ethernet: Link (+счетчики), OutOfSeq - нарушение последовательности пакетов (RTP Sequence) - приводит к перезапросам.

Ошибки/аварии программного буфера:

EU - ошибка опустошения буфера, допускается появление одиночных EU, но не постоянные появления EU - это может привести к ошибкам в потоке E1;

EO - ошибка переполнения буфера - не допускается, приводит к сбросу буфера и нарушению потока E1.

EO возникает по следующим причинам:

- из-за неправильной настройки режима Slave / Master;

- из-за неправильной синхронизации удаленной станции: должна быть "Синхронизация от потока";

- из-за сетевого джиттера пакетов (не установлен приоритет QOS=6 или 7 для TDM-трафика).

Рекомендации:

При появлении значительного числа OutOfSeq следует проверить среду передачи и настройки приоритета для TDM-трафика (QOS=6 или 7).

При наличии EO и большого количества EU следует проверить настройки приоритета для TDMтрафика (QOS=6 или 7) и настройки синхронизации. Должно быть (Master-Slave-Master-Slave):

Центральная станция(Ведущая) - Optic-ToP(Ведомый,Slave) - Optic-ToP(Ведущий,Master) - Удаленная станция(Ведомая,Синхронизация от потока).

Вкладка Packet Statistics (Рис. 3.46). Отображает статистику.

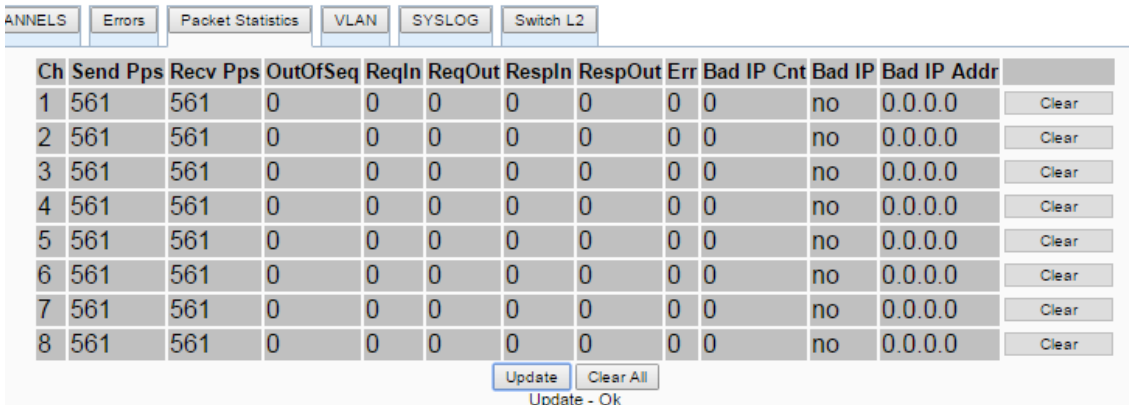

Рис. 3.46 - Вкладка Packet Statistics

Статистика перезапросов: ReqIn, ReqOut, RespIn, RespOut - входящие и исходящие запросы/ответы, Err - количество неудавшихся перезапросов

Статистика по пакетам от иного источника (IP не соответствует установленному Remote\_IP): Bad\_IP (+счетчик).

Появление Bad\_IP означает неправильную настройку Remote\_IP на одном из блоков (возможна ситуация, когда IP-адрес подменяется промежуточным оборудованием, в этом случае Bad\_IP ошибкой не является).

Вкладка VLAN (Рис. 3.47). Отображает текущие настройки VLAN.

| <b>VLAN</b><br><b>SYSLOG</b><br>Switch L2 |                   |  |  |  |
|-------------------------------------------|-------------------|--|--|--|
| VLAN:                                     | no                |  |  |  |
| Control VLAN ID:                          | N                 |  |  |  |
| Control VLAN IP:                          | 0.0.0.0           |  |  |  |
| Control VLAN Mask:                        | 0.0.0.0           |  |  |  |
| Control VLAN Gateway: 0.0.0.0             |                   |  |  |  |
| Control VLAN MAC:                         | 00:00:00:00:00:00 |  |  |  |
| <b>TDM VLAN ID:</b>                       | O                 |  |  |  |
| TDM VI AN IP <sup>.</sup>                 | 0.0.0.0           |  |  |  |
| TDM VI AN Mask:                           | 0.0.0.0           |  |  |  |
| TDM VLAN Gateway:                         | 0.0.0.0           |  |  |  |
| <b>TDM VLAN MAC:</b>                      | 00:00:00:00:00:00 |  |  |  |
| Update                                    |                   |  |  |  |

Рис. 3.47 - Вкладка VLAN

Вкладка SYSLOG (Рис. 3.48).

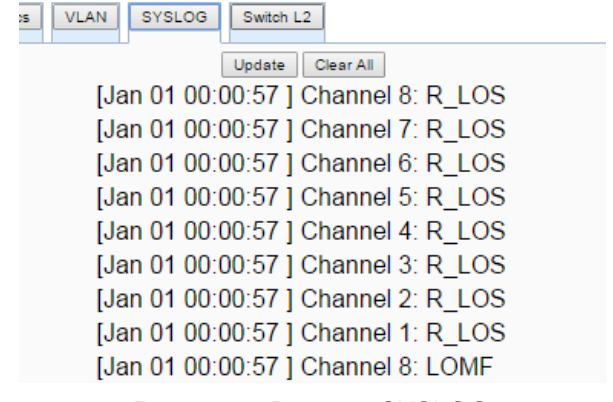

Рис. 3.48 - Вкладка SYSLOG

Вкладка Switch L2 (Рис. 3.49). Отображает текущие настройки Switch.

| <b>Statistics</b>            | <b>VLAN</b>                |  | <b>SYSLOG</b><br>Switch L2                  |  |   |  |  |  |  |  |  |
|------------------------------|----------------------------|--|---------------------------------------------|--|---|--|--|--|--|--|--|
| <b>Allowed Access VLANs:</b> |                            |  |                                             |  |   |  |  |  |  |  |  |
|                              | Port Type VID              |  | <b>Egress Tagging Allowed VLANs QOS Rem</b> |  |   |  |  |  |  |  |  |
|                              | CPU Default 0              |  | Unmodify egress                             |  | 0 |  |  |  |  |  |  |
|                              | Eth1 Default 0             |  | Unmodify egress                             |  | 0 |  |  |  |  |  |  |
|                              | Eth <sub>2</sub> Default 0 |  | Unmodify egress                             |  | 0 |  |  |  |  |  |  |
|                              | Eth <sub>3</sub> Default 0 |  | Unmodify egress                             |  | 0 |  |  |  |  |  |  |
|                              | Eth4 Default 0             |  | Unmodify egress                             |  | O |  |  |  |  |  |  |
|                              |                            |  | Update                                      |  |   |  |  |  |  |  |  |

Рис. 3.49 - Вкладка Switch L2

#### **2.2.5 Управление настройками (Maintenance)**

Вкладка Maintenance (Рис. 3.50).

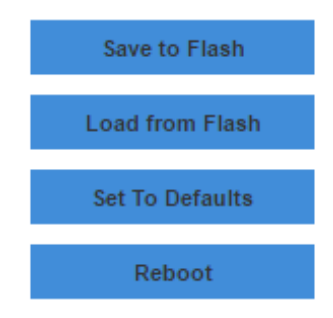

Рис. 3.50 - Вкладка Maintenance

**Save to Flash** – сохранить настройки в энергонезависимую память блока;

**Load from Flash** – загрузить настройки из энергонезависимой памяти блока;

**Set To Defaults** – возврат к настройкам по умолчанию;

**Reboot** – перезагрузка блока.

### **2.2.6 Управление пользователями (Users)**

Вкладка Users (Рис. 3.51).

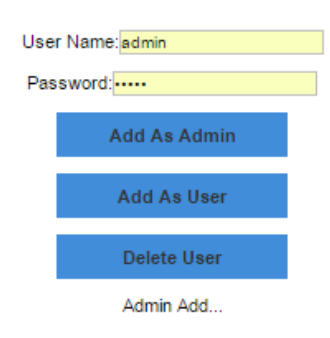

#### Рис. 3.51 - Вкладка Users

**Add As Admin -** добавить администратора.

**Add As User** – добавить пользователя.

Delete User **– удалить пользователя.**

## **3 Быстрый старт: настройка на примере одного порта E1 в коде HDB3**

#### **Интерфейс CLI**

**1**. Подключаем кабель *RS-232* к консольному порту устройства. Нажимаем клавишу *<Enter>*. Вводим логин и пароль пользователя (по умолчанию логин и пароль *root*). На экране отобразится приглашение к вводу команд

[root]>

**2**. Устанавливаем локальный *IP*-адрес, например, 192.168.2.120. config set device ip 192.168.2.120 **3.** Включаем канал 1. config set channel 1 enable **4.** Задаем удаленный *IP*-адрес (*IP*-адрес удаленного блока). config set channel  $\langle 1-8 \rangle$  remote ip 192.168.2.130 **5.** Устанавливаем режим *E1*. config set channel 1 mode e1 **6.** Устанавливаем режим *HDB-3*. config set channel 1 mode hdb **7.** Сохраняем конфигурацию блока config save

**8**. Проводим те же самые операции с удаленным блоком.

**Примечание 1.** *IP*-адрес назначения (*remote\_ip*) портов *TDM* должен совпадать с локальным адресом удаленного блока. Например если в первом блоке установлен локальный *IP*-адрес 192.168.2.120 а во втором локальный *IP*-адрес 192.168.2.130, то в первом *IP*-адрес (*remote\_ip*) назначения *TDM*-каналов должен быть 192.168.2.130, а во втором *IP*-адрес (*remote\_ip*) назначения *TDM*-каналов должен быть 192.168.2.120.

**Примечание 2.** Разные порты *TDM* могут быть назначены на разные *IP*-адреса, что позволяет организовать передачу *TDM* каналов на разные устройства, для организации передачи по топологии «звезда».

#### **WEB интерфейс**

Подключаемся к блоку. Подробное описание действий **пункт 3.2.1.**

Устанавливаем локальный IP-адрес, например, 192.168.2.120. (Рис. 4.1)

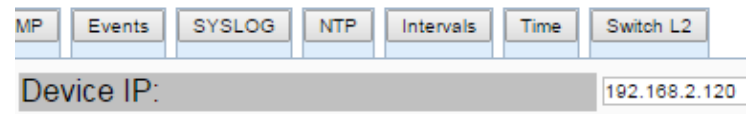

Рис. 4.1 – Установка IP адреса

Включаем канал 1. (Рис. 4.2)

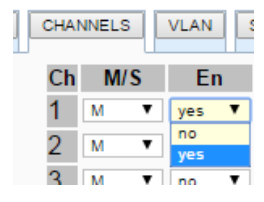

Рис. 4.2 – Установка IP адреса

Задаем удаленный IP-адрес (IP-адрес удаленного блока 192.168.2.130) (Рис. 4.3).

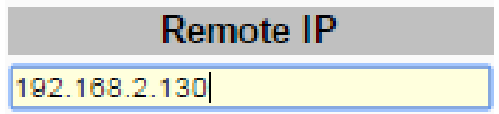

Рис. 4.3 – Установка IP адреса удаленного блока

Устанавливаем режим E1 HDB-3 (Рис. 4.4).

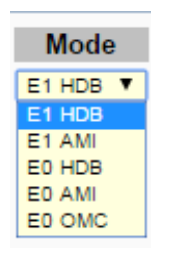

Рис. 4.4 – Установка режима E1 HDB-3

Сохраняем конфигурацию блока **Save To Device**.

Проводим те же самые операции с удаленным блоком.

## **4 Установка и подключение**

Установка изделия должна производиться в сухом отапливаемом помещении. Перед установкой необходимо произвести внешний осмотр изделия с целью выявления механических повреждений корпуса и соединительных элементов.

Перед подключением изделия следует внимательно изучить настоящее руководство.

Если изделие хранилось при температуре ниже 0 °C, перед первым включением его необходимо выдержать при комнатной температуре не менее двух часов.

Последовательность подключения:

• убедитесь, что заземляющие контакты внешнего источника питания

подключены к заземлению или организуйте заземление с помощью контактов заземления;

• убедитесь в отсутствии помех для свободной циркуляции воздуха через отверстия для вентиляции корпуса;

- подключите питание;
- убедитесь в том, что индикатор **РАБ (PWR)** на передней панели светится зелёным;
- после подачи питания мультиплексор выполняет процедуру самотестирования и начальной загрузки.
	- Оптик-SFP-1/2E1-ToP устанавливается в разъем SFP основного устройства

## **5 Рекомендации по устранению неисправностей и настройке оборудования под линию связи**

В случае возникновения ошибок потоков E1 при передаче по сети оператора рекомендуется произвести следующий действия.

1. Проверить настройку синхронизации. При работе в сетях с цифровыми АТС или цифровыми мультиплексорами используется синхронный режим работы. Удаленное оборудование устанавливается в ведомый режим по синхронизации от приходящего потока, что позволяет реализовать синхронность работы потоков. Для обеспечения большей стабильности можно использовать ведомый режим у мультиплексоров Оптик. В этом случае мультиплексор подключенный к центральной станции настраивается в Ведомый режим (slave), а удаленный мультиплексор в Ведущий режим (master).

2. Если между мультиплексорами по сети имеются промежуточные коммутаторы, то на них должна быть выделена отдельная VLAN для TDM, для них нужно задать высокий приоритет. Рекомендуется QOS=6 или 7.

3. Если через мультиплексор идет сторонний трафик (кроме TDM), то нужно настроить VLAN на мультиплексоре и так же настроить уровень приоритета QOS=6 или 7.

4 Если величина разброса задержки входных пакетов потока E1 будет иметь значительную величину, то необходимо настроить размер входного буфера компенсирующий разброс задержки пакетов. Величина размера буфера пакетов по умолчанию 3000 или 4000 байт. При этом при выборе размера входного буфера важно не величина задержки пакетов в сети, а разброс задержки от минимального до максимально. При разбросе задержки пакетов в 5 мс оборудование будет обеспечивать нормальное функционирование. Важно так же и возможная потеря пакетов в сети. Допускается потеря до 5-10% пакетов с учетом возможности их перезапросов. Следует учесть, что наличие потери пакетов так же потребует увеличение размера входного буфера пакетов, поскольку оборудование необходимо будет компенсировать задержку времени на перезапрос потерянного пакета. Размер входного буфера выбирается экспериментально из соображений компромисса между наличием ошибок в линии связи и задержкой потока E1 приводящего к появлению эха в звуковом канале. Так же не будет обеспечиваться нормальная работа канала, если пакеты между блоками пропадают более чем на 100 мсек. Такие перерывы связи невозможно проконтролировать только командой ping, необходимо контролировать с помощью программных снифферов (Wireshark).

Изделие представляет собой сложное микропроцессорное устройство, поэтому устранение неисправностей, если они не связаны с очевидными причинами возможно только на предприятииизготовителе.

При возникновении вопросов, связанных с эксплуатацией изделия, обращайтесь в службу технической поддержки компании **ЗАО НПО «Телеком».**

## **6 Гарантийные обязательства**

Изделие прошло предпродажный прогон в течение 168 часов. Изготовитель гарантирует соответствие изделия техническим характеристикам при соблюдении пользователем условий эксплуатации.

Срок гарантии указан в гарантийном талоне изготовителя.

Изготовитель обязуется в течение гарантийного срока безвозмездно устранять выявленные дефекты путём ремонта или замены изделия или его модулей.

Если в течение гарантийного срока: пользователем были нарушены условия эксплуатации, приведенные в п. 5. На изделие были поданы питающие напряжения, не соответствующие указанным в п.2.4. Изделию нанесены механические повреждения. Порты изделия повреждены внешним воздействие. То ремонт осуществляется за счет пользователя.

Доставка неисправного изделия в ремонт осуществляется пользователем.

Гарантийное обслуживание прерывается, если пользователь произвел самостоятельный ремонт изделия.

## **Приложение 1. Возможные схемы применения**

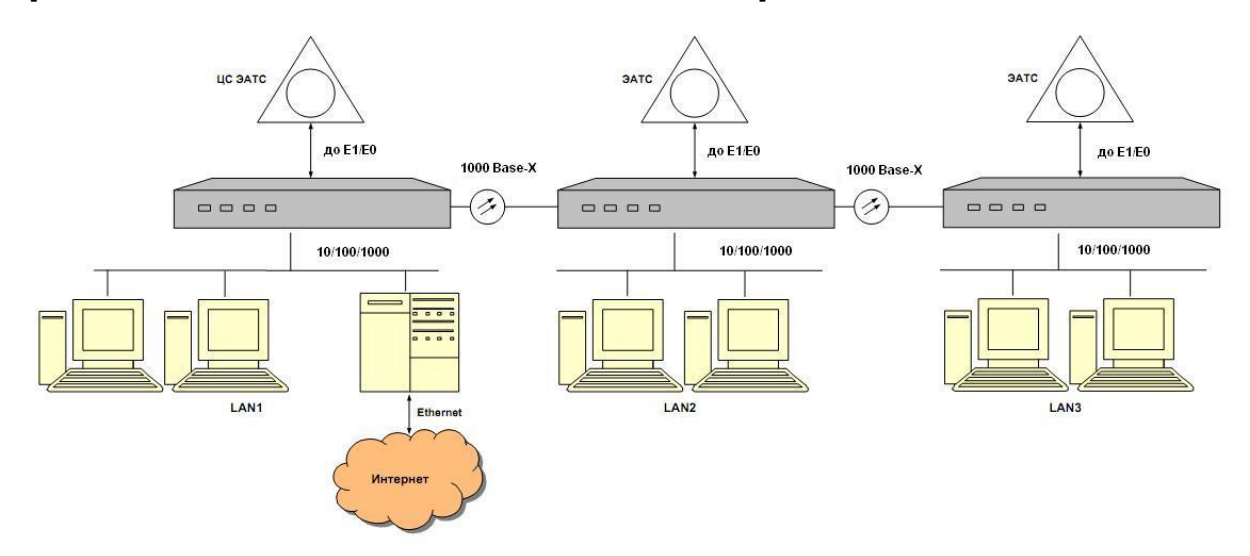

Схема 1 – Вариант построения сети на основе только мультиплексоров Оптик-4GE

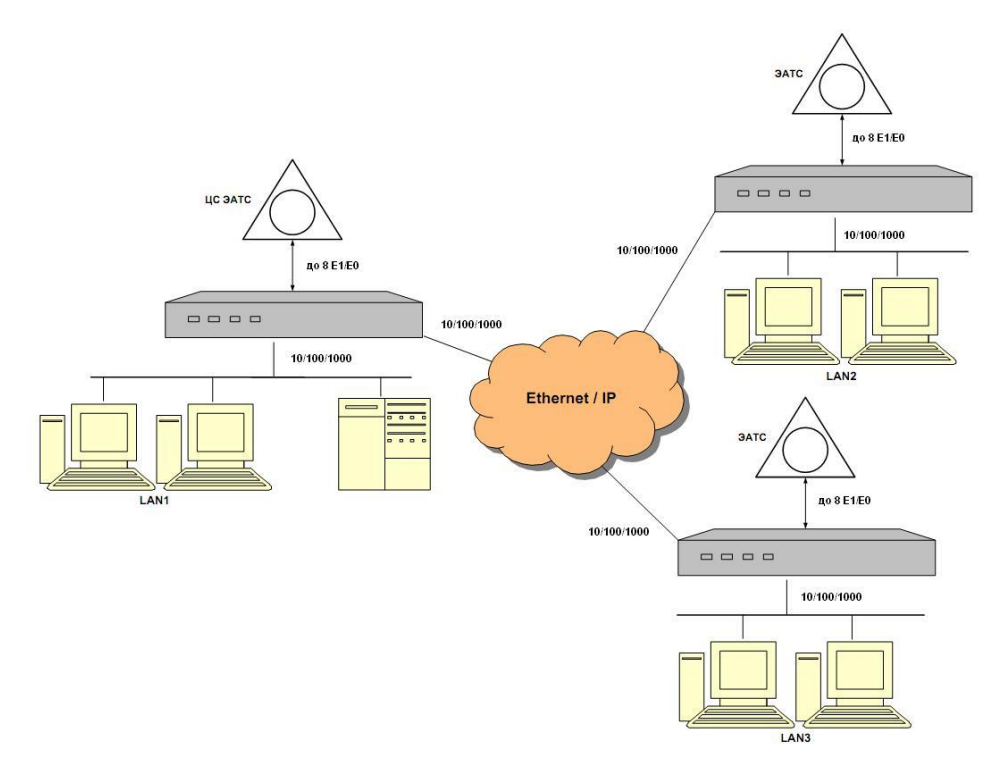

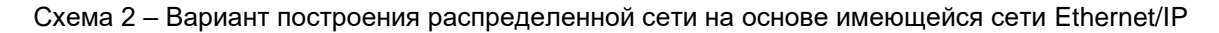

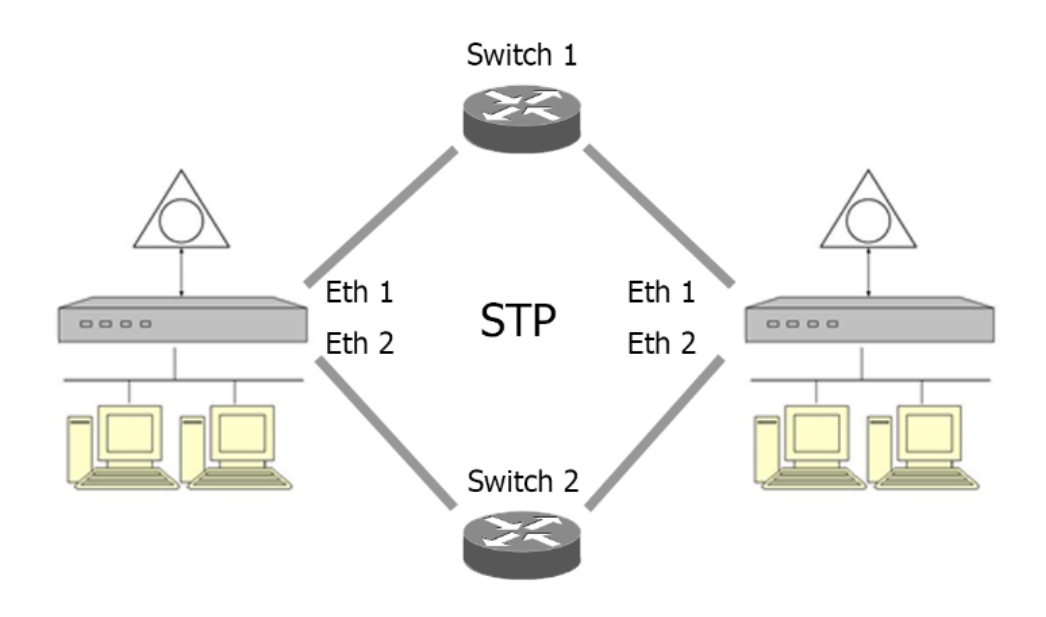

Схема 3 - Вариант построения кольцевой сети на основе протоколов STP

## Приложение 2. Процедура обновления

## Обновление по протоколу FTP

- 1. Распаковать архив из файла «firmware update xxx.zip». Должны получиться:
- файл "init 2":
- папка "firmware update", содержащая файл "firmware update.tar.gz".
	- 2. Зайти в консоль блока по RS-232. Telnet. SSH или с помощью браузера через WEBинтерфейс.
	- 3. Подать команду включения ftp-сервера (команда приведена для консоли блока): > config set ftp enable Или включить ftp-сервер через WEB-интерфейс: Configure/Device/FTP Server)
	- 4. Подключиться к блоку по протоколу FTP.
	- 5. Скопировать распакованный файл "init 2" и папку "firmware update" на блок, не удаляя при этом существующие файлы, файл "init 2" должен быть переписан поверх существующего файла.
	- 6. Закрыть FTP-сессию.

ВНИМАНИЕ! Если FTP-сессию не закрыть, возможна ситуация, когда файлы скопируются не полностью.

- 7. В консоли блока подать команду:
	- > device reboot

Или команду перезагрузки блока можно подать также через WEB-интерфейс: Maintenance/Reboot

ВНИМАНИЕ! Процедура обновления должна быть произведена в указанном порядке, в противном случае может потребоваться перепрограммирование блока в заводских условиях!

## **Процедура обновления по протоколам XModem, YModem и ZModem**

Для обновления по протоколу x/y/z-modem необходимо выйти из программы управления блока:

>quit

Exit?(y/n):y <Enter>

В системной консоли блока выполнить следующие команды:

cd /mnt

rm init\_2

/home/root/lrz --ymodem

Запустить передачу файла init\_2, дождаться окончания передачи файла

cd firmware\_update

/home/root/lrz --ymodem

Запустить передачу файла firmware\_update.tar.gz, дождаться окончания передачи файла

sync

reboot -f

Для приема файлов по протоколу x-modem необходимо подать команду:

/home/root/lrz --xmodem

Для приема файлов по протоколу z-modem необходимо подать команду:

/home/root/lrz --zmodem

Рекомендуется использовать протокол y-modem или z-modem как более надежный протокол.

## **Приложение 3. Рекомендуемые для применения**

## **оптические интерфейсные модули.**

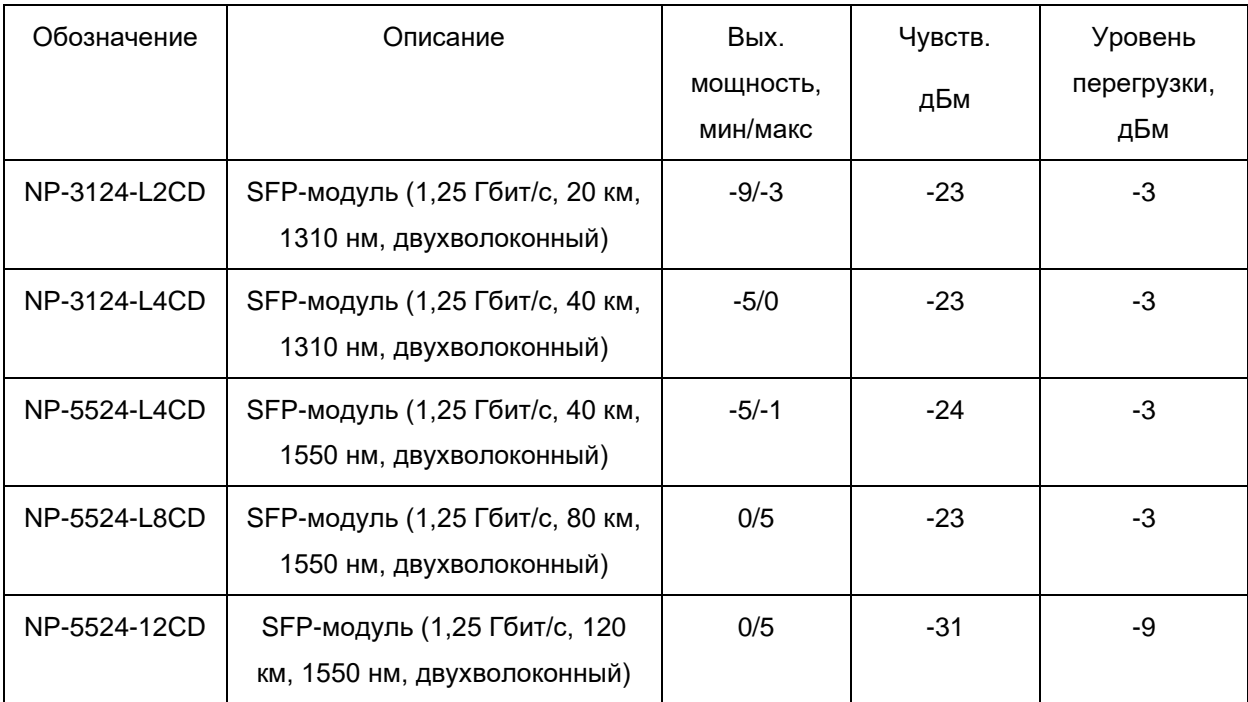

#### Таблица 1. - Двух-волоконные интерфейсные модули

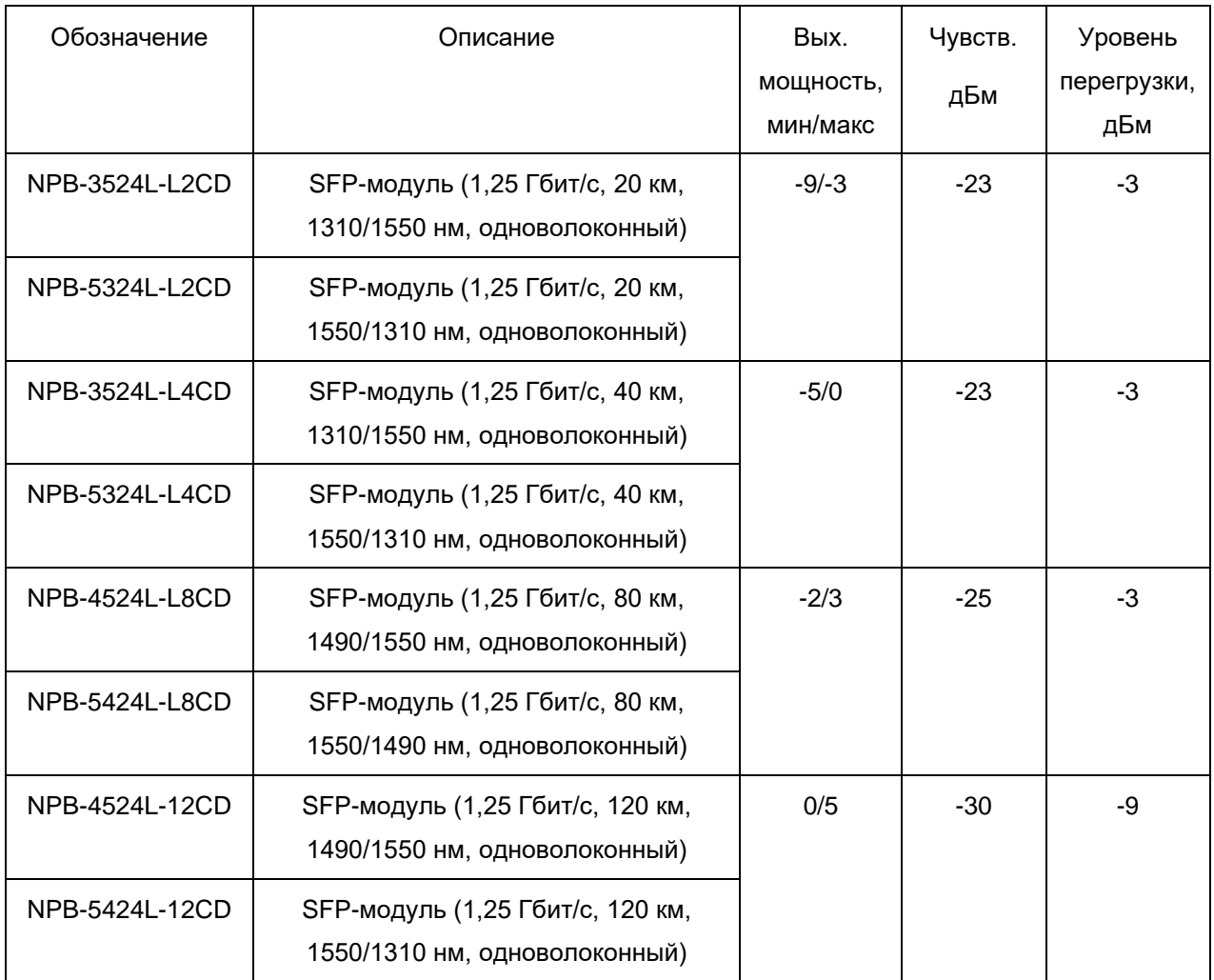

## Таблица 2. - Одно-волоконные интерфейсные модули по технологии WDM

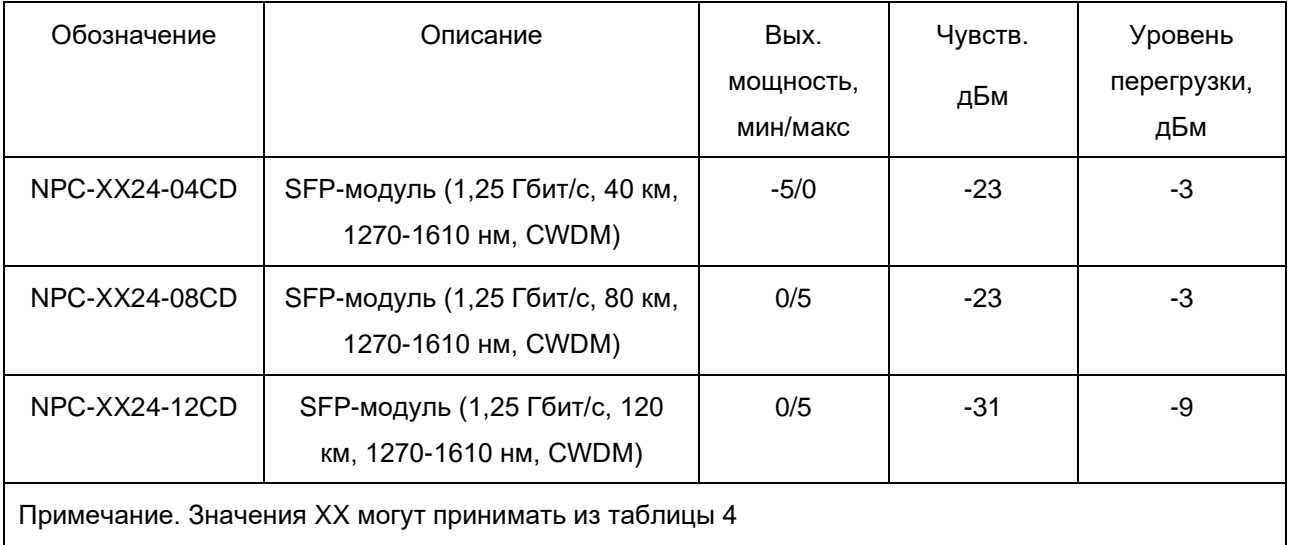

### Таблица 3. - Двух-волоконные интерфейсные CWDM модули

Таблица 4. – Кодирование длины волны CWDM модулей

| Код | Длина | Ед. изм | Код | Длина | Ед. изм |
|-----|-------|---------|-----|-------|---------|
|     | волны |         |     | ВОЛНЫ |         |
| 27  | 1270  | HM      | 45  | 1450  | HM      |
| 29  | 1290  | HM      | 47  | 1470  | HM      |
| 31  | 1310  | HM      | 49  | 1490  | HM      |
| 33  | 1330  | HM      | 51  | 1510  | HM      |
| 35  | 1350  | HM      | 53  | 1530  | HM      |
| 37  | 1370  | HM      | 55  | 1550  | HM      |
| 39  | 1390  | HM      | 57  | 1570  | HM      |
| 41  | 1410  | HM      | 59  | 1590  | HM      |
| 43  | 1430  | HM      | 61  | 1610  | HM      |

# Приложение 4

## Аварийные сообщения Syslog, SNMP и web, их

## расшифровка

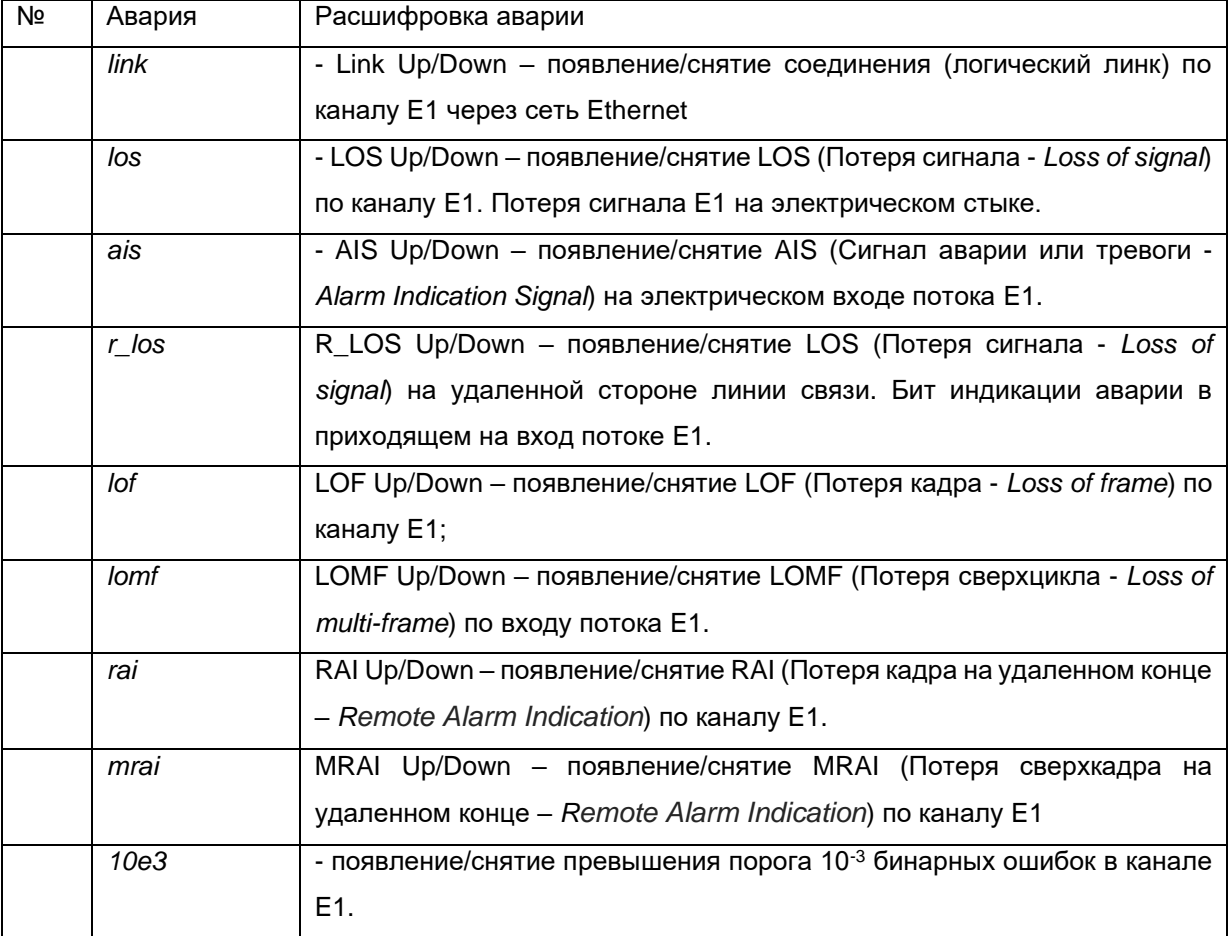